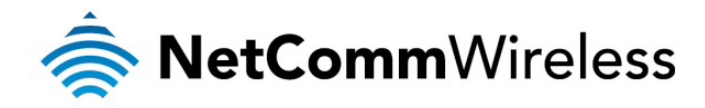

# Vodafone MachineLink 3G

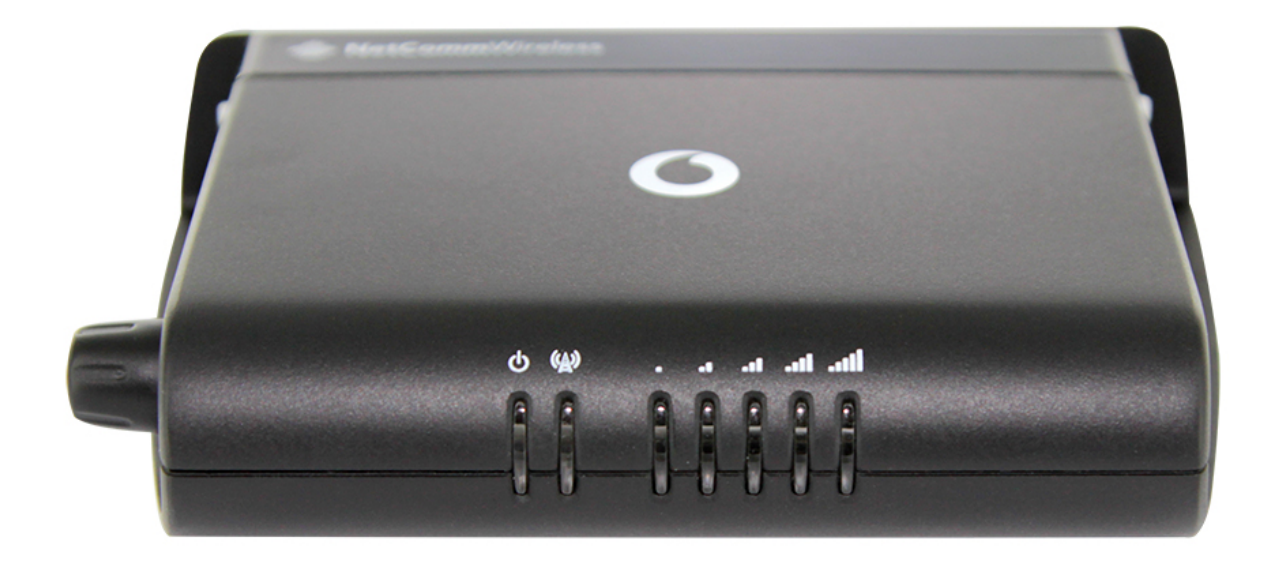

# <span id="page-0-0"></span>USER GUIDE

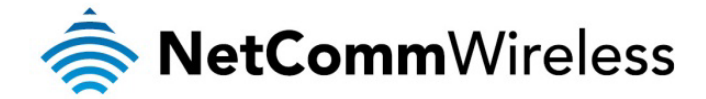

#### **Copyright**

Copyright© 2012 NetComm Wireless Limited. All rights reserved.

The information contained herein is proprietary to NetComm Wireless. No part of this document may be translated, transcribed, reproduced, in any form, or by any means without prior written consent of NetComm Wireless.

Please note: This document is subject to change without notice.

#### Save our environment

When this equipment has reached the end of its useful life, it must be taken to a recycling centre and processed separately from domestic waste.

The cardboard box, the plastic contained in the packaging, and the parts that make up this device can be recycled in accordance with regionally established regulations. Never dispose of this electronic equipment along with your household waste. You may be subject to penalties or sanctions under the law. Instead, ask for disposal instructions from your municipal government.

Please be responsible and protect our environment.

This manual covers the following products: Vodafone MachineLink 3G M2M IP Router

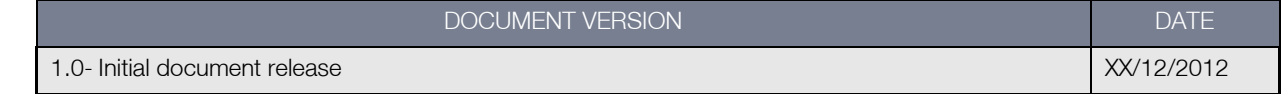

*Table 1 - Document Revision History*

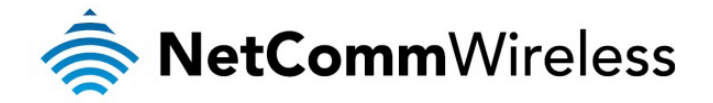

# Table of contents

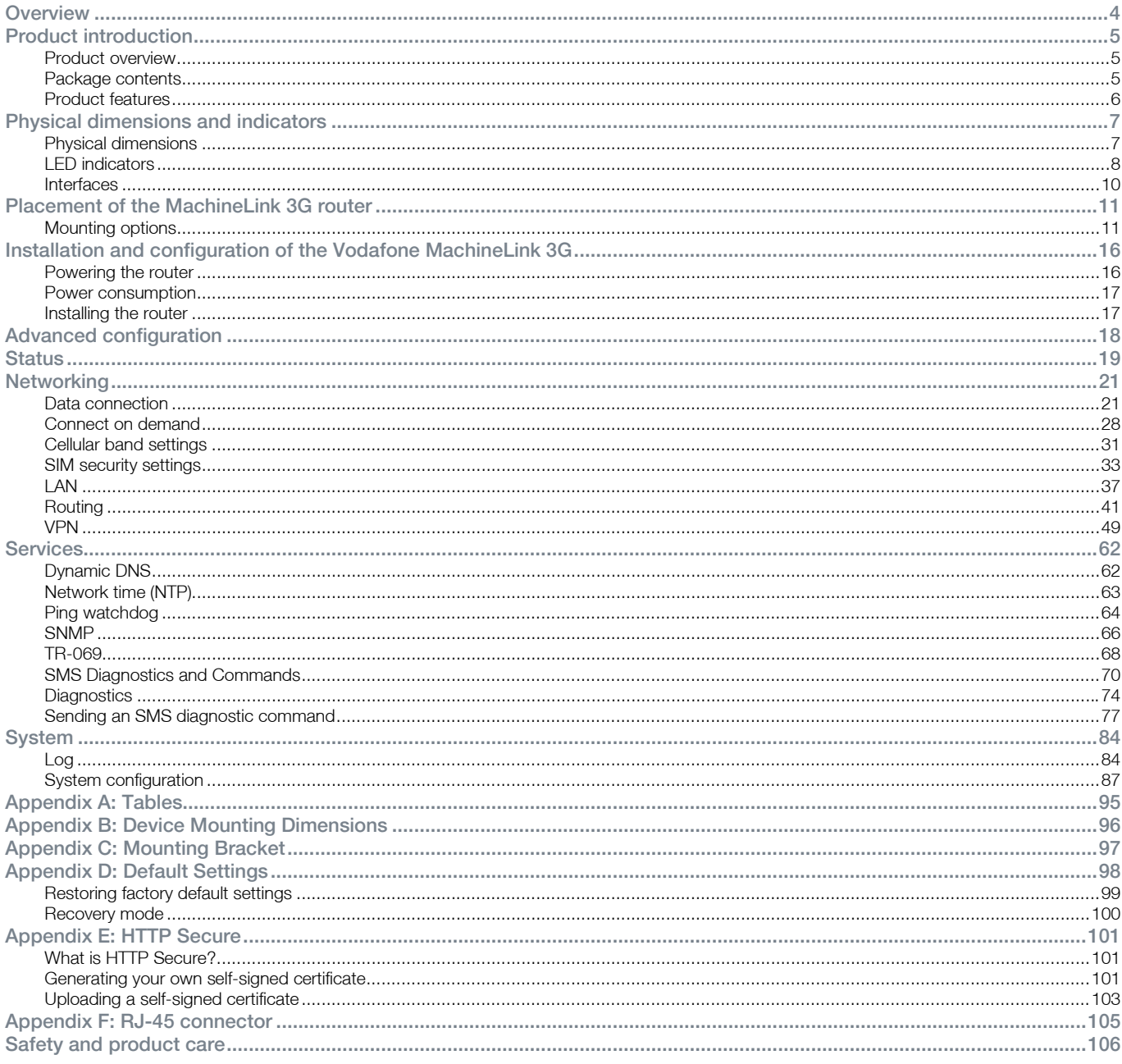

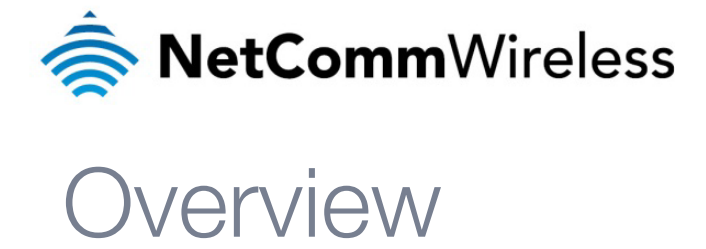

## <span id="page-3-0"></span>Introduction

This document provides you all the information you need to set up, configure and use the Vodafone MachineLink 3G Router.

# Target audience

This document is intended for system integrators or experienced hardware installers who understand telecommunications terminology and concepts.

# **Prerequisites**

Before continuing with the installation of your Vodafone MachineLink 3G, please confirm that have the following:

- A device with a working Ethernet network adapter.
- A web browser such as Internet Explorer, Mozilla Firefox or Google Chrome.
- A working SIM card if your router was not shipped with one pre-inserted.
- A flathead screwdriver (No. 3) if field terminated power is required.

# **Notation**

The following symbols are used in this user guide:

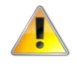

The following note requires attention

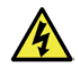

The following note provides a warning

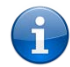

The following note provides useful information

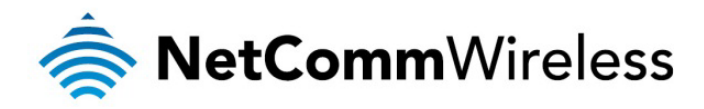

# <span id="page-4-0"></span>Product introduction

## <span id="page-4-1"></span>Product overview

- HSPA+ up to 14.4Mbps downstream
- **Penta-band 3G with quad-band 2G auto-fallback**
- **Internal diversity antennae with option for external main antenna (auto-sensing)**
- **Ethernet port with full passive Power over Ethernet (PoE) support (802.3af)**
- **Intelligent tri-colour LED display for clear, easy-to-read modem status information**
- **Integration with Vodafone GDSP back end**
- Roaming algorithm with prioritisation for cost effective, flawless network connection across the globe
- Extensive device management with support for TR-069, web configuration and full feature management with SMS
- **Optimised web configuration**
- Flexible mounting suitable for in-home use or industrial applications with built-in wall mount, DIN and C-Rail mounting options

## <span id="page-4-2"></span>Package contents

The Vodafone MachineLink 3G package consists of:

- 1x Vodafone MachineLink 3G router
- **1x 1.5m yellow Ethernet cable 8P8C**
- **1x DIN rail mounting bracket**
- **1x quick start guide and safety manual**

If any of these items are missing or damaged, please contact NetComm Wireless Support immediately by visiting the NetComm Wireless Support website at: [http://support.netcommwireless.com](http://support.netcommwireless.com/)

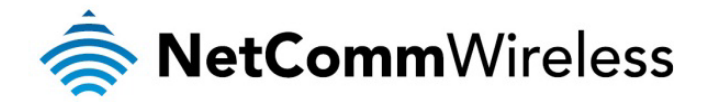

# <span id="page-5-0"></span>Product features

The Vodafone MachineLink 3G is a feature-packed wireless M2M device designed by Vodafone to address the rapid growth in M2M deployments. The first M2M device of its kind, it is designed to deliver state of the art features, versatility and ease of use at an affordable price. Compatible with Vodafone networks worldwide, MachineLink is managed by Vodafone's global M2M platform enabling remote management and support wherever you are. The open management system also allows you to customise your own software applications for scalability, large scale compatibility and an easy path to large deployments across a broad range of industries.

The Vodafone MachineLink 3G meets the global demand for a reliable and cost-effective M2M device that successfully caters to mass deployment across businesses.

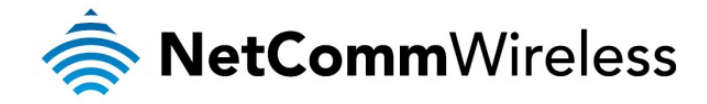

# <span id="page-6-0"></span>Physical dimensions and indicators

# <span id="page-6-1"></span>Physical dimensions

Below is a list of the physical dimensions of the Vodafone MachineLink 3G, as well as the physical dimensions of the antennas.

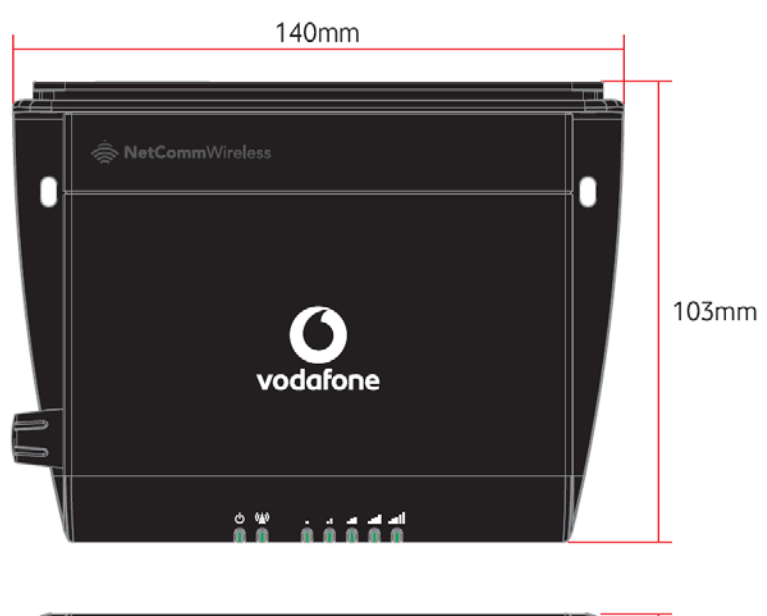

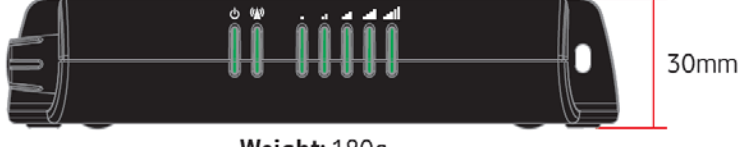

Weight: 180g

*Figure 1 – Vodafone MachineLink 3G Dimensions*

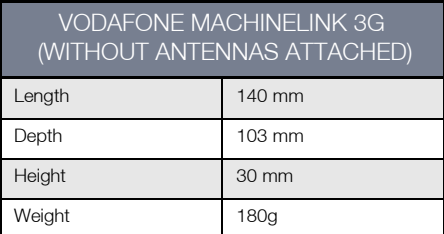

*Table 2 - Device Dimensions*

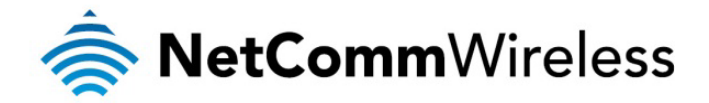

# <span id="page-7-0"></span>LED indicators

The Vodafone MachineLink 3G uses 5 LEDs to display the current system and connection status.

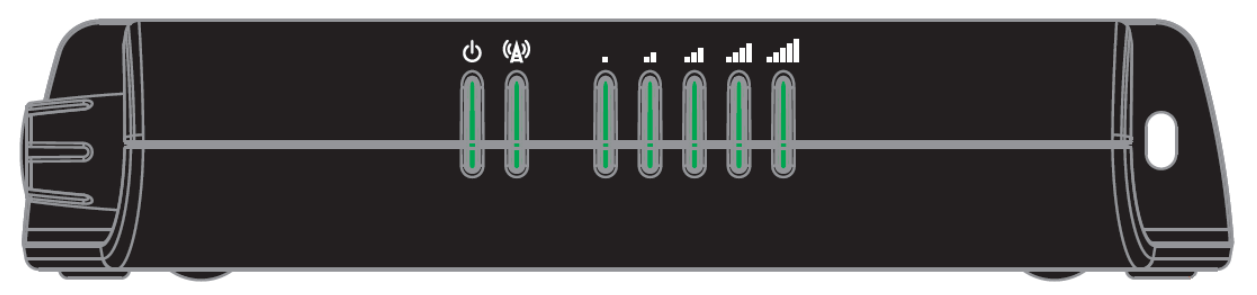

*Figure 2 - Vodafone MachineLink 3G LED Indicators*

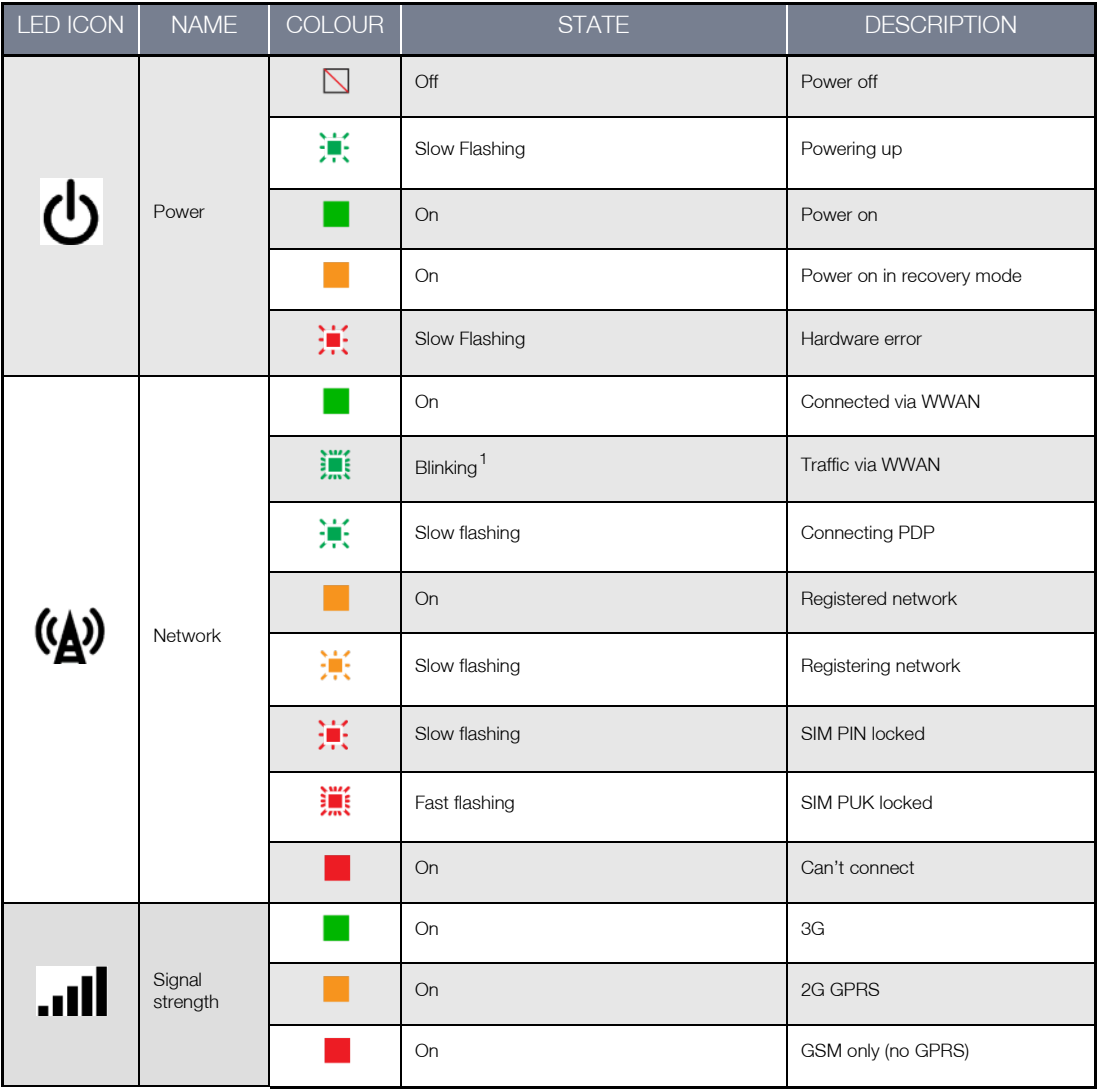

*Table 3 - LED Indicators*

 $\overline{a}$ 

<sup>&</sup>lt;sup>1</sup> The term "blinking" means that the LED may pulse, with the intervals that the LED is on and off not being equal. The term "flashing" means that the LED turns on and off at equal intervals.

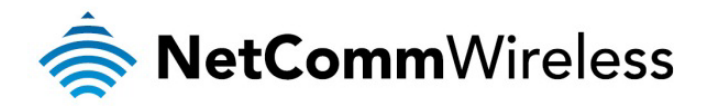

## Signal strength LEDs

The following table lists the signal strength range corresponding with the number of lit signal strength LEDs.

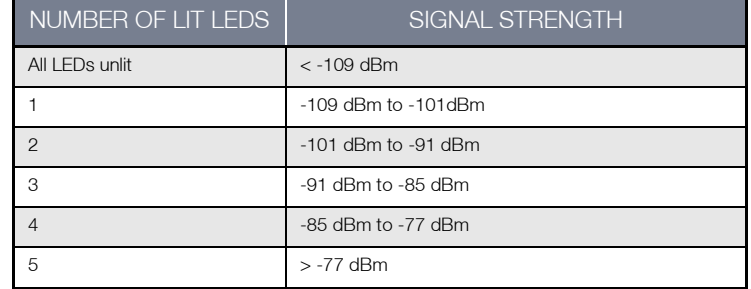

*Table 4 - Signal strength LED descriptions*

## LED update interval

The signal strength LEDs update within a few seconds with a rolling average signal strength reading. When selecting a location for the router or connected or positioning an external antenna, please allow up to 20 seconds for the signal strength LEDs to update before repositioning.

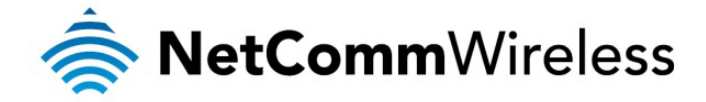

## <span id="page-9-0"></span>**Interfaces**

The following interfaces are available on the Vodafone MachineLink 3G:

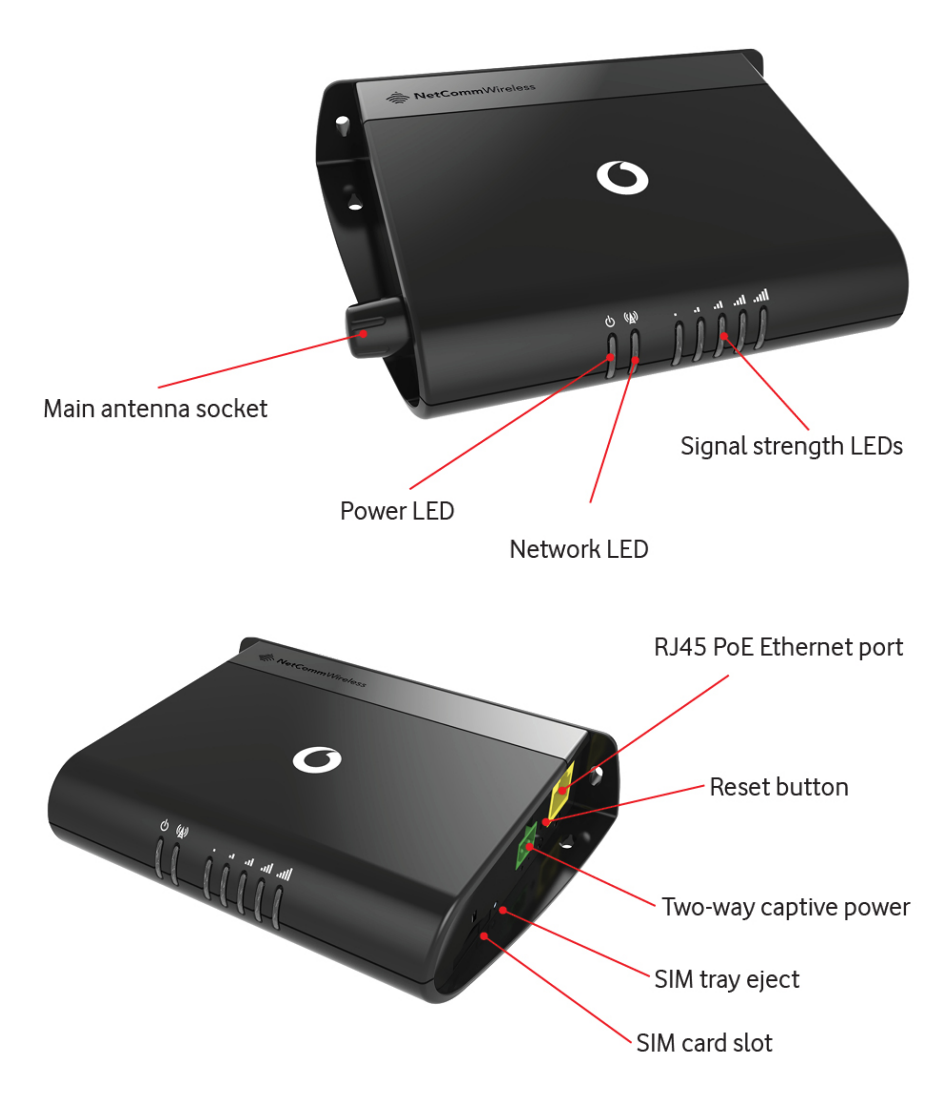

*Figure 3 - Interfaces*

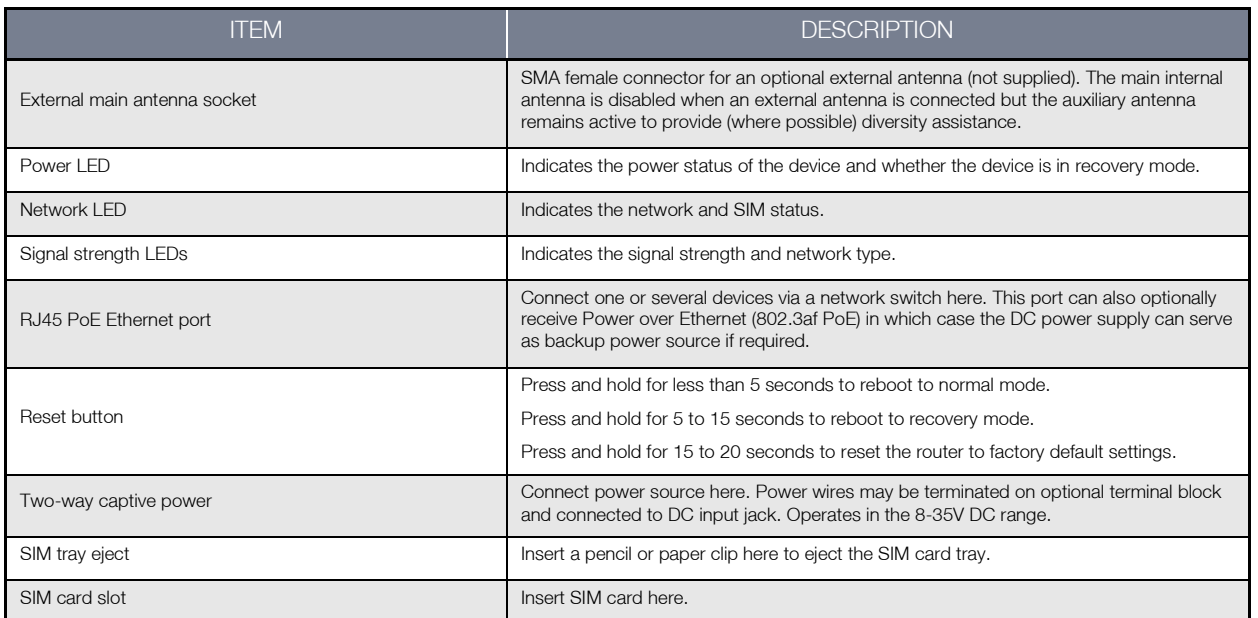

*Table 5 - Interfaces*

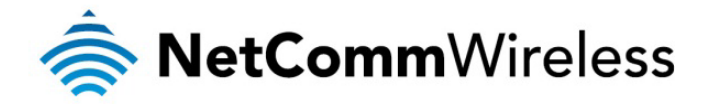

# <span id="page-10-0"></span>Placement of the MachineLink 3G router

When selecting a location to mount the MachineLink 3G router, keep in mind that it houses two high performance internal antennas designed to provide optimum signal strength in a wide range of environments. If you find the signal strength is weak, try moving the router to a different place or mounting it differently. If signal strength doesn't improve, you may need to attach an external antenna (not included) to the router's female SMA connector.

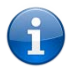

Note: If you connect an external antenna to the female SMA connector, the main internal antenna disables automatically but the auxiliary internal antenna remains connected to provide (where possible) diversity assistance.

<span id="page-10-1"></span>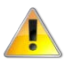

Note: When selecting a location for the router, allow at least 20 seconds for the signal strength LEDs to update before trying a different location or connecting an external antenna.

# Mounting options

The Vodafone MachineLink 3G router can be quickly and easily mounted in a variety of locations.

## Mounted flat against the wall

When mounted flat against the wall, the MachineLink 3G router has a slimline form factor. Use appropriately sized screws in the mounting holes provided on the base of the unit.

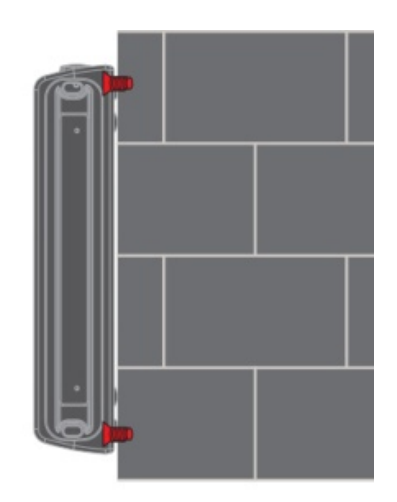

*Figure 4 - Wall mount - Flat against the wall*

### Perpendicular to the wall

If a large surface area is not available, there is the option of mounting the router perpendicular to the wall. This gives the router a small wall footprint while remaining securely attached. Use appropriately sized screws in the mounting holes provided on the back of the unit.

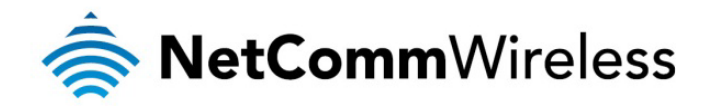

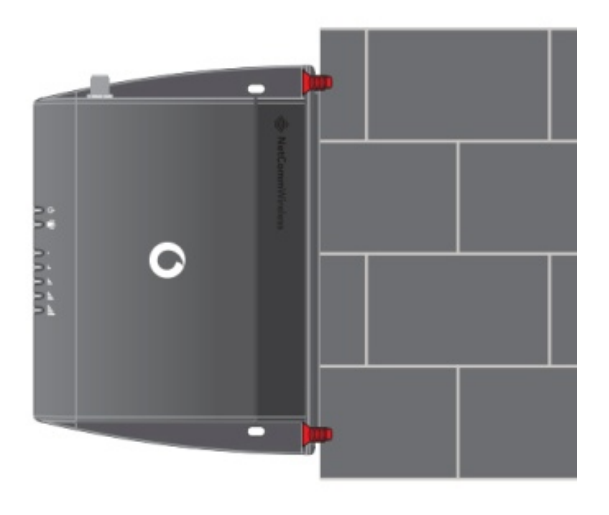

*Figure 5 - Wall mount - Perpendicular to the wall*

## C Section DIN Rail mount

The MachineLink 3G router easily slides onto a C Section DIN rail so that it is horizontally mounted. The DIN Rail mounting bracket is not required for C Section DIN rail mounting.

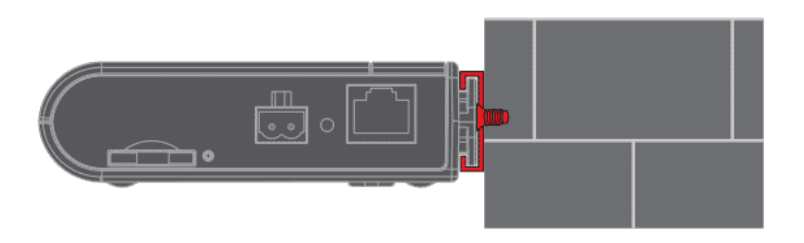

*Figure 6 - C Section DIN rail mount*

To mount the unit on a C-Section DIN rail, slide it on as illustrated below:

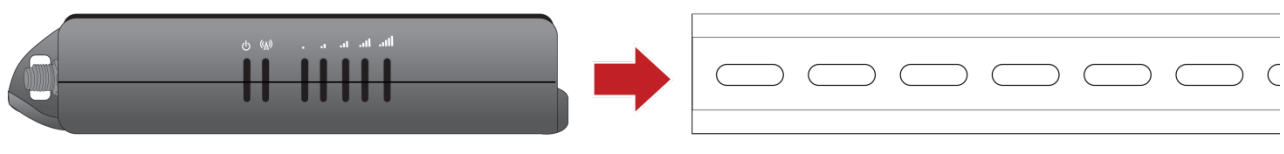

*Figure 7 - Mounting the unit on a DIN rail*

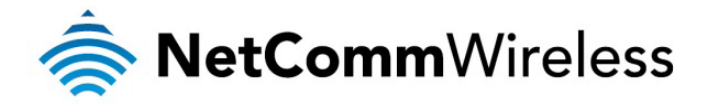

## Mounting bracket

The provided mounting bracket provides additional methods of mounting the MachineLink 3G Router. To attach the mounting bracket, slide it onto the rear of the router as shown in the diagram below:

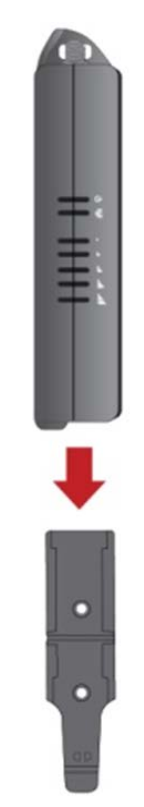

*Figure 8 - Sliding on the mounting bracket*

To remove the bracket, press the PUSH button and slide the router off the bracket:

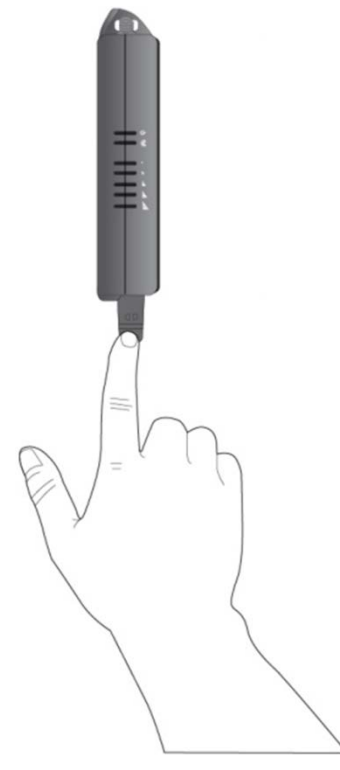

*Figure 9 - Removing the mounting bracket*

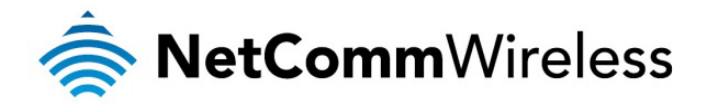

## Using the mounting bracket for wall mounting

By first attaching the DIN rail bracket to the wall, the MachineLink 3G can be easily attached and removed from the bracket.

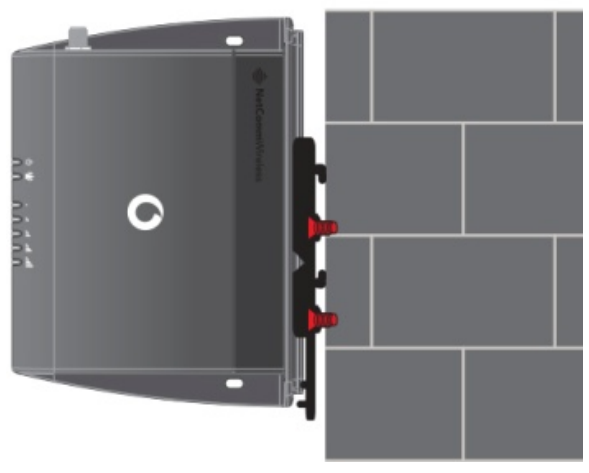

*Figure 10 – Wall mount - Mounted via DIN rail bracket*

Using the mounting bracket for Top hat DIN rail mounting

The MachineLink 3G Router may be vertically mounted to the wall with the bracket by sliding the bracket onto a top hat DIN rail

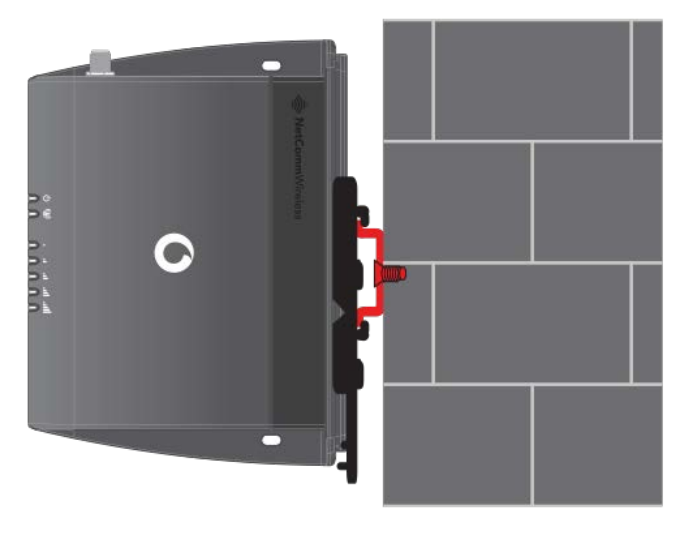

*Figure 11 - Top hat DIN rail mount*

Alternatively, you can attach it to the DIN Rail by using the V bend in the bracket as illustrated below:

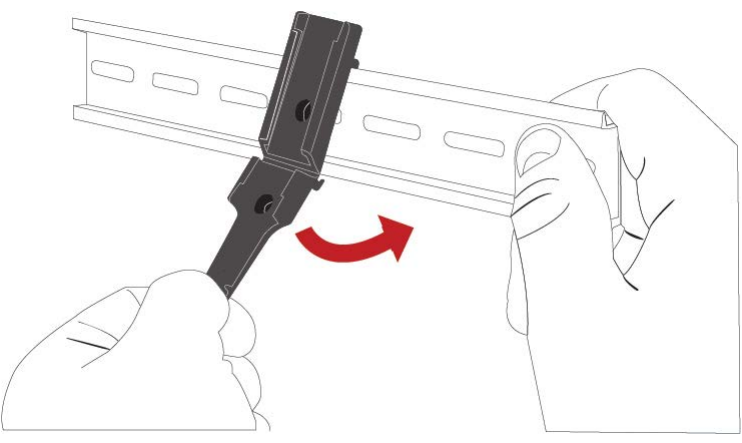

*Figure 12 - Attaching the mounting bracket to the DIN rail using the V bend*

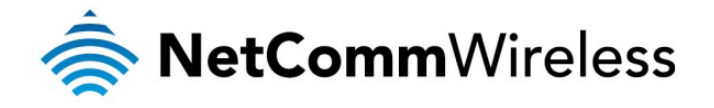

## Desk mount

In situations where wall mounts and DIN rails are not required, you can simply place the MachineLink 3G router on a desk using its rubber feet to prevent it from slipping.

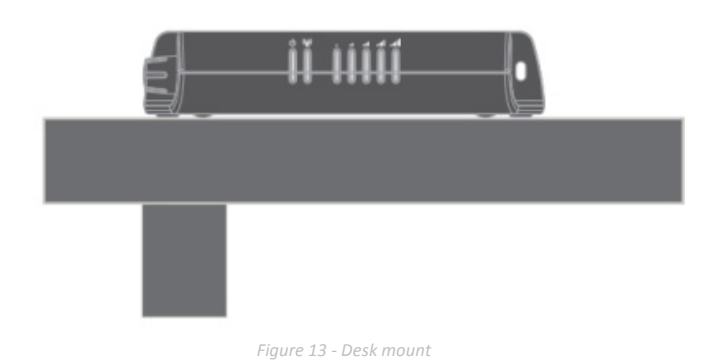

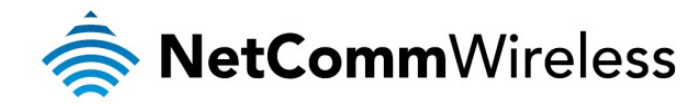

# <span id="page-15-0"></span>Installation and configuration of the Vodafone MachineLink 3G

## <span id="page-15-1"></span>Powering the router

The MachineLink 3G Router can be powered in one of three ways:

- 1. Power over Ethernet (802.3af PoE)
- 2. DC power input via 2-pin connector (8-35V DC)
- 3. DC power input via field terminated power source (8-35V DC)
- 4. The green power LED on the router lights up when a power source is connected.

## Power over Ethernet (802.3af PoE)

Power over Ethernet (PoE) is a method of connecting network devices through Ethernet cable where power and data are passed along a single cable. This may be a desirable method of powering the device if PoE is available, or if it's most convenient in the desired installation environment to only have a single cable running to the MachineLink 3G device.

There are 5 power classes defined in the IEEE 802.3-2005 standard, of which the Vodafone MachineLink 3G is a class 3 device.

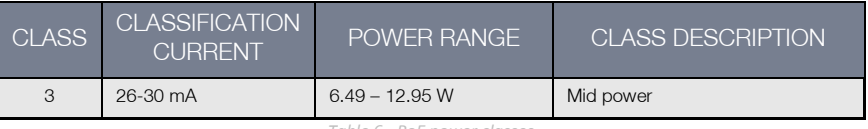

*Table 6 - PoE power classes*

To use PoE to power the MachineLink 3G, simply connect your router to a PoE injector or PoE network switch using the bundled yellow Ethernet cable 8P8C.

### DC power via 2-pin connector

The DC input jack can accept power from a separately sold DC power supply. Both a standard temperature range DC power supply and an extended temperature range DC power supply are available to purchase as accessories.

To power the device via DC Power via the 2-pin connector, remove the attached green terminal block from your router and connect the external DC power supply to the router's green DC power jack.

### DC power via field terminated power source

If an existing 8-35V DC power supply is available, you can insert the wires into the supplied terminal block to power your router. Use a No. 3 flathead screwdriver to tighten the terminal block screws and secure the power wires, making sure the polarity of the wires are correctly matched, as illustrated below.

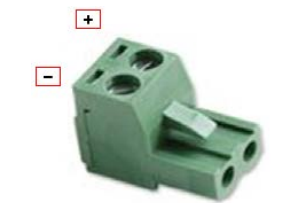

*Figure 14 - Locking Power Terminal Block*

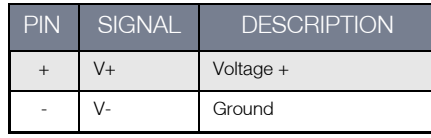

*Table 7 - Locking power block pin outs*

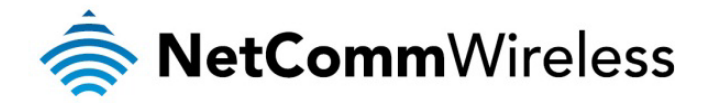

### Failover power support

The MachineLink 3G Router includes support for connection of two power sources at the same time. When a PoE Ethernet cable is connected and DC power is also supplied to the DC input jack of the router, the router will source power exclusively from the PoE source. In the event that power from the PoE cable is lost, the router will automatically switch to source power from the DC input jack, without affecting the router's operation. When PoE power is restored, the router automatically switches back to receive power from the PoE input source.

### Viewing power source information

You can view the current power input mode in the Advanced status section of the device's Web user interface. This is useful for remotely monitoring the device. You can also use the Software Development Kit to access this information for advanced purposes (e.g. configuring SMS alerts to inform you of the power status of the router).

To view the router's power source information, log in to the router and expand the **Advanced status** box on the status page. See the [Status](#page-18-0) section of this manual for more information on the status page.

## <span id="page-16-0"></span>Power consumption

To assist with power consumption planning, the following table summarises average power consumption during the various states of the MachineLink 3G under normal usage conditions. It's important to note that this table serves as an indication only as the power consumed by the device is affected by many variables including signal strength, network type, and network activity.

Average power consumption figures

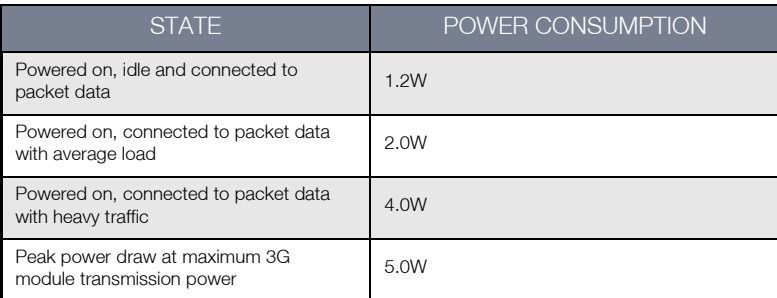

*Table 8 - Average power consumption figures*

## <span id="page-16-1"></span>Installing the router

After you have mounted the router and connected a power source, follow these steps to complete the installation process.

1. Connect equipment that requires network access to the Ethernet port of your router. This may be your computer for advanced configuration purposes, or your end equipment which requires data access via the MachineLink 3G. You can connect one device directly, or several devices using a network switch.

If you're using PoE as the power source, you need to connect any devices via an available data Ethernet port on your PoE power source (be it a PoE network switch or PoE power injector).

2. Ensure the external power source is switched on and wait 2 minutes for your Vodafone MachineLink 3G to start up and connect to the mobile network. Your router has an active SIM card preinstalled and arrives with preconfigured settings that should suit most customers.

Your router is now connected.

To check the status of your router, compare the LED indicators on the device with those listed on page 8 of this guide.

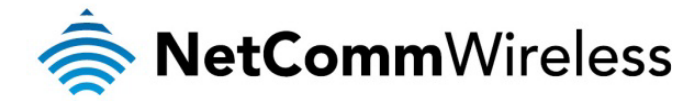

# <span id="page-17-0"></span>Advanced configuration

The Vodafone MachineLink 3G Router comes with preconfigured settings that should suit most customers. For advanced configuration, login to the web-based user interface of the Vodafone MachineLink 3G.

To log in to the web-based user interface of the router:

- 1. Open a web browser (e.g. Internet Explorer, Firefox, Safari), typ[e http://192.168.1.1](http://192.168.1.1/) into the address bar and press Enter. The web-based user interface login screen is displayed.
- 2. Enter the login username and password. If this is the first time you are logging in or you have not previously configured the password for the "root" or "admin" accounts, you can use one of the default account details to log in.

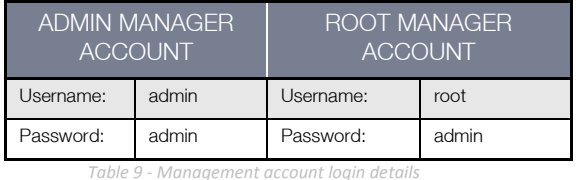

Note:

- To access all features of the router, you must use the root manager account.
- For security reasons, we highly recommend that you change the passwords for the root and admin accounts upon initial installation. You can do so by navigating via the menu to the System and then Administration page.

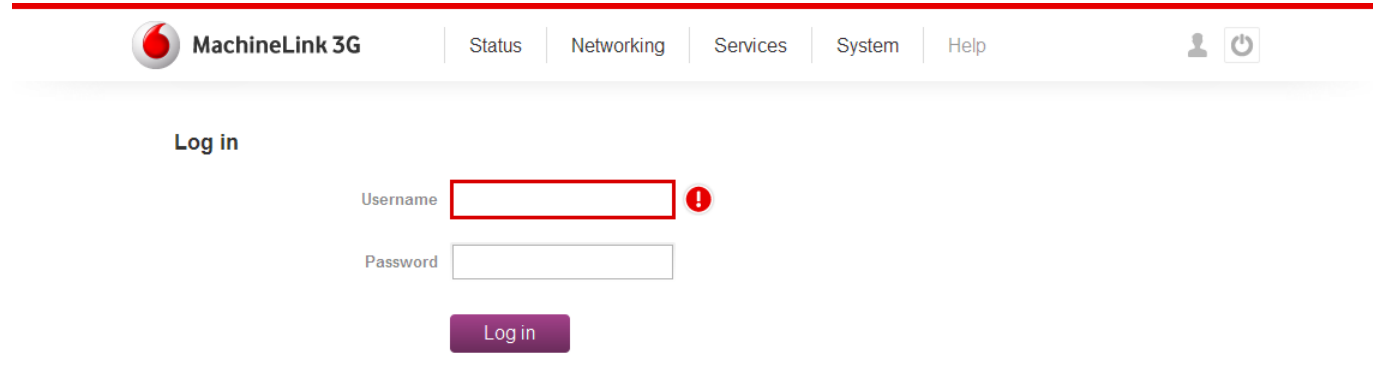

*Figure 15 – Log in prompt for the web-based user interface*

After you have logged in, the Status page is displayed.

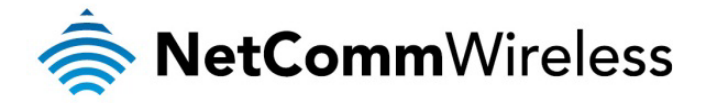

# <span id="page-18-0"></span>**Status**

The status page of the web interface provides system related information and is displayed when you log in to the Vodafone MachineLink 3G management console. The status page shows System information, LAN details, Cellular connection status, Packet data connection status and Advanced status details. You can toggle the sections from view by clicking the v or  $\sim$  buttons to show or hide them.

Extra status boxes will appear as additional software features are enabled (e.g. VPN connectivity)

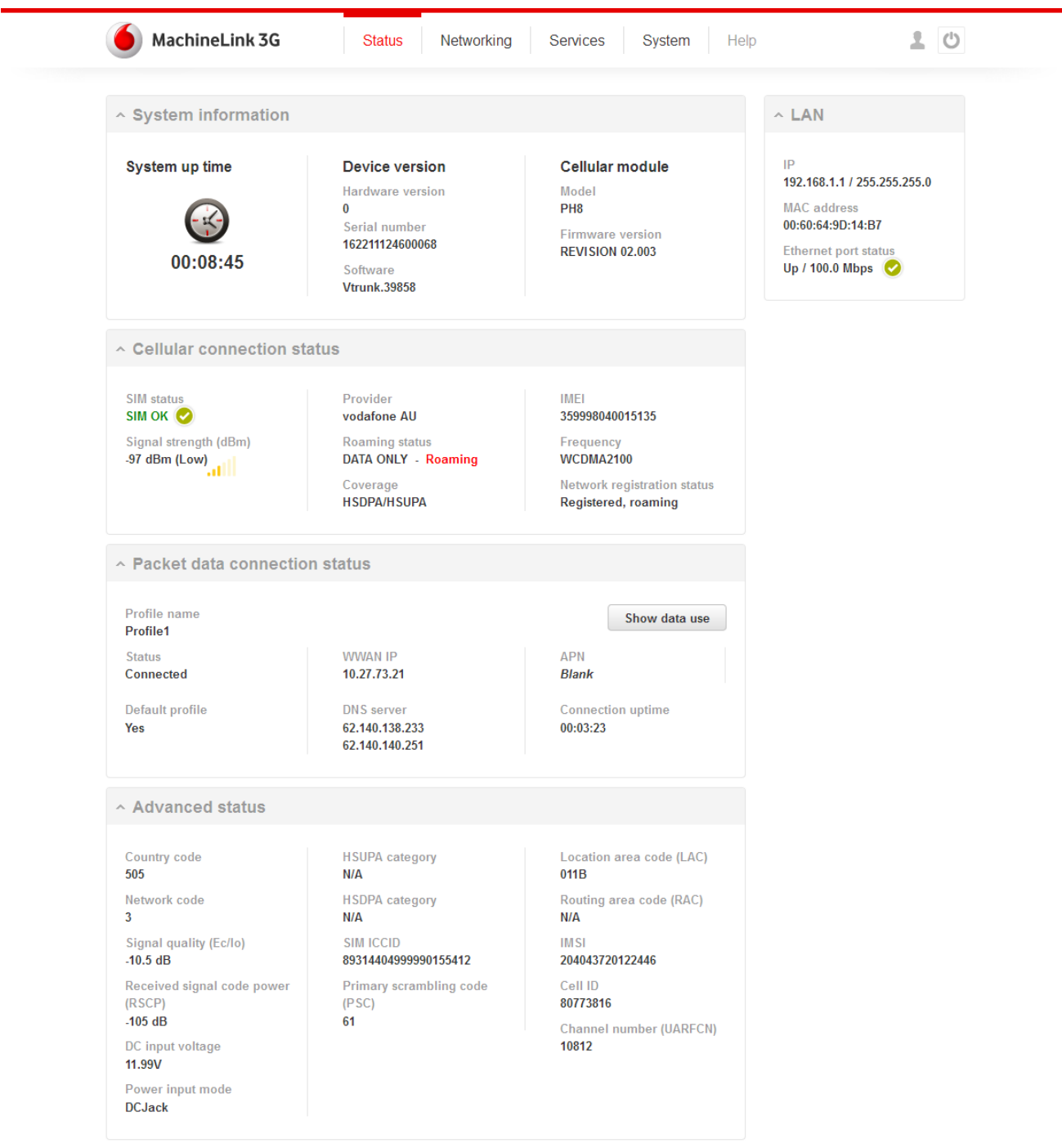

*Figure 16 - The Status page*

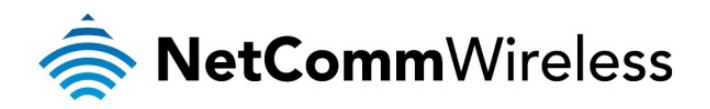

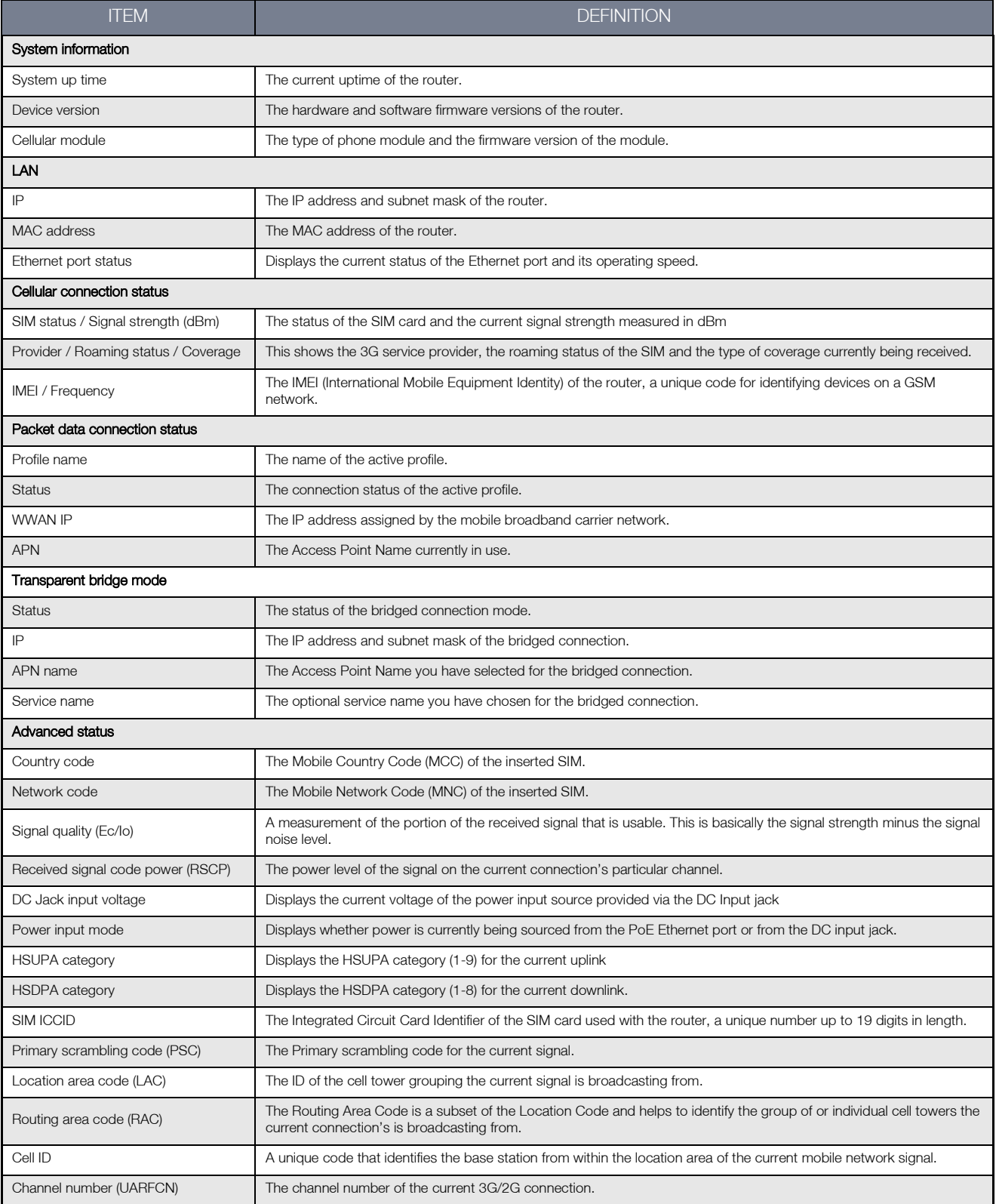

*Table 10 - Status page item details*

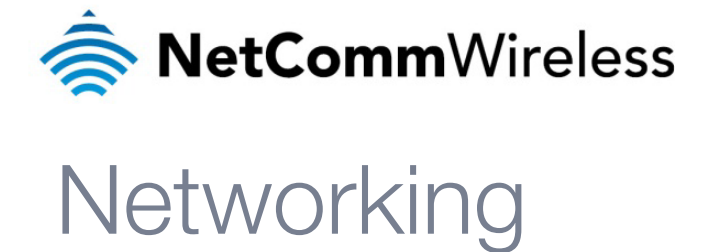

<span id="page-20-1"></span><span id="page-20-0"></span>The Networking section provides configuration options for Wireless WAN, LAN, Routing and VPN connectivity.

## Data connection

The data connection has two modes of operation:

#### Transparent bridge ON

In this mode the router does not manage the status of the connection to the packet data network. The status of the connection is instead managed by a client device connected behind the router via a PPPoE session. Certain functions of the router are unavailable when running in transparent bridge mode such as Connect on demand, Routing, VPN, TR-069, Router firewall and Remote access. As the responsibility of maintaining the connection is passed to a client machine, only that device will have network access.

Transparent bridge OFF

This is the default mode of operation. When transparent bridging is turned off, the router manages the status of the connection allowing Connect on demand, Routing, VPN, TR-069, Router firewall and Remote access.

The data connection page allows you to configure and enable/disable up to six connection profiles or to alternatively bridge the data connection via a PPPoE session.

Each profile refers to a set of configuration items which are used by the router to activate a Packet Data (PDP) context. Under normal scenarios, you may have a single profile enabled. Multiple profiles can be used for simple fast-switching of PDP settings such as APN, or for advanced networking configuration where multiple simultaneous PDP contexts may be required.

When the transparent bridge function is off, you can configure the connection profiles by clicking the Edit button to the right of each row.

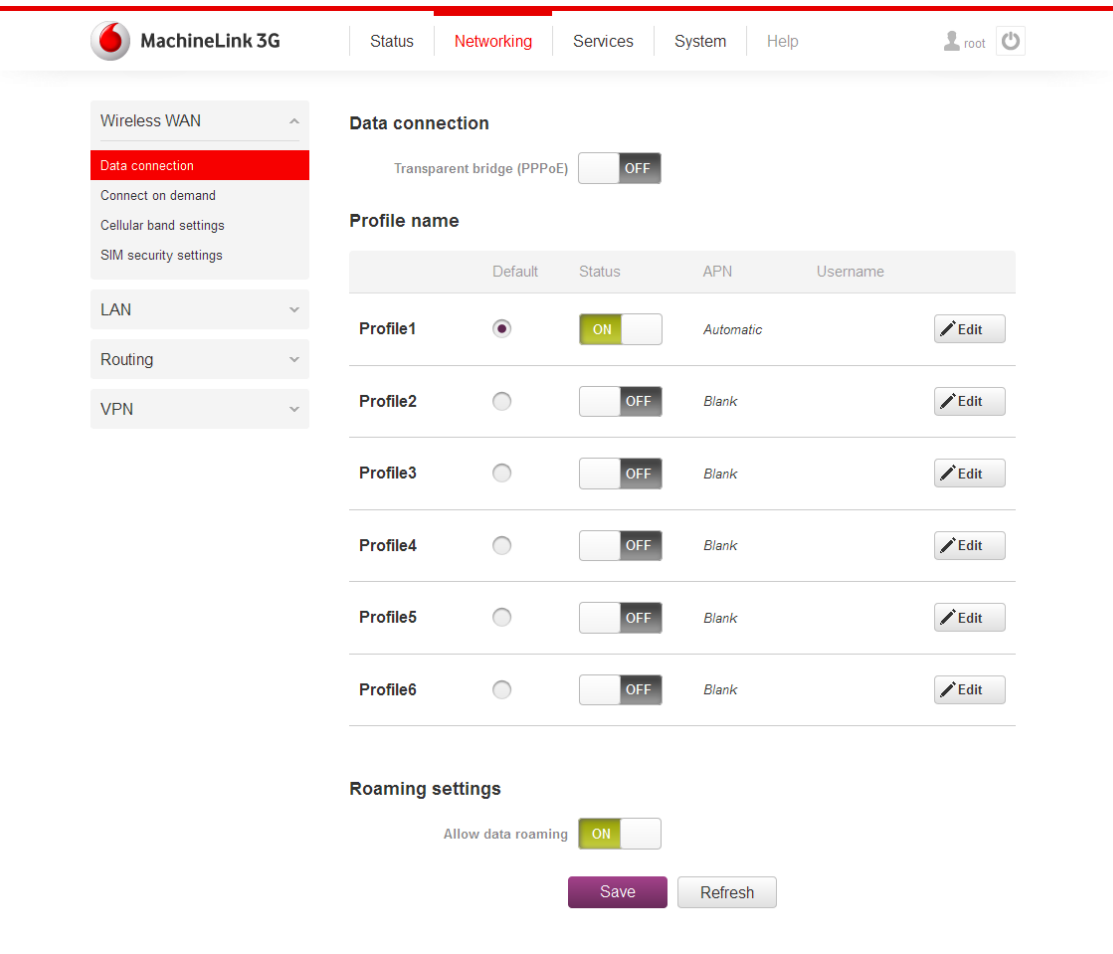

*Figure 17 – Data connection settings (Transparent bridge off)*

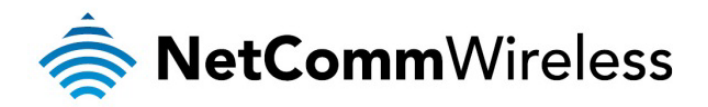

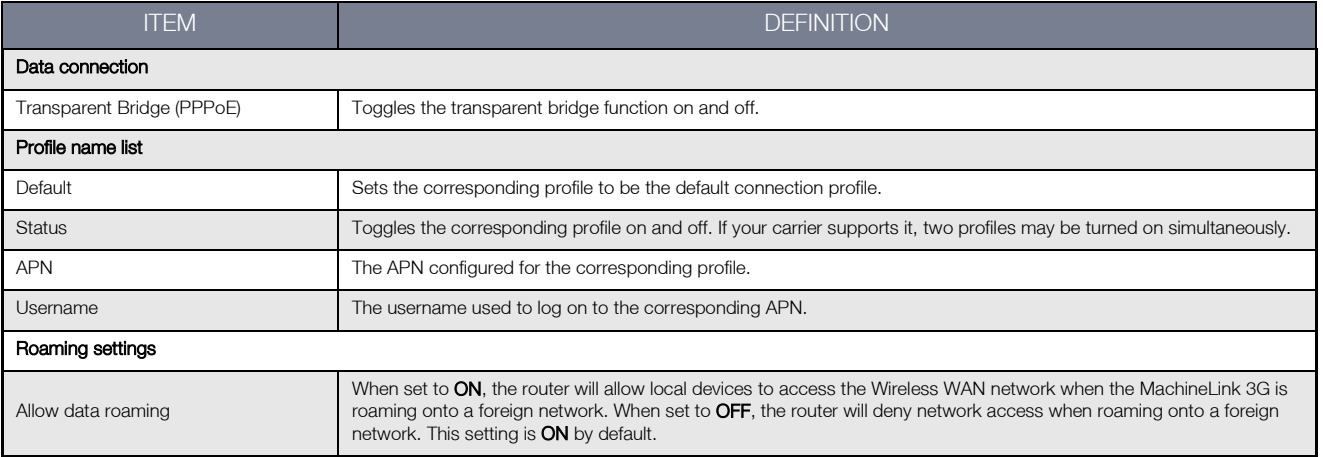

*Table 11 - Data connection item details*

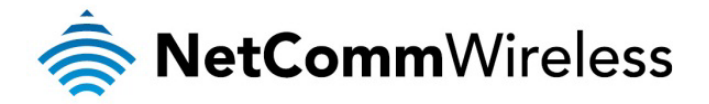

### Connecting to the mobile broadband network

The router supports the configuration of up to six APN profiles; these profiles allow you to configure the settings that the router will use to connect to the 2G/3G network and switch easily between different connection settings.

For advanced networking purposes, you may activate a maximum of two profiles simultaneously (dependant on network support). When activating two connection profiles, you should avoid selecting two profiles with the same APN as this can cause only one profile to connect. Similarly, activating two profiles which are both configured to automatically determine an APN (including two blank APN profiles when using a Vodafone SIM) can cause a conflict and result in neither profile establishing a connection. We recommend that the two active connection profiles have differing, manually configured APNs to avoid connection issues and ensure smooth operation.

#### Using a Vodafone Global SIM

When using a Vodafone Global SIM, the router is pre-configured with the APN field blank. A blank APN setting allows the network to determine the correct APN.

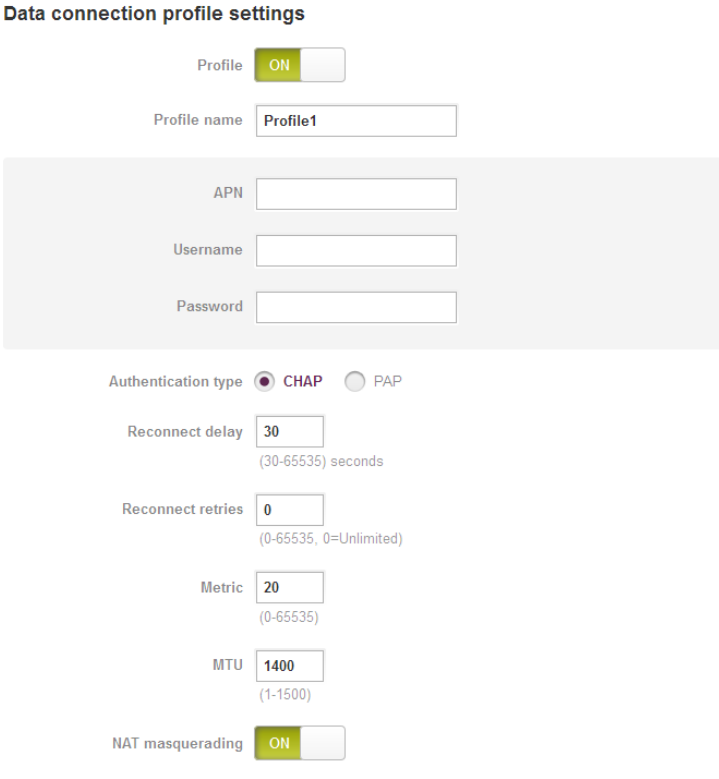

#### **Profile routing settings**

You may route only particular traffic via this connection profile by specifying the network address and mask below of the destination network. Blank values will route all traffic via this profile. Please leave these settings blank if you are unsure.

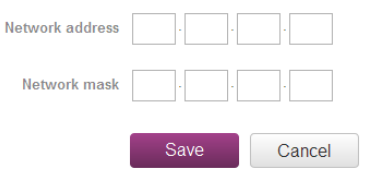

*Figure 18 - Data connection profile settings - Vodafone Global SIM*

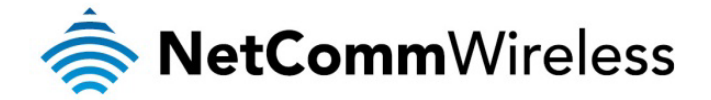

#### Using a non-Vodafone Global SIM

When using a non-Vodafone Global SIM, the MachineLink 3G Router gives you the option of turning Automatic APN selection on or off. By default, Profile 1 is configured with Profile1 and Automatic APN set to ON.

When Automatic APN selection is turned on, the router selects an appropriate APN from an internal database of known APNs. If the SIM you have inserted into the router is not of a known carrier, you may need to manually enter an APN to obtain a network connection. See manually [configuring a connection profile](#page-23-0) for details on entering an APN manually.

To see the automatically selected APN, view the Status page.

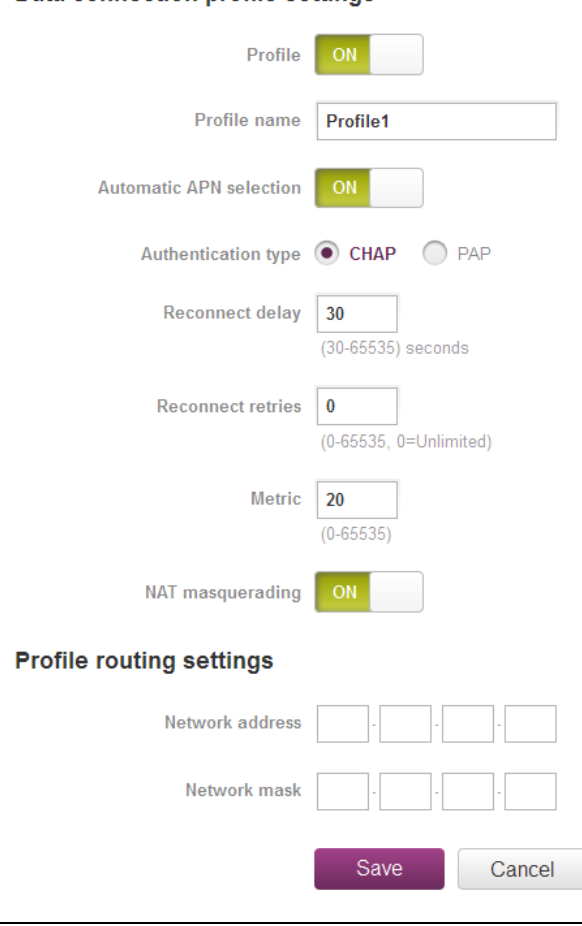

#### Data connection profile settings

<span id="page-23-0"></span>*Figure 19 - Data connection profile settings –Non-Vodafone Global SIM - Automatic APN settings*

l,

## Manually configuring a connection profile

To manually configure a connection profile:

1. Click the Edit button corresponding to the Profile that you wish to modify. The data connection profile settings page is displayed.

#### Data connection profile settings Profile  $\overline{OEE}$ Profile name Profile<sub>2</sub> Cancel Save

*Figure 20 - Data connection profile settings*

2. Click the **Profile** toggle key to turn the profile on. Additional settings appear.

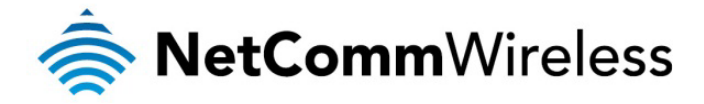

#### Data connection profile settings

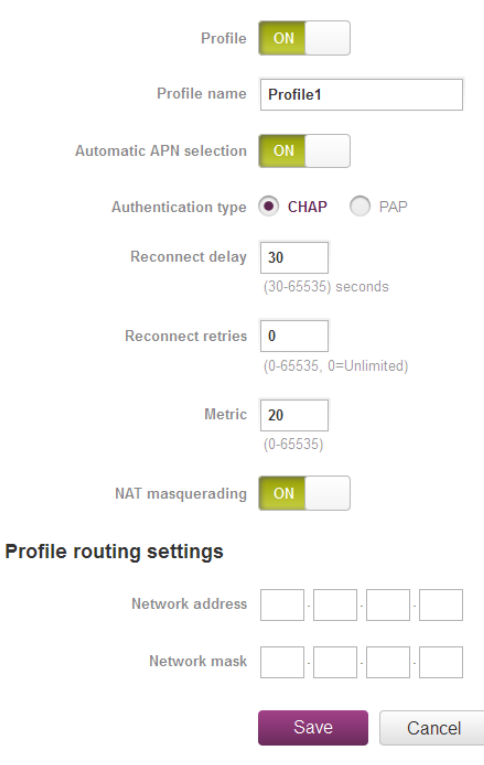

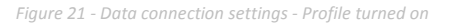

- 3. In the Profile name field, enter a name for the profile. This name is only used to identify the profile on the router
- 4. Ensure that the Automatic APN selection toggle key is set to off. If it is not, click it to toggle it to the off position.
- 5. In the APN field, enter the APN Name (Access Point Name) and if required, use the Username and Password fields to enter your login credentials.
- 6. Next to Authentication type, select the either CHAP or PAP depending on the type of authentication used by your provider.
- 7. The Reconnect delay field specifies the number of seconds to wait between connection attempts. The default setting of 30 seconds is sufficient in most cases but you may modify it to wait up to 65535 seconds if you wish.
- 8. The Reconnect retries field specifies the number of times to attempt to connect to the network if the router fails to establish a connection. It is set to 0 by default which causes the router to attempt to reconnect indefinitely.
- 9. The Metric value is used by router to prioritise routes (if multiple are available) and is set to 20 by default. This value is sufficient in most cases but you may modify it if you are aware of the effect your changes will have on the service.
- 10. Use the NAT Masquerading toggle key to turn NAT Masquerading on or off. NAT masquerading, also known simply as NAT is a common routing feature which allows multiple LAN devices to appear as a single WAN IP via network address translation. I this mode, the router modifies network traffic sent and received to inform remote computers on the internet that packets originating from a machine behind the router actually originated from the WAN IP address of the router's internal NAT IP address. This may be disabled if a framed route configuration is required and local devices require WAN IP addresses.
- 11. For advanced networking, you may wish to configure a particular profile to route only certain traffic via that profile by configuring a custom address and mask of traffic to send via that profile. To do this, in the Profile routing settings section, enter the Network address and Network mask of the remote network. If you do not want to use this feature, or are unsure, please leave these fields blank, which will not designate any particular traffic to be routed via this profile.
- 12. Click the **Save** button when you have finished entering the profile details.

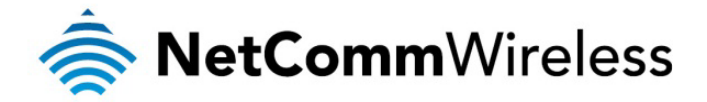

### Confirming a successful connection

After configuring a packet data session, and ensuring that one is enabled, click on the Status menu item at the top of the page to return to the Status page.

When there is a mobile broadband connection, the Packet data connection status section is expanded showing the details of the connection. To see details on each connected session, you can click Show data use button.

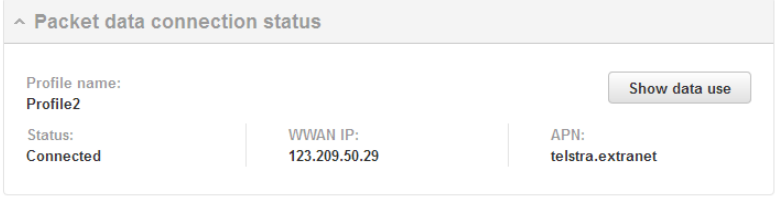

*Figure 22 - Packet data connection status section*

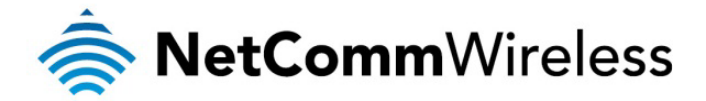

#### Transparently bridging the mobile broadband connection via PPPoE

If desired, you can have a client device connected to the Ethernet port initiate the mobile broadband connection using a PPPoE session. This is particularly useful in situations where you wish to provide Wireless WAN data access to an existing router which you want to have full public WAN IP access and have control over routing functionality.

To enable transparent bridging via PPPoE:

- 1. Click the **Networking** menu item from the top menu bar.
- 2. On the Data connection page, click the Transparent bridge (PPPoE) toggle key so that it is ON.

#### **Data connection**

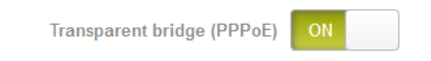

In this mode the unit works as transparent Ethernet bridge and therefore you need to run the PPPoE client software (for login authentication) on your PC. Once you enable this mode, you will not be able to use some applications like (Connect on demand, Routing, VPN, TR-069, Router firewall and remote access, and others). Only single PC can be connected. This mode is less secured because all the ports are open. So, it needs a good firewall to avoid virus infection

#### Transparent bridge mode configuration

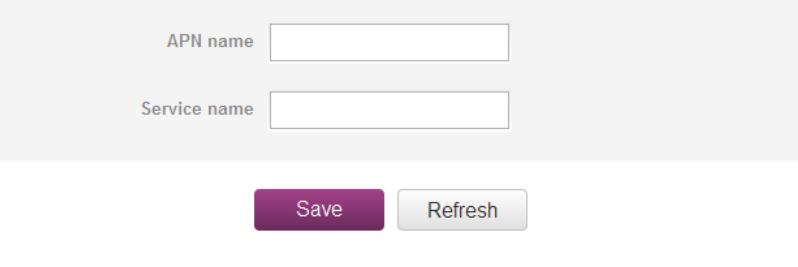

*Figure 23 - Transparent bridge configuration*

- 3. In the APN name field, enter the APN that you wish to use for the mobile broadband connection.
- 4. (Optional) In the **Service name** field, enter a name that allows you to easily identify the connection.
- 5. Click the Save button to confirm the settings.
- 6. Click the Status menu item from the top menu bar to see the transparent bridging status.

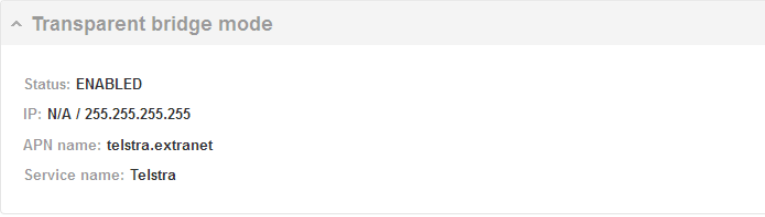

*Figure 24 - Transparent bridge mode status*

7. Next you must configure your downstream device connected via Ethernet to the MachineLink 3G to initiate a network connection a PPPoE client. The username and password used by the downstream device for the PPPoE session will be passed on and used by the MachineLink 3G as the packet data (PDP) context authentication settings.

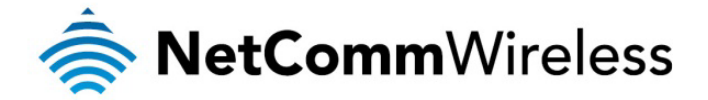

# <span id="page-27-0"></span>Connect on demand

The connect on demand feature keeps the Packet Data Protocol (PDP) context deactivated by default while making it appear that the router has a permanent connection to the mobile broadband network to locally connected devices. When a packet of interest arrives or an SMS wake-up command is received, the router attempts to establish a mobile broadband data connection. When the data connection is established, the router monitors traffic and terminates the link when it is idle.

Note: When interesting packets arrive, the recovery time for the wireless WAN connection is approximately 20-30 seconds.

## Configuring connect on demand

To configure Connect on demand:

- 1. Click the **Networking** menu item from the top menu bar.
- 2. On the Connect on demand page, click the Connect on demand toggle key so that it is ON.

#### **Connect on demand**

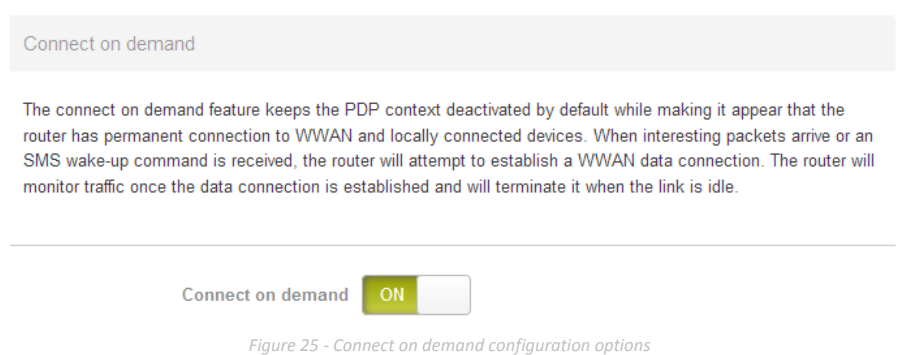

3. The Connect on demand feature is OFF by default. To use the feature, click the Connect on demand toggle key to turn it ON. Additional settings appear.

### Setting the router to dial a connection when traffic is detected on specific ports

In some situations, you may wish to have the internet connection disabled except at times when outbound traffic to a particular external host's port or range of ports is sent to the router. To use this feature, click **Enable dial port filter** and enter the port number or list of port numbers separated by commas. When you select this option, all outbound ICMP/TCP/UDP packets to any remote host on the specified port(s) will trigger the connection to dial. Note that when this feature is enabled, the options to ignore specific packet types are not available.

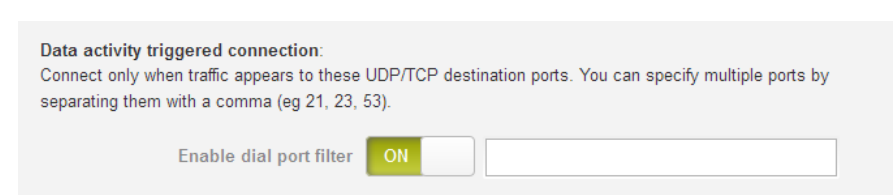

*Figure 26 - Connect on demand - Data activity triggered connection*

You can allow Microsoft network awareness (NCSI) traffic through but if you prefer that they do not trigger the connection, click the Ignore Microsoft network awareness (NCSI) traffic toggle key to set it to ON.

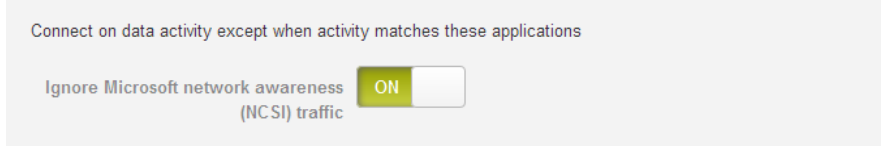

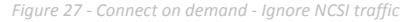

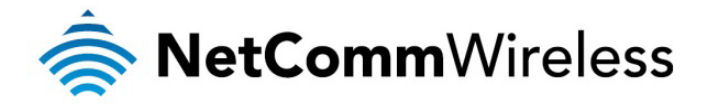

### Excluding certain packet types from triggering the connection to dial

Depending on your environment, you might prefer to exclude certain types of traffic passing through the router from triggering the data connection. You can tell the router to ignore outbound TCP, UDP or ICMP packets. When any of these options are checked the router will not dial a connection when that type of outbound destined data packet reaches the router from a locally connected device.

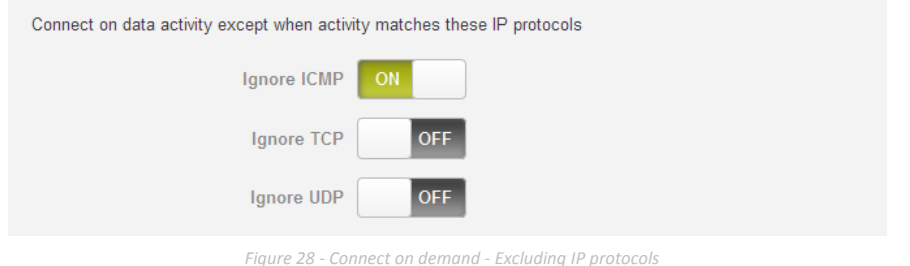

## Excluding certain application types from triggering the connection to dial

Some devices may generate general traffic as a part of normal operation which you may not want to trigger the data connection. You can set the router to ignore Domain Name System (DNS), Network Time Protocol (NTP) or Microsoft network awareness (NCSI) traffic from devices behind the router. When you check the box for these options, it tells the router to ignore the request from that application type and will not dial a connection when this data type is received.

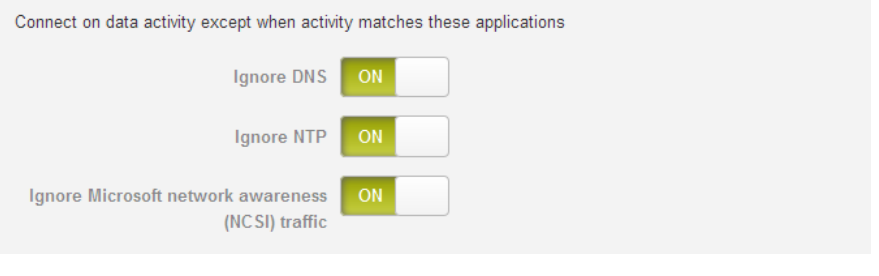

*Figure 29 - Connect on demand - Excluding application types*

## Setting timers for dial-up and disconnection

The router has a number of timer settings which let you determine when a connection is dialled and when it is disconnected.

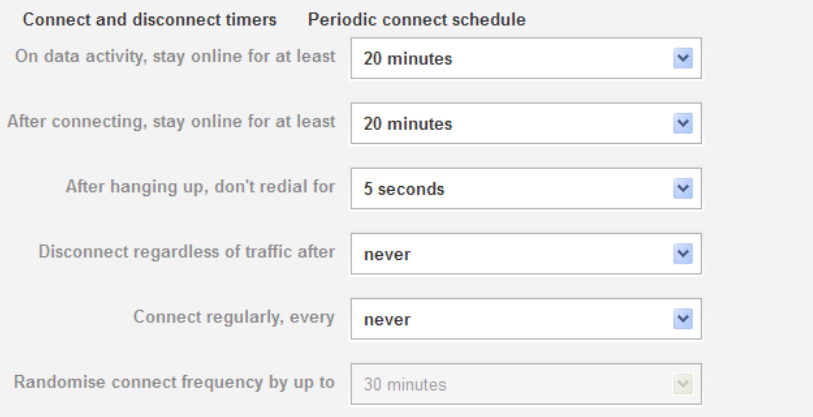

*Figure 30 - Connect on demand - Connect and disconnect timers*

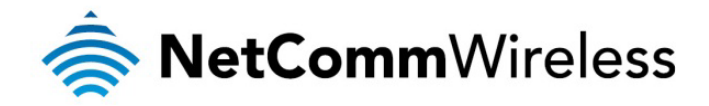

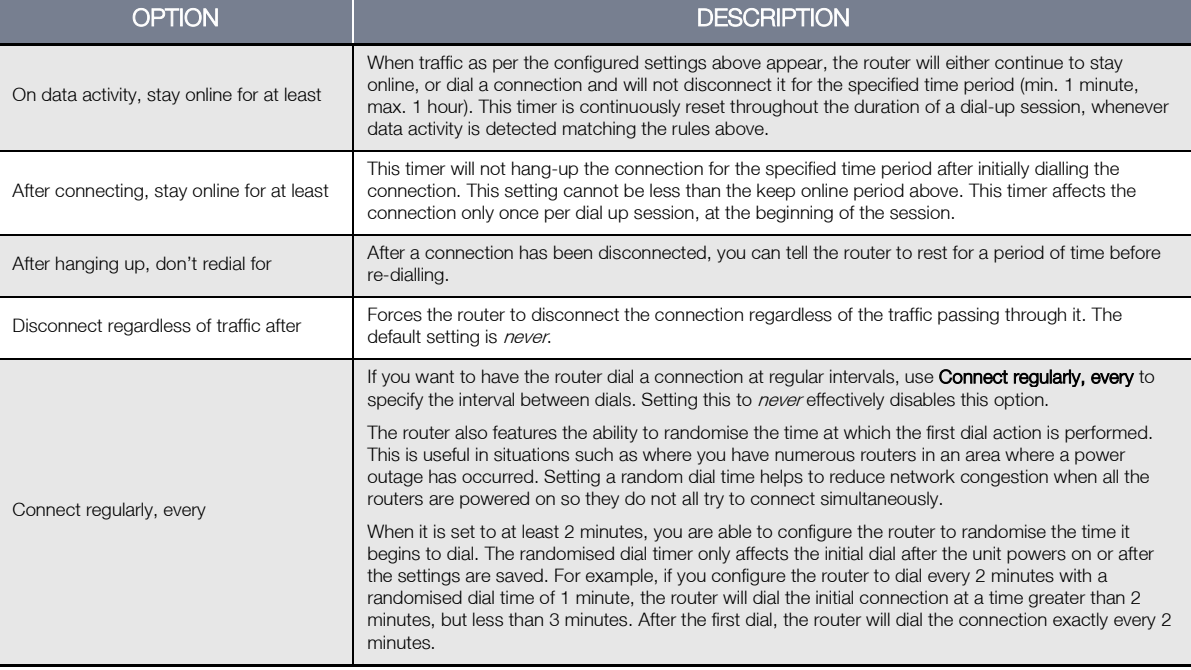

*Table 12 - Connect on demand - Connect and disconnect timers descriptions*

## Verbose logging

The router provides the option of logging all the data activity which matches the settings for the Connect on demand feature for advanced troubleshooting purposes. To enable the logging of the Connect on demand feature, click the Log all matched activity to the system log toggle key to switch it ON. See the System log section for more information.

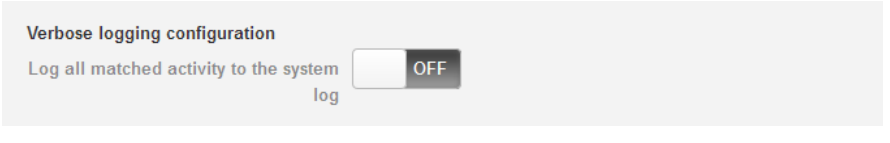

*Figure 31 - Connect on demand - Verbose logging configuration*

## Manually connecting/disconnecting

There may be times when you need to either force a connection to be made or force a disconnection manually. You can use the Manual connect and Manual disconnect buttons to do this whenever necessary. The online status of the connection is displayed above the buttons.

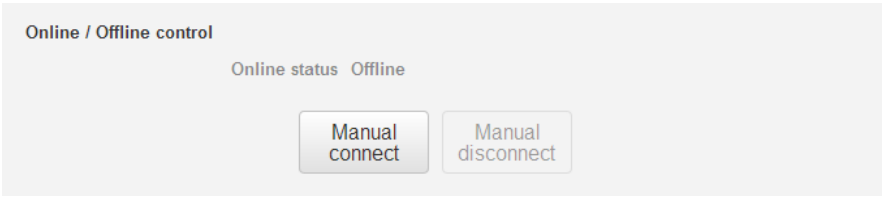

*Figure 32 - Connect on demand - Online/Offline control*

When you have finished configuring the options for the Connect on demand feature, click the Save button at the bottom to save your changes.

## SMS Wake up

The router can also be woken up by means of an SMS message using the SMS diagnostics feature. See the [Diagnostics](#page-73-0) section for details on using the SMS Wake up function.

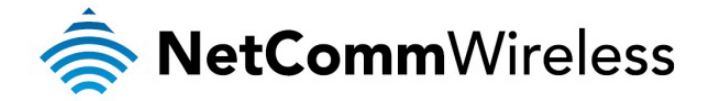

# <span id="page-30-0"></span>Cellular band settings

The Cellular band settings page enables you to select which frequency band you will use for your connection and enables you to scan for available network operators in your area.

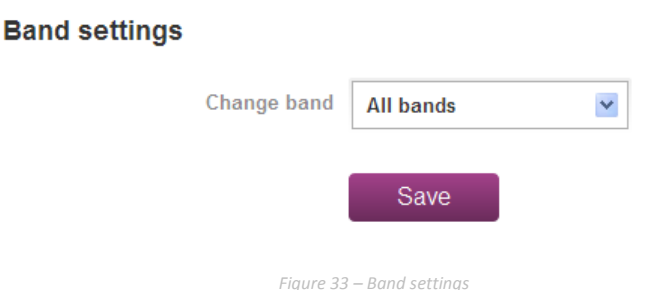

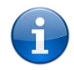

Note: In order to change the cellular band settings, the data connection must be disabled. When you access this page, you are prompted to disable the data connection if it is already active.

You may want to do this if you're using the router in a country with multiple frequency networks that may not all support High Speed Packet Access (HSPA). You can select the router to only connect on the network frequencies that suit your requirements.

Use the **Change band** drop down list to select the band you wish to use.

The following band settings options are available:

- **All Bands**
- GSM All
- WCDMA All
- **GSM 850**
- **GSM 900**
- GSM 1800
- GSM 1900
- WCMDA 850
- WCDMA 900
- WCDMA 800
- **WCDMA 1900**
- WCDMA 2100

It is not necessary to change the default setting of All bands in most cases. In fact, locking to a particular band can cause connection difficulties if the device is moved to a location where the forced band selection is no longer available.

When All bands is selected, the router attempts to find the most suitable band based on the available networks for the inserted SIM card.

The GSM All and the WCDMA all options allow you to force the device to lock to either 2G networks only, or 3G networks only.

Click the **Save** button to save and apply your selection.

## Operator settings

The operator settings feature allows you perform a scan of available networks, and to optionally lock to a particular network returned by the network scan. To scan for available networks, set the Select operator mode from automatic to Manual then click the scan button. This operation can take a few minutes and requires that the packet data session be disconnected prior to scanning.

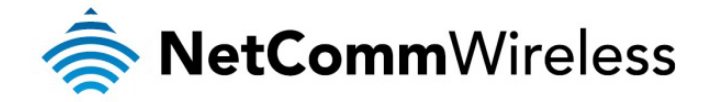

#### **Operator settings**

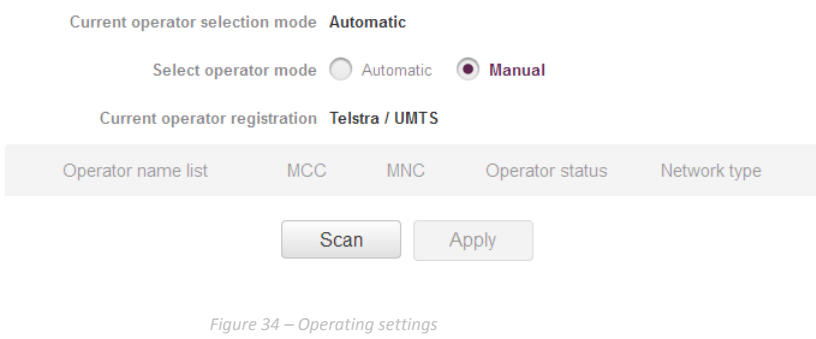

A list of the detected 3G service carriers in your area is displayed.

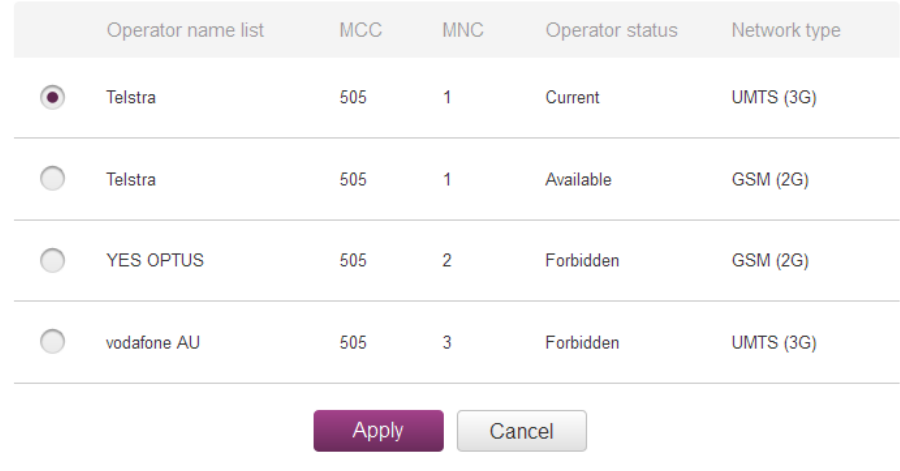

*Figure 35 - Detected operator list*

Select the most appropriate 3G service from the list shown and click Apply.

When Select operator mode is set to Automatic, the router selects the most appropriate operator based on the inserted SIM card. This is the default option and is sufficient for most users.

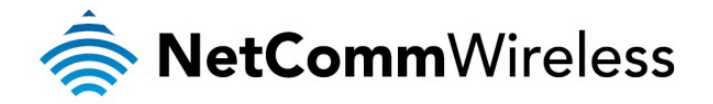

## SIM security settings

<span id="page-32-0"></span>The SIM security settings page can be used for authenticating SIM cards that have been configured with a security PIN.

## Unlocking a PIN locked SIM

If the SIM card is locked, you will receive a notice when you access the Status page after which you will be directed to the PIN settings page to enter the PIN. The PIN settings page lists the status of the SIM at the top of the page.

If you are not redirected to the PIN settings page, to unlock the SIM:

a) Click on the **Networking** menu from the top menu bar, and then click **SIM security settings**.

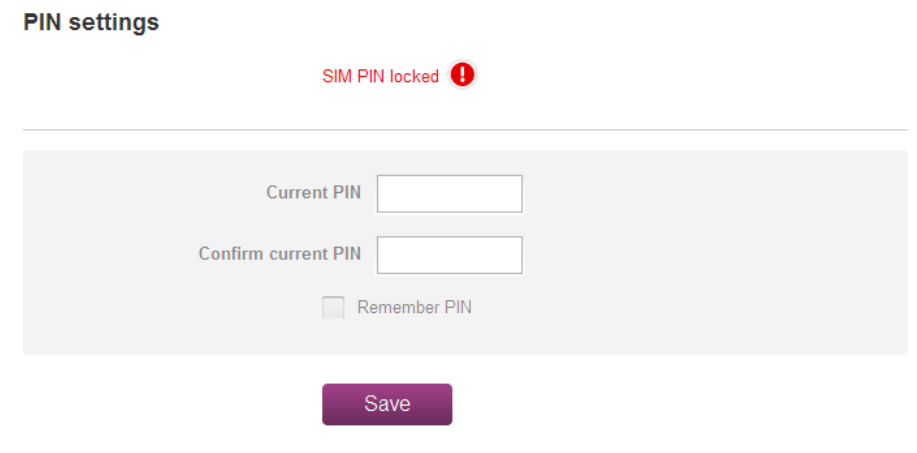

*Figure 36 - SIM security settings - SIM PIN locked*

- b) Enter the PIN in the Current PIN field and then enter it again in the Confirm current PIN field to confirm the PIN.
- c) If you are placing the router in a remote, unattended location, you may wish to check the Remember PIN option. This feature allows the router to automatically send the PIN to the SIM each time the SIM asks for it (usually at power up). This enables the SIM to be PIN locked (to prevent unauthorised re-use of the SIM elsewhere), while still allowing the router to connect to the cellular service.

When this feature is enabled, the PIN you enter when setting the Remember PIN feature is encrypted and stored locally on the router. The next time the SIM asks the router for the PIN, the router decrypts the PIN and automatically sends it to the SIM without user intervention.

When this feature is disabled and the SIM is PIN locked and the PIN must be manually entered via the router's configuration interface. In situations where the router will be unattended, this is not desirable.

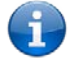

Note: Select Remember PIN if you do not want to enter the PIN code each time the SIM is inserted.

d) Click the Save button. If successful, the router displays the following screen:

## Enabling/Disabling SIM PIN protection

The security PIN protection can be turned on or off using the PIN protection toggle key.

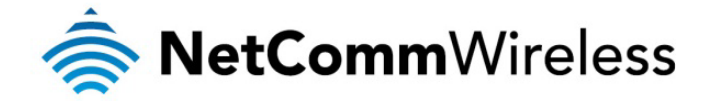

#### **PIN settings**

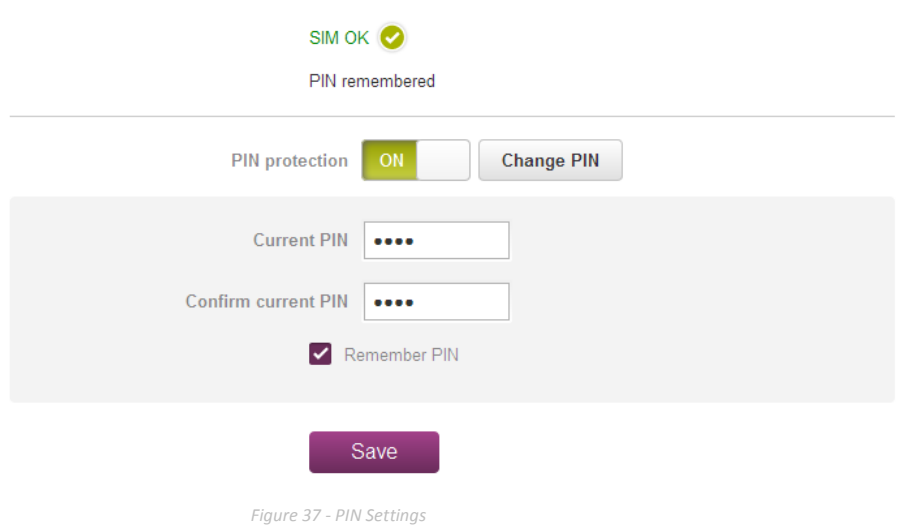

## Changing the SIM PIN code

If you would like to change the PIN, click the Change PIN button and enter the current PIN into the Current PIN and Confirm current PIN fields, then enter the desired PIN into the New PIN and Confirm new PIN fields and click the Save button.

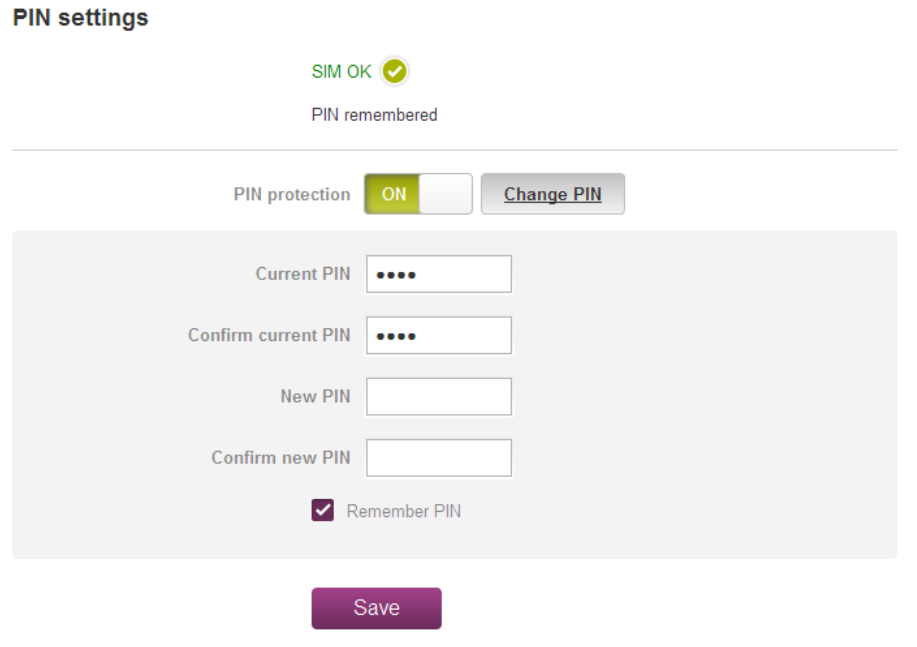

*Figure 38 - PIN settings - Change PIN*

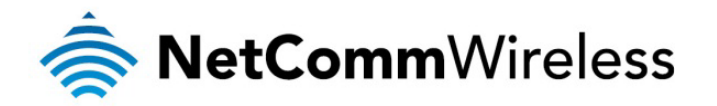

When the PIN has been changed successfully, the following screen is displayed:

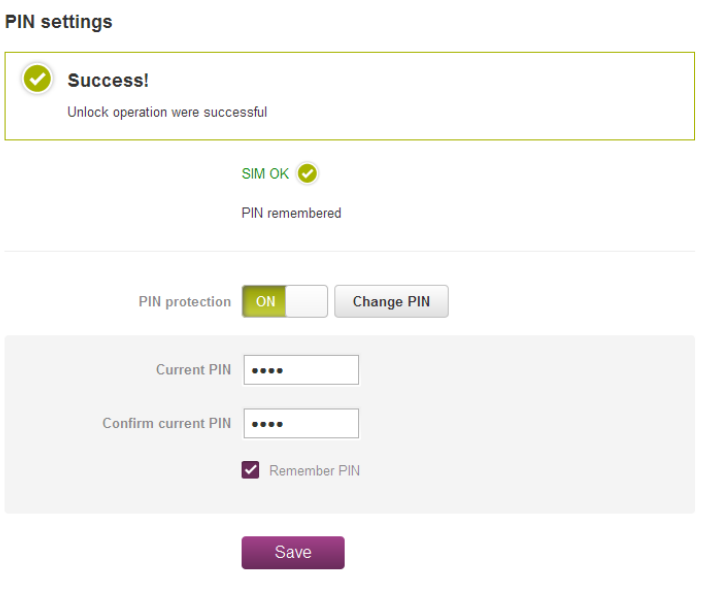

*Figure 39 - SIM security settings – PIN unlock successful*

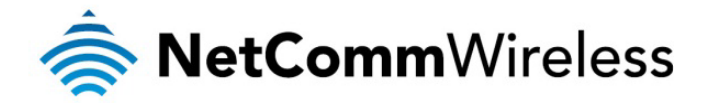

## Unlocking a PUK locked SIM

After three incorrect attempts at entering the PIN, the SIM card becomes PUK (Personal Unblocking Key) locked and you are requested to enter a PUK code to unlock it.

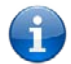

.

Note: To obtain the PUK unlock code, you must contact Vodafone.

You will be issued a PUK to enable you to unlock the SIM and enter a new PIN. Enter the new PIN and PUK codes. Click the Save button when you have finished entering the new PIN and PUK codes.

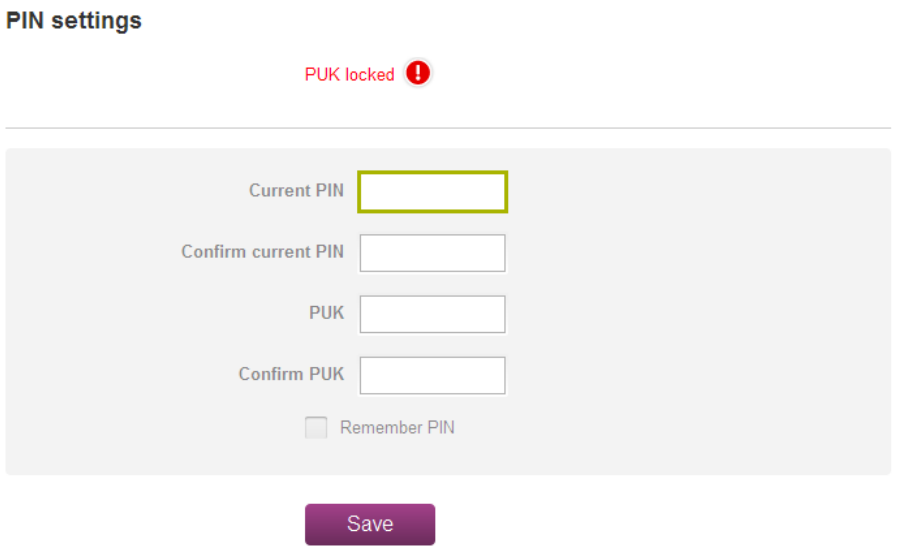

 *Figure 40 - SIM security - SIM PUK locked*
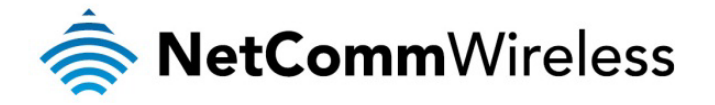

# LAN LAN configuration

The LAN configuration page is used to configure the LAN settings of the router and to enable or disable DNS Masquerading.

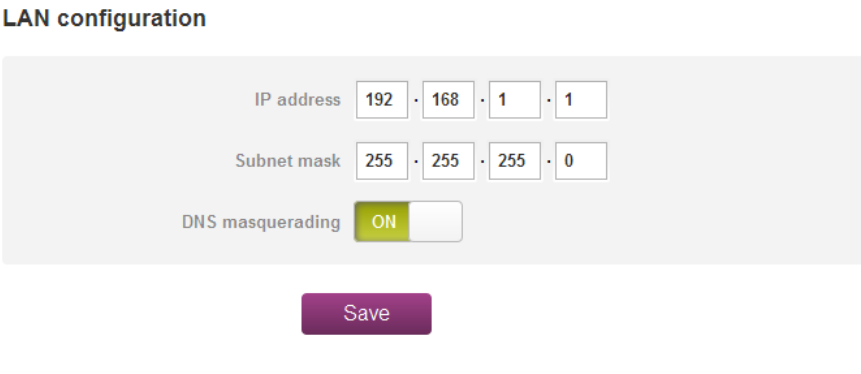

*Figure 41 – LAN configuration settings*

The default IP of the Ethernet port is 192.168.1.1 with subnet mask 255.255.255.0. To change the IP address or Subnet mask, enter the new IP Address and/or Subnet mask and click the **Save** button.

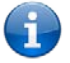

Note: If you change the IP address, remember to reboot the router and enter the new IP address into your browser address bar.

#### DNS masquerading

DNS masquerading allows the router to proxy DNS requests from LAN clients to dynamically assigned DNS servers. When enabled, clients on the router's LAN can then use the router as a DNS server without needing to know the dynamically assigned cellular network DNS servers.

With DNS masquerading ON, the DHCP server embedded in the MachineLink 3G hands out its own IP address (e.g. 192.168.1.1) as the DNS server address to LAN clients. The downstream clients then send DNS requests to the MachineLink which proxies them to the upstream DNS servers.

With DNS masquerading OFF, the DHCP server hands out the upstream DNS server IP addresses to downstream clients directly, so that downstream clients send DNS requests directly to the upstream DNS servers without being proxied by the MachineLink 3G.

You may also override the DNS Masquerading option by specifying custom DNS Server IP addresses in the DHCP Server configuration mentioned in the next section of this guide. In this case the DHCP server assigns downstream devices the manually configured addresses and the DNS Masquerading option is ignored.

In most cases, it is not necessary to disable DNS masquerading but if you need to, click the DNS masquerading toggle key to turn it OFF and then click the Save button.

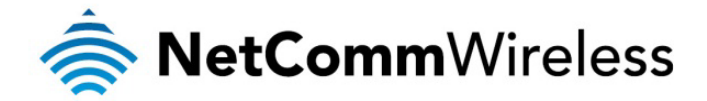

### Automatic IP address assignment (DHCP)

The DHCP page is used to adjust the settings used by the router's built in DHPC Server which assigns IP addresses to locally connected devices.

#### DHCP relay configuration

In advanced networks configurations where the MachineLink 3G Router should not be responsible for DHCP assignment, but instead an existing DHCP server is located on the Wireless WAN connection, the clients behind the MachineLink 3G are able to communicate with the DHCP server when DHCP relay is enabled. This enables the MachineLink 3G to accept client broadcast messages and to forward them onto another subnet.

To configure the router to act as a DHCP relay agent click the DHCP relay toggle key to turn it ON and enter the DHCP server address into the DHCP server address field. DHCP relay is disabled by default.

#### **DHCP** relay configuration

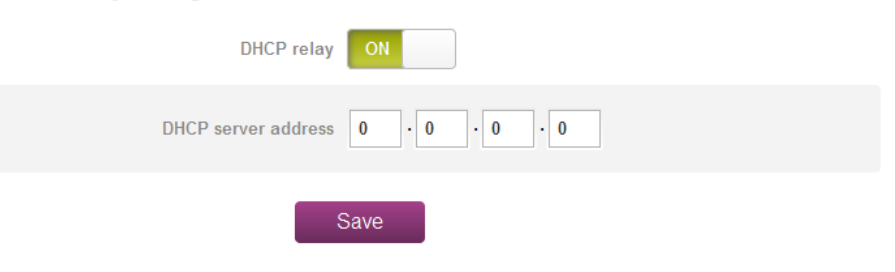

*Figure 42 – DHCP relay configuration*

#### DHCP configuration

You can manually set the start and end address range to be used to automatically assign addresses within, the lease time of the assigned address, the default domain name suffix, primary and secondary DNS server, the primary and secondary WINS server, as well as the advanced DHCP settings such as NTP, TFTP and Option 150/Option 160 (VoIP options).

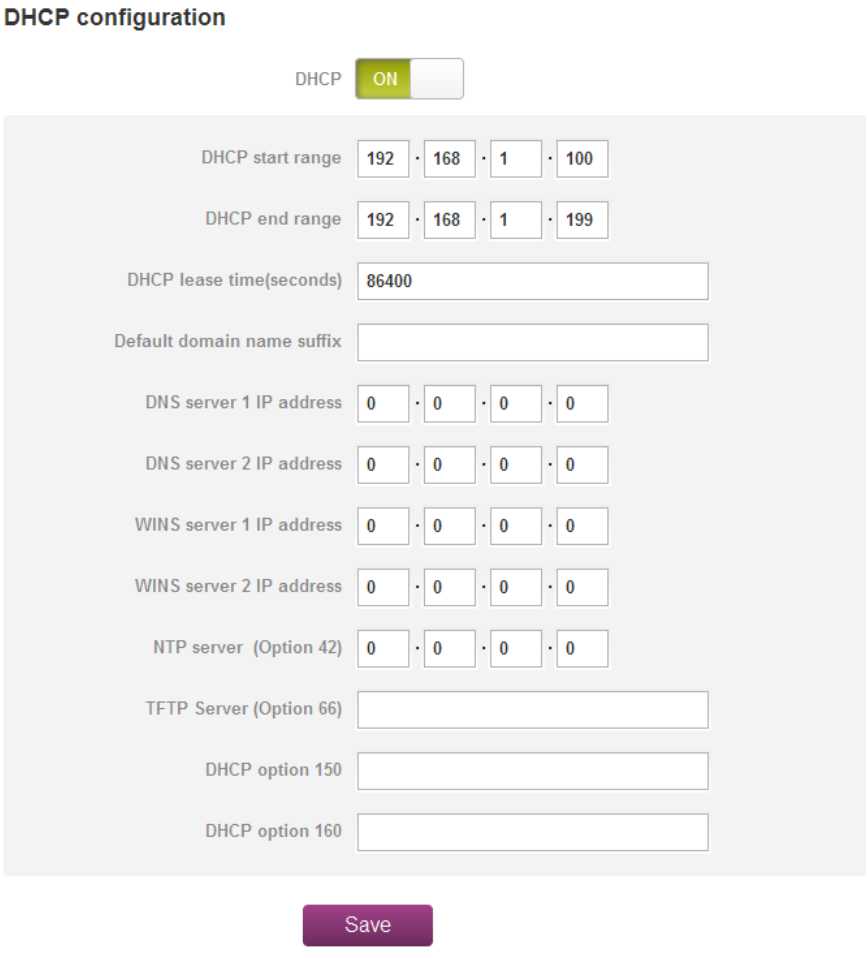

*Figure 43 - DHCP configuration*

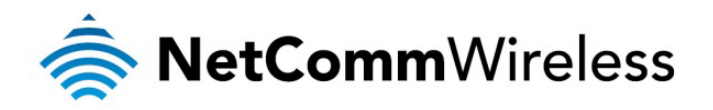

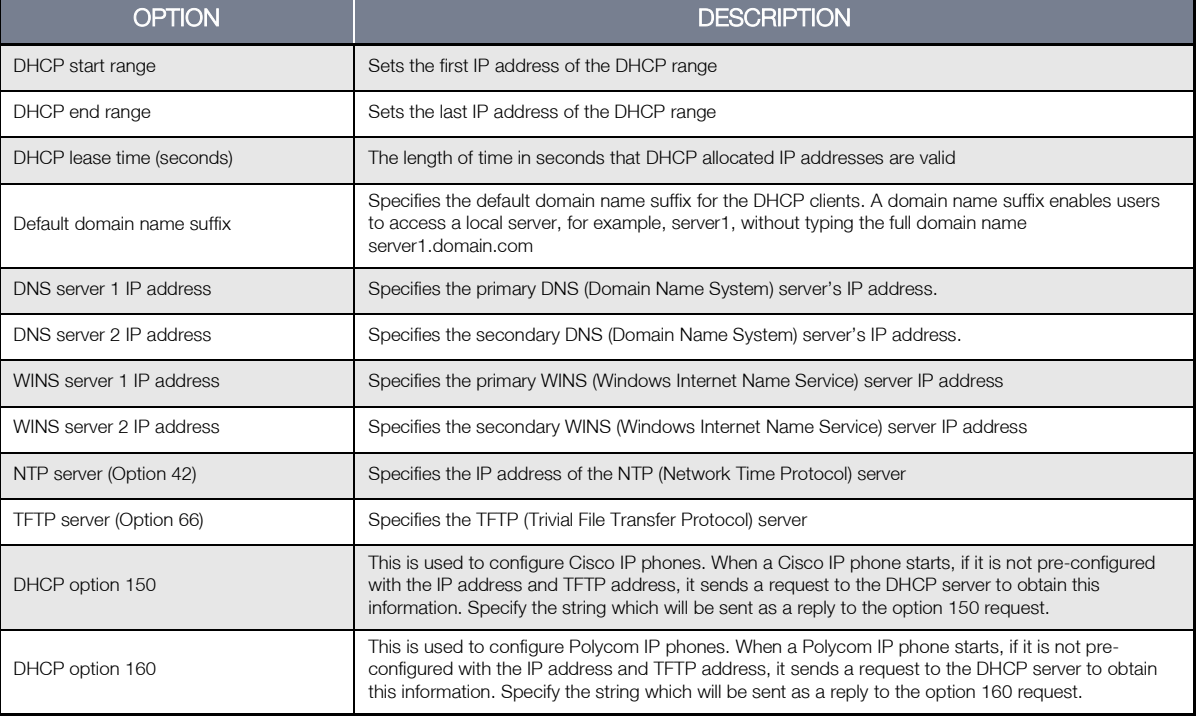

Enter the desired DHCP options and click the Save button.

#### Address reservation list

DHCP clients are dynamically assigned an IP address as they connect, but you can reserve an address for a particular device using the address reservation list.

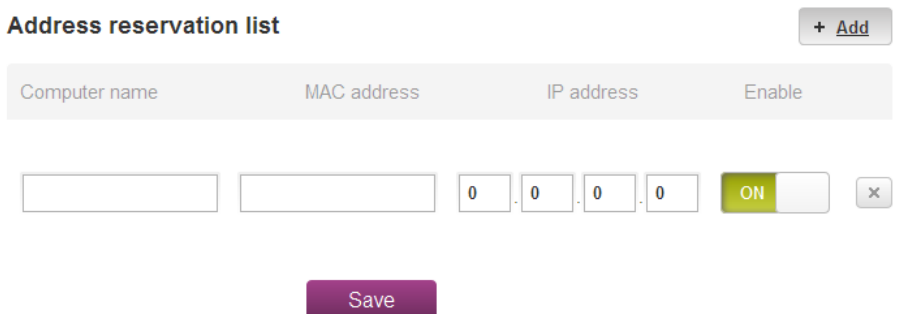

*Figure 44 – DHCP – Address reservation list*

To add a device to the address reservation list:

- 1. Click the **+Add** button.
- 2. In the **Computer name** field enter a name for the device.
- 3. In the MAC address field, enter the device's MAC address.
- 4. In the IP address fields, enter the IP address that you wish to reserve for the device.
- 5. If the Enable toggle key is not set to ON, click it to switch it to the ON position.
- 6. Click the Save button to save the settings.

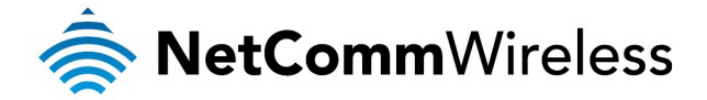

#### Dynamic DHCP client list

The Dynamic DHCP client list displays a list of the DHCP clients. If you want to reserve the current IP address for future use, click the Clone button and the details will be copied to the address reservation list fields. Remember to click the Save button under the Address reservation list section to confirm the configuration.

#### **Dynamic DHCP client list**

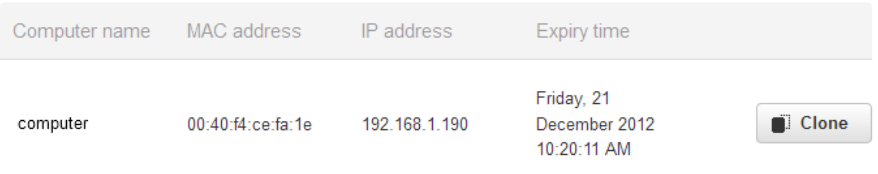

*Figure 45 - Dynamic DHCP client list*

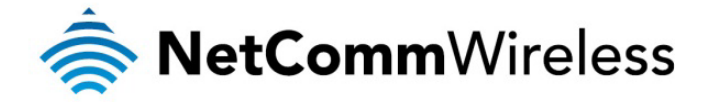

# Routing

#### **Static**

Static routing is the alternative to dynamic routing used in more complex network scenarios and is used to facilitate communication between devices on different networks. Static routing involves configuring the routers in your network with all the information necessary to allow the packets to be forwarded to the correct destination. If you change the IP address of one of the devices in the static route, the route will be broken.

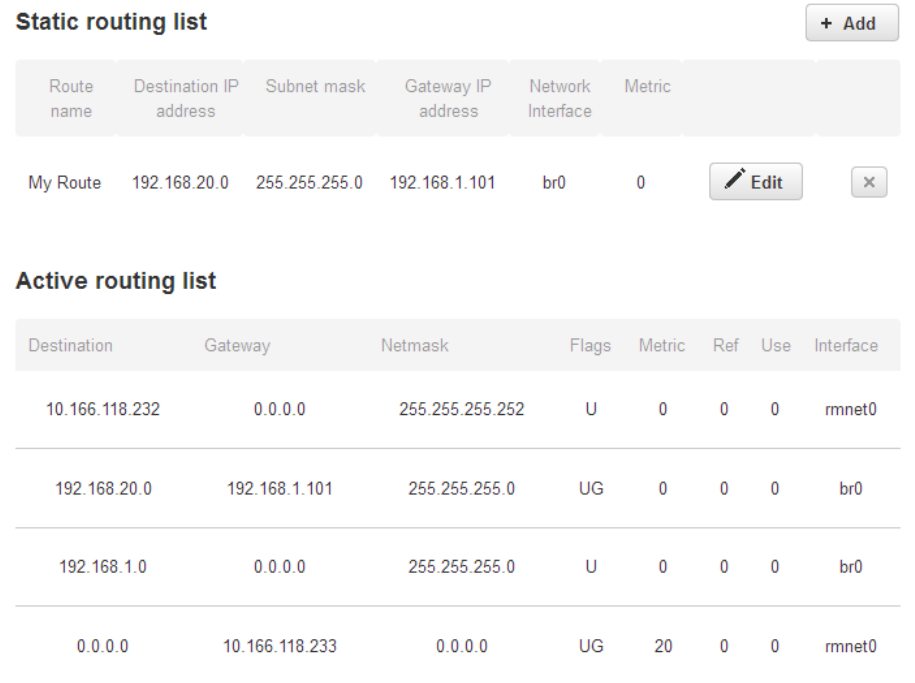

*Figure 46 - Static routing list*

Some routes are added by default by the router on initialisation such as the Ethernet subnet route for routing to a device on the Ethernet subnet.

#### <span id="page-40-0"></span>Adding Static Routes

To add a new route to the static routing list, click the +Add button. The Static routes page appears.

- 1. In the Route name field, type a name for the route so that it can be identified in the static routing list.
- 2. From the **Network interface** drop down list, select the interface for which you would like to create a static route.
- 3. In the Destination IP address field, enter the IP address of the destination of the route.
- 4. In the **IP subnet mask** field, enter the subnet mask of the route.
- 5. In the Gateway IP address field, enter the IP address of the gateway that will facilitate the route.
- 6. In the Metric field enter the metric for the route. The metric value is used by the router to prioritise routes. The lower the value, the higher the priority. To give the route the highest priority, set it to 0.
- 7. Click the **Save** button to save your settings.

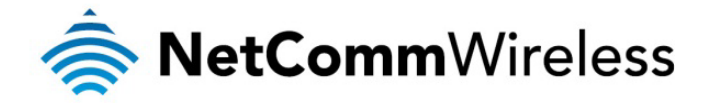

#### **Static routes**

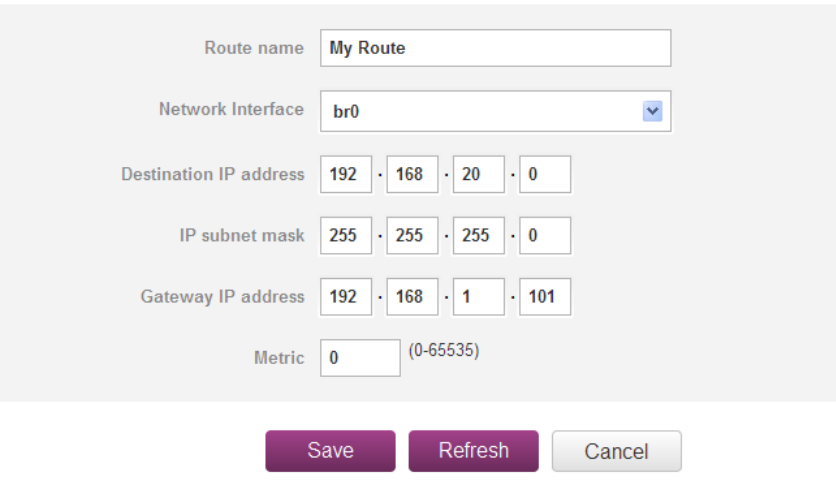

*Figure 47 - Adding a static route*

#### Active routing list

Static routes are displayed in the Active routing list.

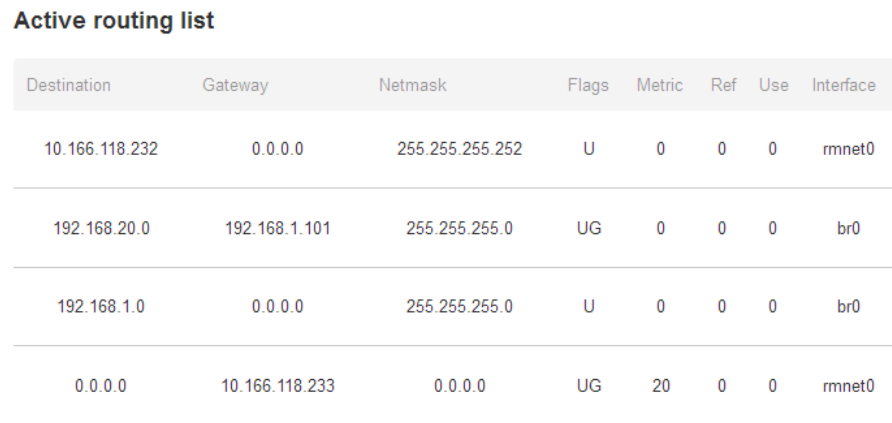

*Figure 48 - Active routing list*

#### Deleting static routes

From the static routing list, click the  $\mathbb{R}$  icon to the right of the entry you wish to delete.

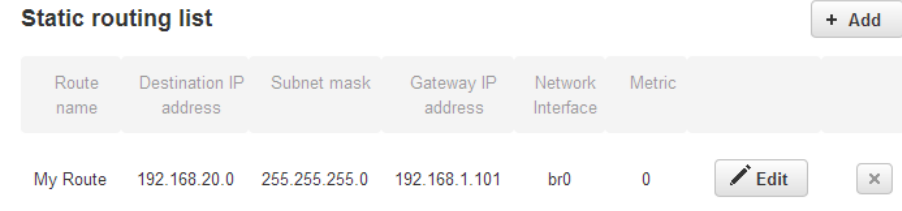

*Figure 49 - Deleting a static route*

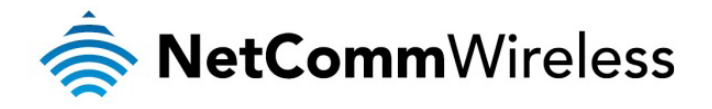

# RIP

RIP (Routing Information Protocol) is used for advertising routes to other routers. Thus all the routes in the router's routing table will be advertised to other nearby routers. For example, the route for the router's Ethernet subnet could be advertised to a router on the PPP interface side so that a router on this network will know how to route to a device on the router's Ethernet subnet. Static routes must be added manually according to your requirements. See [Adding Static Routes.](#page-40-0)

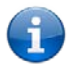

Note: Some routers will ignore RIP.

#### **RIP** configuration

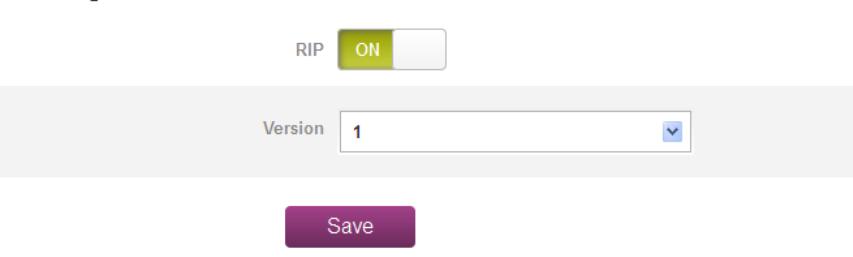

*Figure 50 - RIP configuration*

To enable Routing Information Protocol (RIP)

- 1. Click the RIP toggle key to switch it to the ON position.
- 2. Using the Version drop down list, select the version of RIP that you would like to use.
- 3. Click the Save button to confirm your settings.

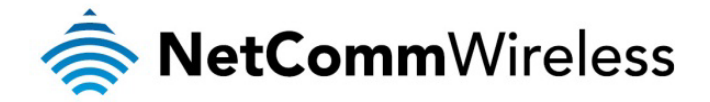

# Redundancy (VRRP)

Virtual Router Redundancy Protocol (VRRP) is a non-proprietary redundancy protocol designed to increase the availability of the default gateway servicing hosts on the same subnet. This increased reliability is achieved by advertising a "virtual router" (an abstract representation of master and backup routers acting as a group) as a default gateway to the host(s) instead of one physical router. Two or more physical routers are then configured to stand for the virtual router, with only one doing the actual routing at any given time. If the current physical router that is routing the data on behalf of the virtual router fails, an arrangement is made for another physical router to automatically replace it. The physical router that is currently forwarding data on behalf of the virtual router is called the master router.

Master routers have a priority of 255 and backup router(s) can have a priority between 1 and 254.

A virtual router must use 00-00-5E-00-01-XX as its (MAC) address. The last byte of the address (XX) is the Virtual Router Identifier (VRID), which is different for each virtual router in the network. This address is used by only one physical router at a time, and is the only way that other physical routers can identify the master router within a virtual router.

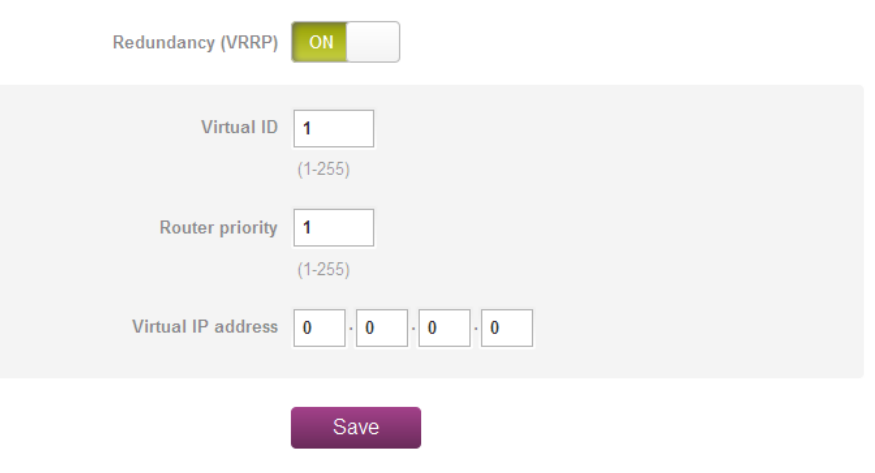

#### **Redundancy (VRRP) configuration**

*Figure 51 - VRRP configuration*

To configure VRRP, configure multiple devices as follows and connect them all via an Ethernet network switch to downstream devices.

- 1. Click the Redundancy (VRRP) toggle key to activate VRRP.
- 2. In the Virtual ID field, enter an ID between 1 and 255. This is the VRRP ID which is different for each virtual router on the network.
- 3. In the Router priority field, enter a value for the priority a higher value is a higher priority.
- 4. The Virtual IP address field is used to specify the VRRP IP address this is the virtual IP address that both virtual routers share.
- 5. Click the Save button to save the new settings.

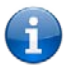

Note: Configuring VRRP changes the MAC address of the Ethernet port and therefore if you want to resume with the web configuration you must use the new IP address (VRRP IP) or on a command prompt type: arp  $-d$  <ip address> (i.e. arp  $-d$  192.168.1.1) to clear the arp cache.(old MAC address).

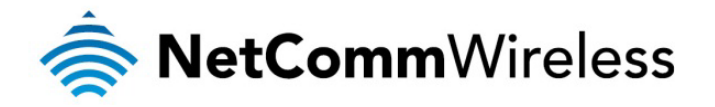

# Port forwarding

The Port forwarding list is used to configure the Network Address Translation (NAT) rules currently in effect on the router.

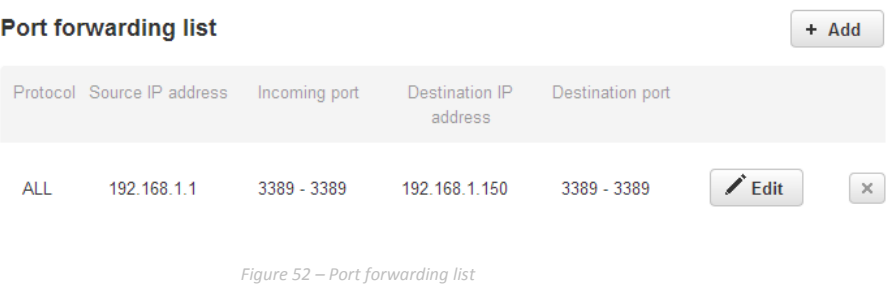

The purpose of the port forwarding feature is to allow mapping of inbound requests to a specific port on the WAN IP address to a device connected on the Ethernet interface.

#### Adding a port forwarding rule

To create a new port forwarding rule:

- 1. Click the **+Add** button. The port forwarding settings screen is displayed.
- 2. Use the Protocol drop down list to select the type of protocol you want to use for the rule. The protocols selections available are TCP, UDP and All.
- 3. In the Source IP address field, enter a "friendly" address that is allowed to access the router or a wildcard IP address (0.0.0.0) that allows all IP addresses to access the router.
- 4. The **Source port range (From)** and (To) fields are used to specify the port(s) on the source side that are to be forwarded. This allows you to send a range of consecutive port numbers by entering the first in the range in the (From) field and the last in the range in the (To) field. To forward a single port, enter the port in the (From) field and repeat it in the (To) field.
- 5. In the Destination IP address field, enter the IP address of the client to which the traffic should be forwarded.
- 6. The Destination port range (From) and (To) fields are used to specify the port(s) on the destination side that are to be forwarded. If the Source port range specifies a single port then the destination port may be configured to any port. If the Source port range specifies a range of port numbers then the Destination port range must be the same as the Source port range.
- 7. Click the **Save** button to confirm your settings.

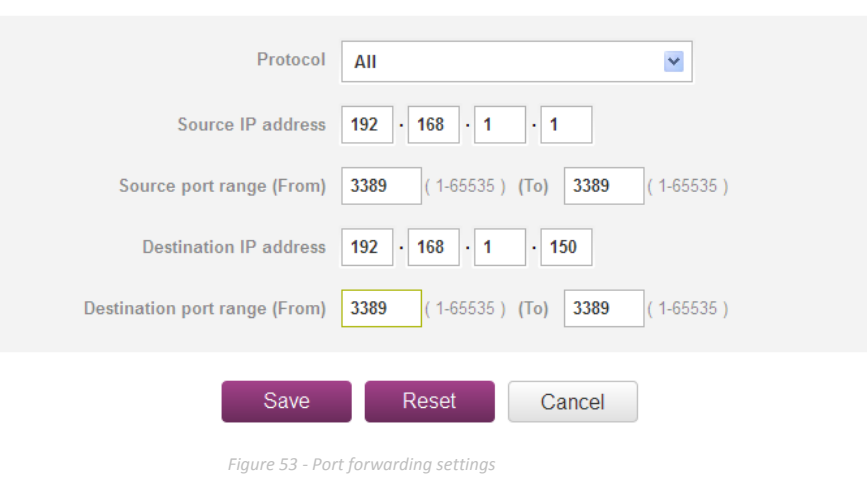

#### **Port forwarding settings**

To delete a port forwarding rule, click the  $\mathbb{R}$  button on the Port forwarding list for the corresponding rule that you would like to delete.

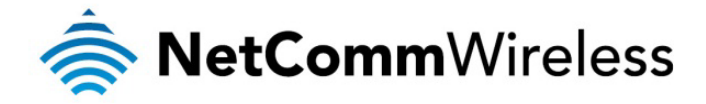

### DMZ

The Demilitarised Zone (DMZ) allows you to configure all incoming traffic on all protocols to be forwarded to a selected device behind the router. This feature can be used to avoid complex port forwarding rules, but it exposes the device to untrusted networks as there is no filtering of what traffic is allowed and what is denied.

The DMZ configuration page is used to specify the IP Address of the device to use as the DMZ host.

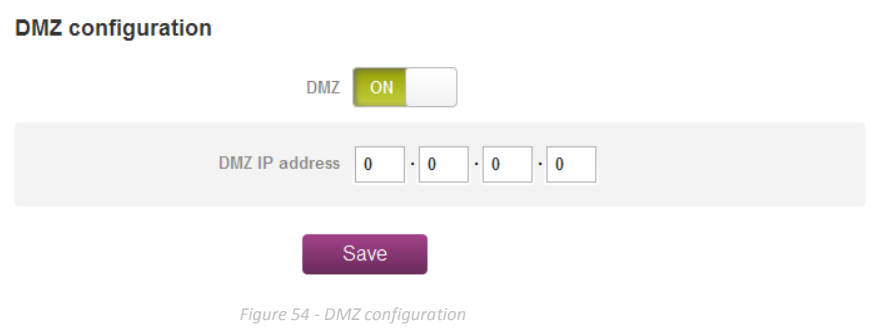

- 1. Click the DMZ toggle key to turn the DMZ function ON.
- 2. Enter the IP Address of the device to be the DMZ host into the DMZ IP address field.
- 3. Click the **Save** button to save your settings.

# MAC / IP / Port filtering

The MAC/IP/Port filter feature allows you apply a policy to the traffic that passes through the router so that network access can be controlled. When the filter is enabled with a default rule of "Accepted", all connections will be allowed except those listed in the "Current MAC / IP / Port filtering rules in effect" list. Conversely, when the default rule is set to "Dropped", all connections are denied except for those listed in the filtering rules list.

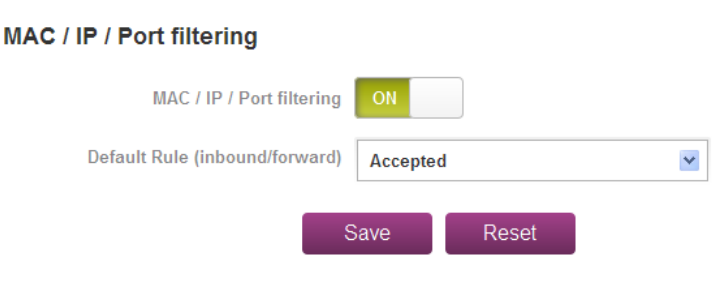

*Figure 55 - MAC / IP / Port filtering*

# Creating a MAC / IP / Port filtering rule

### To create a filtering rule:

- 1. Click the MAC / IP / Port filtering toggle key to switch it to the ON position.
- 2. Using the Default Rule (inbound/forward) drop down list, select the default action for the router to take when traffic reaches it. By default, this is configured to Accepted. If you change this to Dropped, you should first configure a filter rule that allows at least one device access to the router, otherwise you will effectively be locked out of the router.
- 3. Click the Save button to confirm the default rule.
- 4. In the Current MAC / IP / Port filtering rules in effect section, click the +Add button.

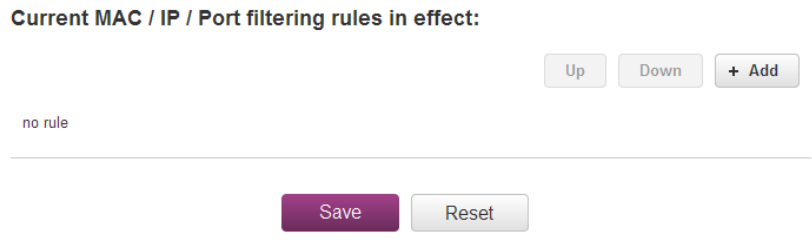

*Figure 56 - Current MAC / IP/ Port filtering rules in effect*

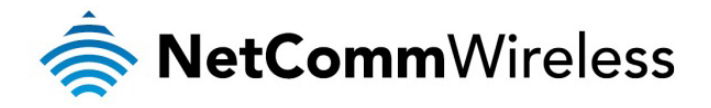

5. Enter the details of the rule in the section that is displayed and click the Save button.

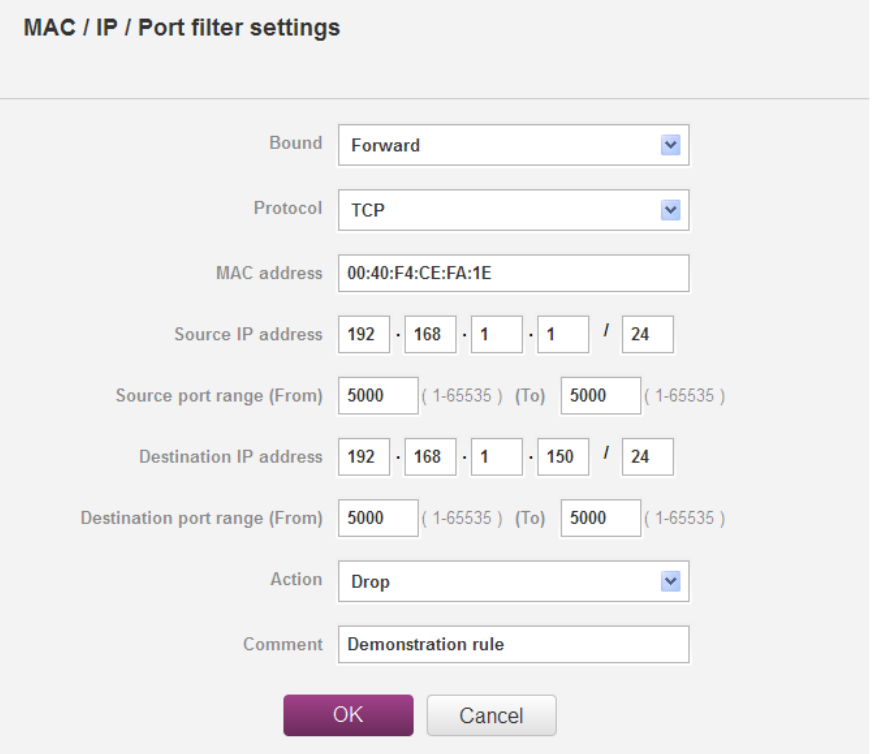

*Figure 57 - MAC / IP / Port filtering settings*

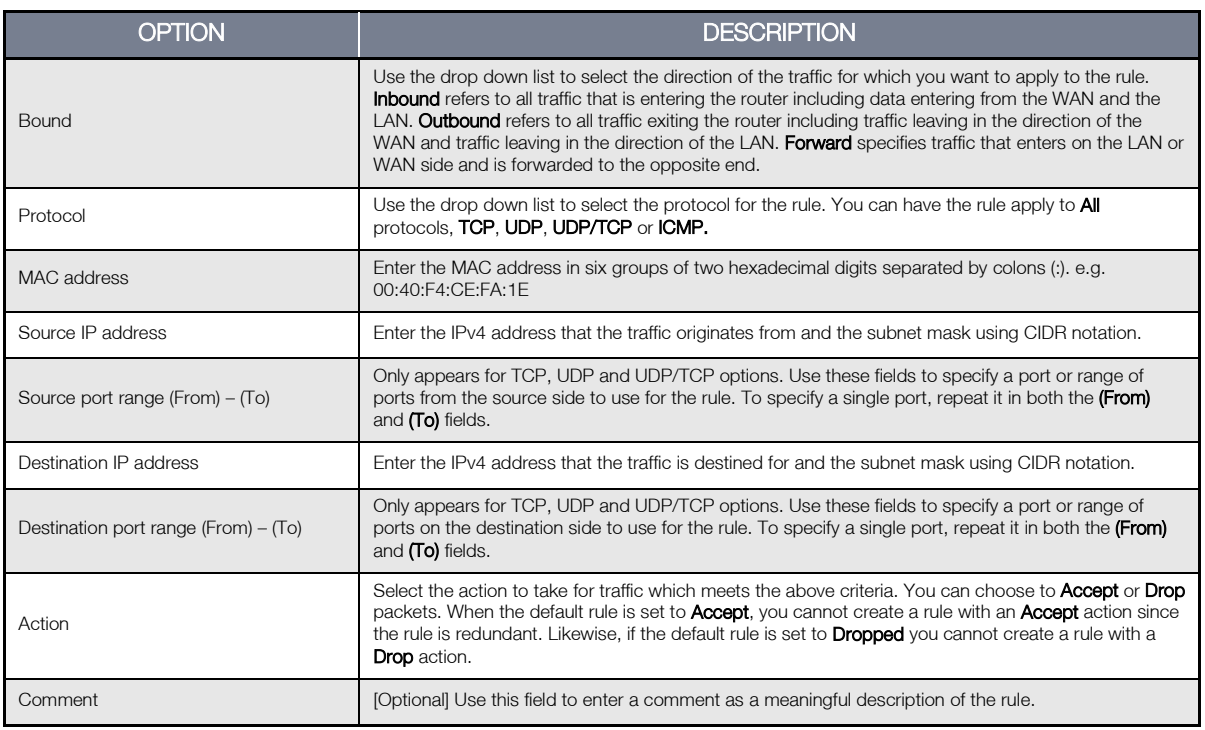

*Table 13 - Current MAC / IP / Port filtering rules in effect*

6. The new rule is displayed in the filtering rules list. You can edit the rule by clicking the  $\blacktriangledown$  button or delete the rule by clicking the  $\boxed{\times}$  button.

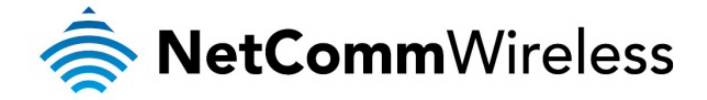

Current MAC / IP / Port filtering rules in effect:

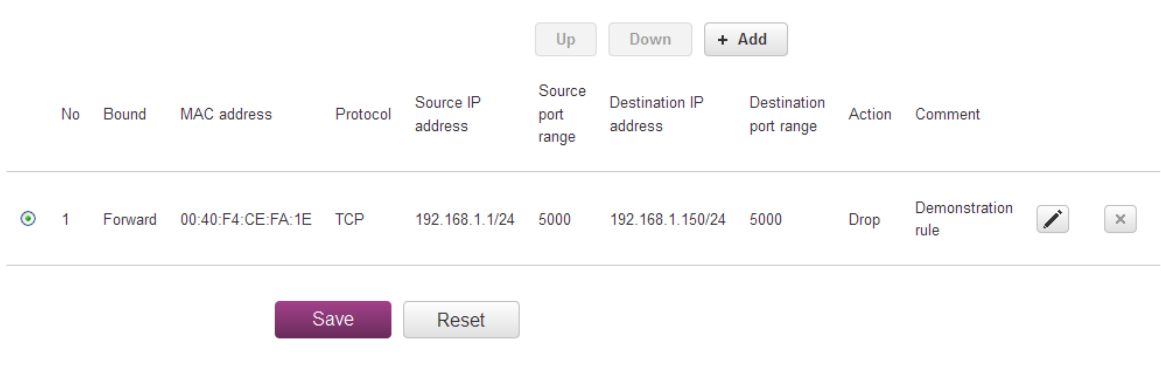

*Figure 58 - Completed filtering rule*

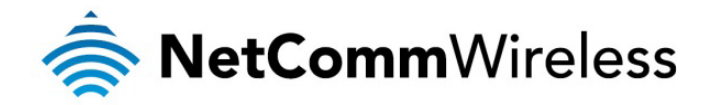

# VPN

A Virtual Private Network (VPN) is a tunnel providing a private link between two networks or devices over a public network. Data to be sent via a VPN needs to be encapsulated and as such is generally not visible to the public network.

The advantages of a VPN connection include:

- **Data Protection**
- **Access Control**
- **Data Origin Authentication**
- **Data Integrity**

Each VPN connection has different configuration requirements. The following pages detail the configuration options available for the different VPN connection types.

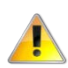

Note: The following descriptions are an overview of the various VPN options available. More detailed instructions are available in separate whitepapers on the NetComm Wireless website.

#### IPSec

IPSec operates on Layer 3 of the OSI model and as such can protect higher layered protocols. IPSec is used for both site to site VPN and Remote Access VPN. The Vodafone MachineLink 3G supports IPsec end points and can be configured with Site to Site VPN tunnels with third party VPN routers.

### Configuring an IPSec VPN

From the menu at the top of the screen, click **Networking** and under the VPN section, click IPSec. A list of configured IPSec VPN connections is displayed.

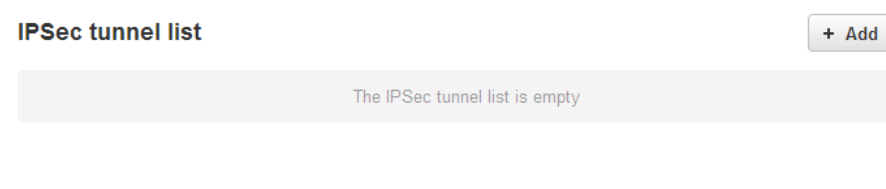

*Figure 59 - IPSec VPN List*

Click the +Add button to begin configuring an IPSec VPN connection.

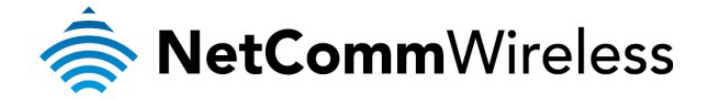

#### **IPSec profile edit**

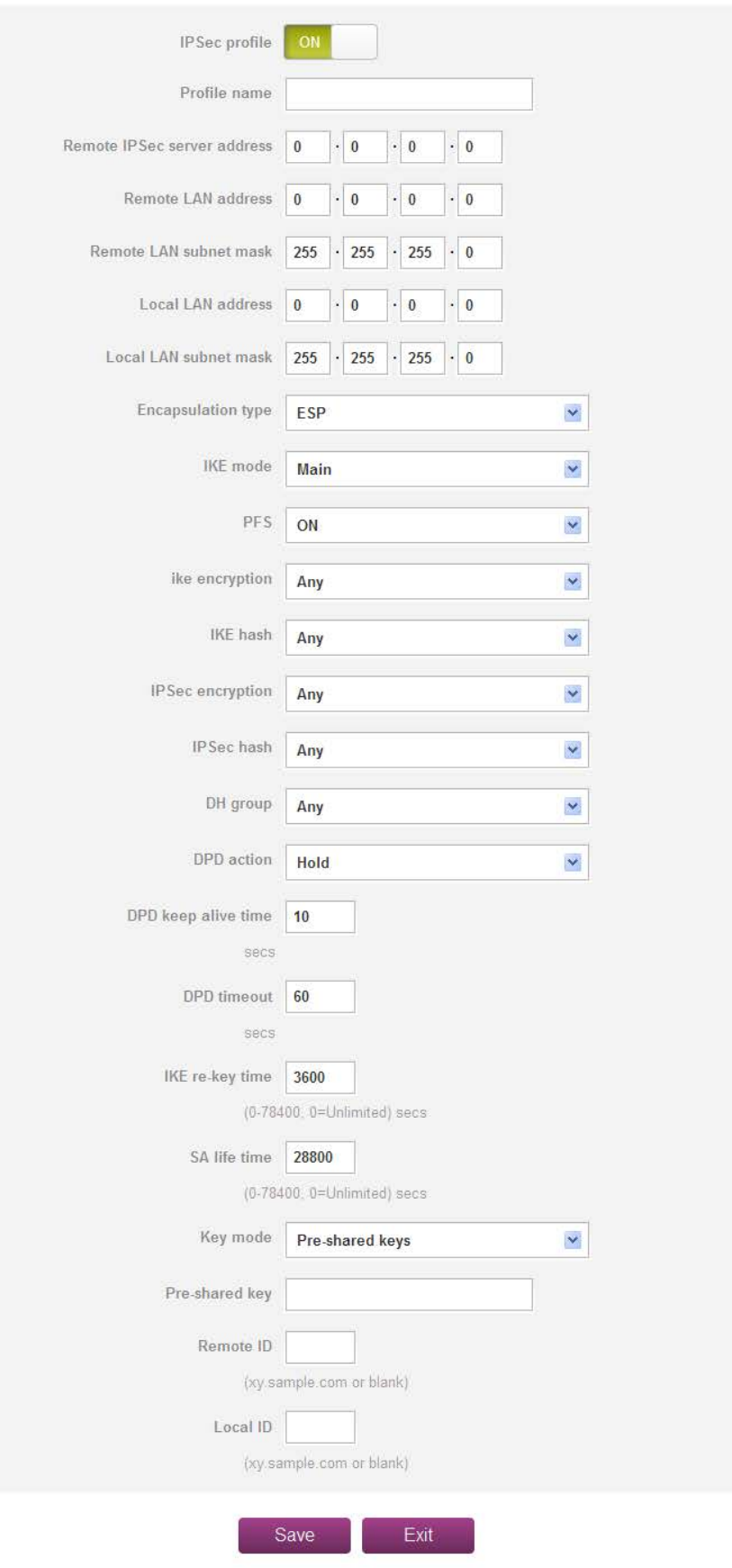

*Figure 60 – IPSec profile edit*

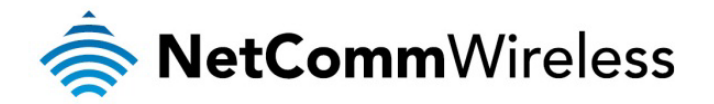

The following table describes each of the fields of the IPSec VPN Connection Settings page.

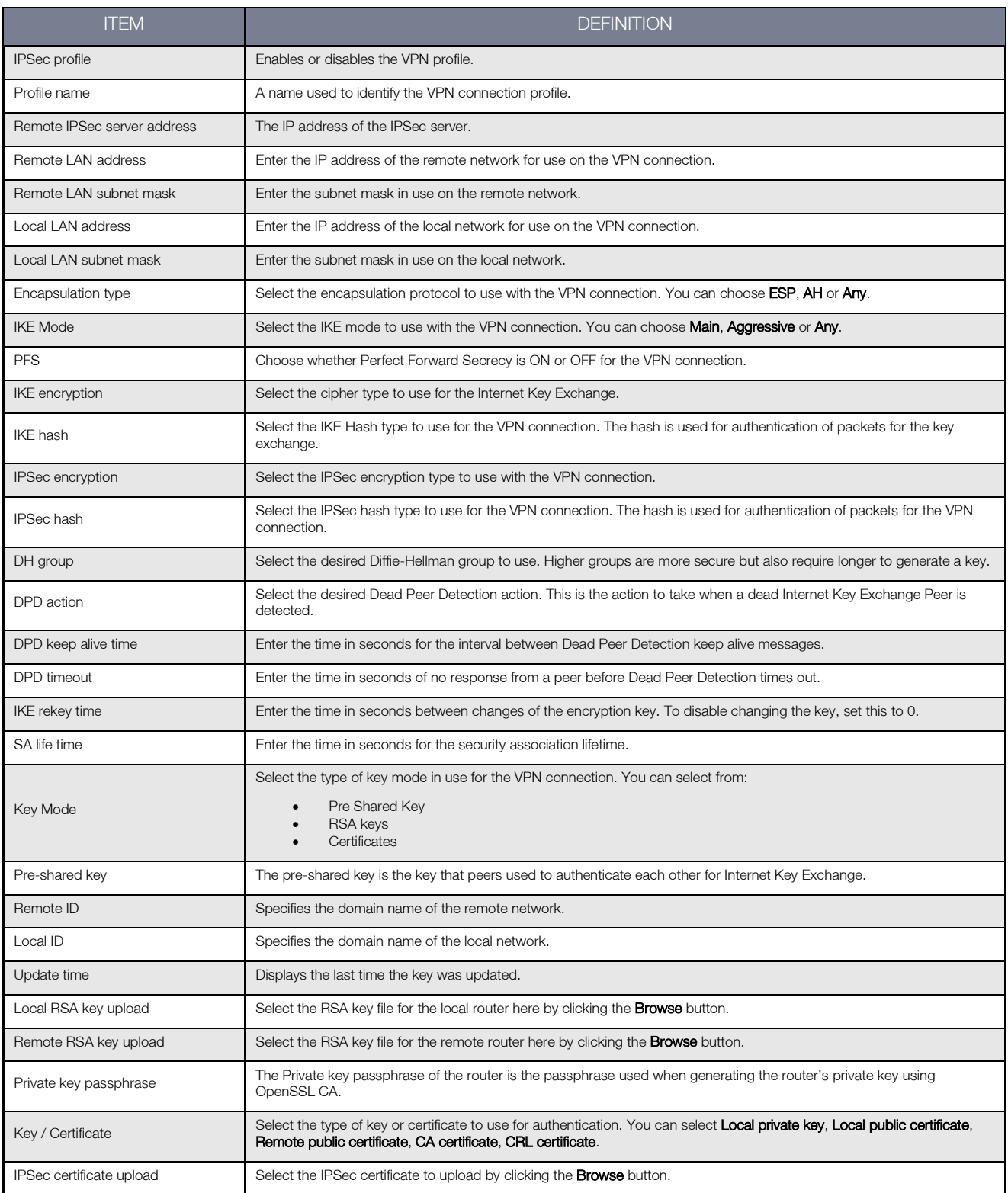

*Table 14 - IPSec Configuration Items*

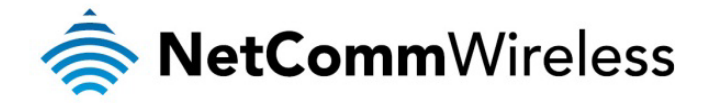

# **OpenVPN**

OpenVPN is an open source virtual private network (VPN) program for creating point-to-point or server-to-multi-client encrypted tunnels between host computers. It can traverse network address translation (NAT) and firewalls and allows authentication by certificate, pre-shared key or username and password. OpenVPN works well through proxy servers and can run over TCP and UDP transports. Support for OpenVPN is available on several operating systems, including Windows, Linux, Mac OS, Solaris, OpenBSD, FreeBSD, NetBSD and QNX.

# Configuring an Open VPN server

From the menu at the top of the screen, click Networking and from the VPN section on the left, click OpenVPN. A list of configured OpenVPN VPN connections is displayed.

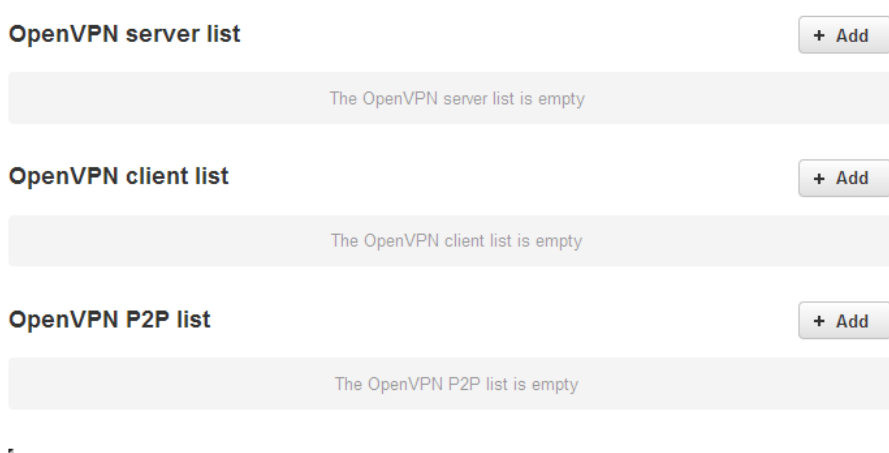

*Figure 61 - OpenVPN VPN List*

Click the **+Add** button for the type of OpenVPN server/client you would like to configure.

#### OpenVPN server

To configure an OpenVPN server:

- 1. Click the OpenVPN profile toggle key to switch it to the ON position.
- 2. Type a name for the OpenVPN server profile you are creating.
- 3. Use the Server port field to select a port number and then use the drop down list to select a packet type to use for your OpenVPN Server. The default OpenVPN port is 1194 and default packet type is UDP.
- 4. In the VPN network address and VPN network subnet mask fields, enter the IP address and network subnet mask to assign to your VPN. This is ideally an internal IP address which differs from your existing address scheme.
- 5. Next to Diffie-Hellman parameters, click the Generate DH button. This will create an encryption key to secure your OpenVPN connection.
- 6. Under Server Certificates, enter the required details. All fields must be completed. The Country field must consist of two characters only. When the details have been entered, click the Generate CA certificate button to generate the Certificate Authority (CA) certificate based on this information.
- 7. Under the Server certificates section, select the Authentication type that you would like to use for the OpenVPN Server.

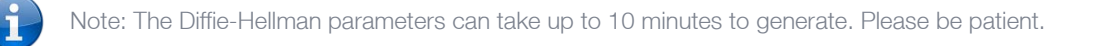

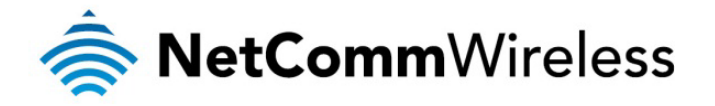

Certificate Authentication

a) In the Certificate Management section, enter the required details to create a client certificate. All fields are required. When you have finished entering the details, click the Generate button.

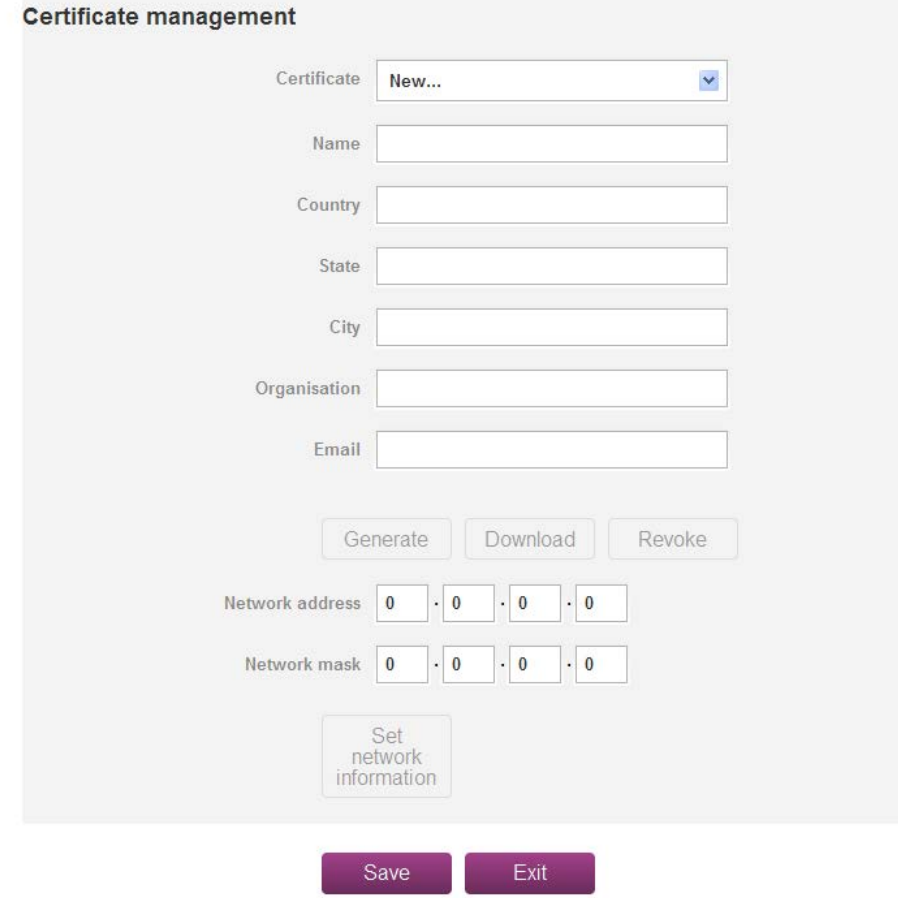

*Figure 62 - OpenVPN server configuration – Certificate management*

- b) When it is done, you can click the Download button to save the certificate file. If for some reason the integrity of your network has been compromised, you can return to this screen and use the Certificate drop down list to select the certificate and then press the Revoke button to disable it.
- c) Optional: To inform the OpenVPN server of the network address scheme of the currently selected certificate, enter the network address and network subnet mask in the respective fields and click the Set network information button. If you do not enter the remote subnet here, any packet requests from the server to the client will not be received by the client network because it is not aware of the remote client's subnet.

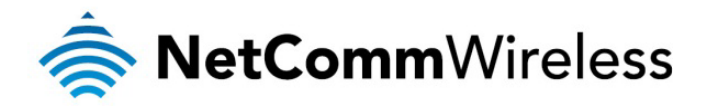

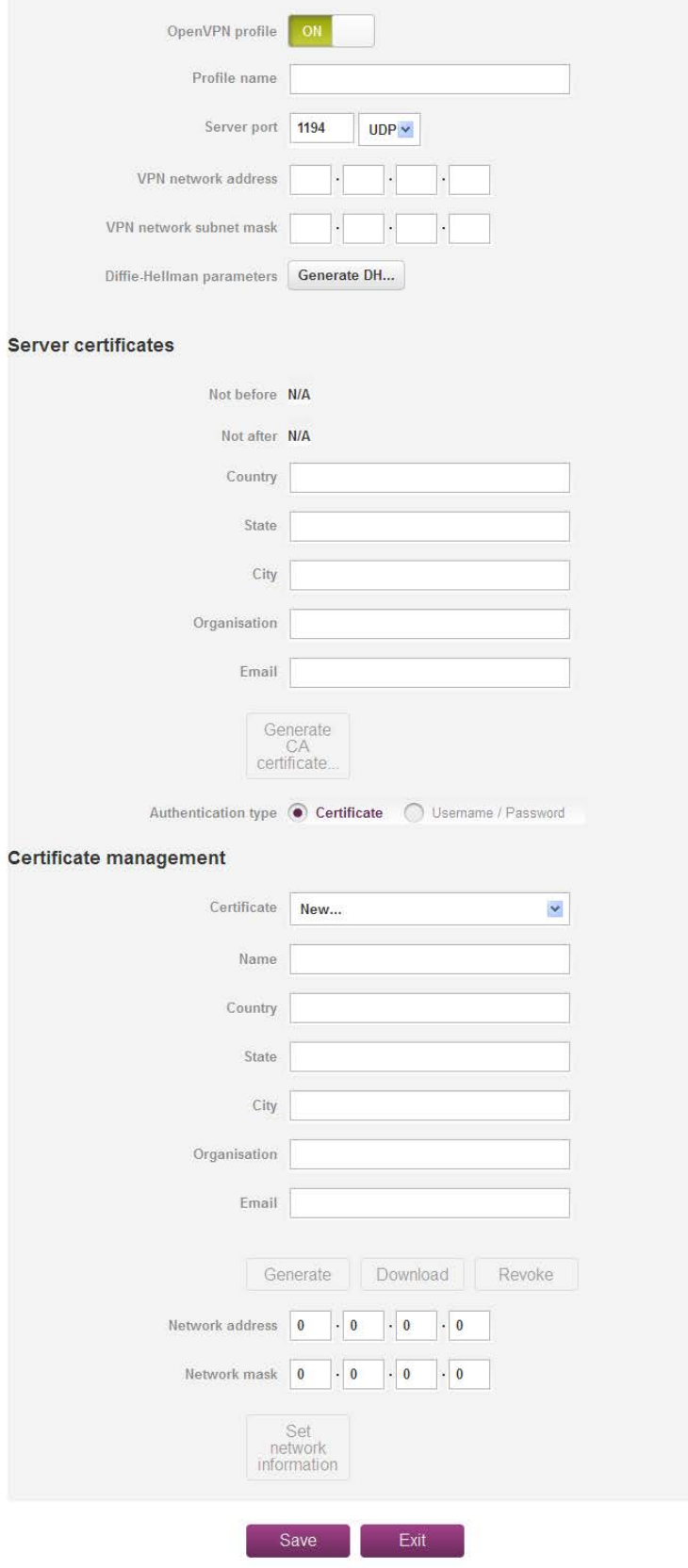

*Figure 63 – OpenVPN server profile settings*

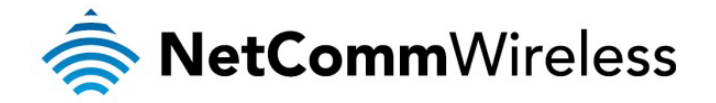

#### Username / Password Authentication

a) In the Username/Password section, enter the username and password you would like to use for authentication on the OpenVPN Server. Click the Download CA certificate button to save the ca.crt file. This file will need to be provided to the client.

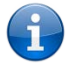

Note: If you wish to have more than one client connect to this OpenVPN server, you must use Certificate authentication mode as Username/Password only allows for a single client connection.

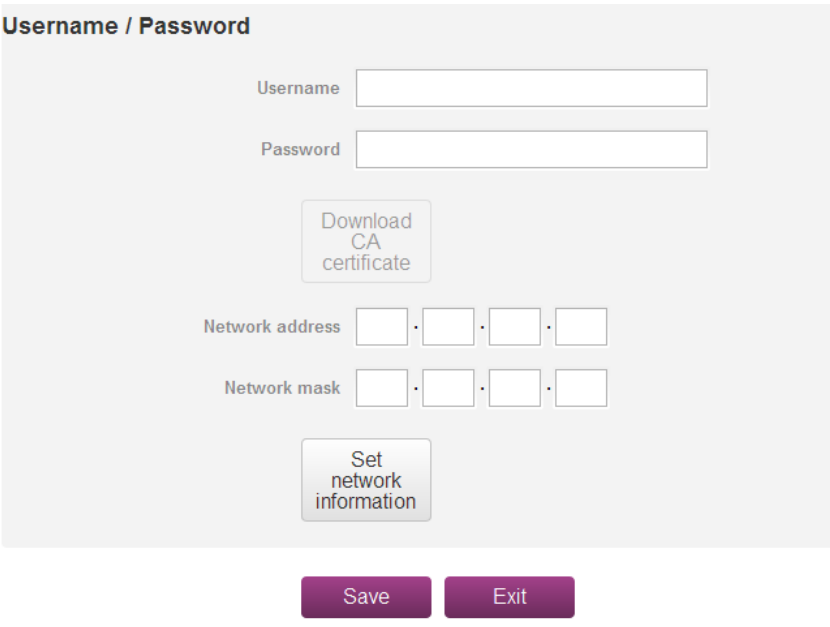

*Figure 64 - OpenVPN Server – Username / Password section*

- b) Optional: To inform the OpenVPN server of the network address scheme of the currently selected certificate, enter the network address and network subnet mask in the respective fields and click the Set network information button. If you do not enter the remote subnet here, any packet requests from the server to the client will not be received by the client network because it is not aware of the remote client's subnet.
- c) When you have finished entering all the required information, click Save to finish configuring the OpenVPN server.

#### Configuring an OpenVPN Client

- 1. Click the OpenVPN profile toggle key to switch it to the ON position.
- 2. In the Profile name field, type a name for the OpenVPN client profile you are creating.
- 3. In the Server IP address field, type the WAN IP address of the OpenVPN server.
- 4. Use the **Server** port field to select a port number and then use the drop down list to select a packet type to use for the OpenVPN server. The default OpenVPN port is 1194 and default packet type is UDP.
- 5. If the Default gateway option is applied on the OpenVPN client page, the OpenVPN server will enable connections to be made to other client networks connected to it. If it is not selected, the OpenVPN connection allows for secure communication links between this router and the remote OpenVPN server only.
- 6. Use the Authentication type options to select the Authentication type that you would like to use for the OpenVPN client.

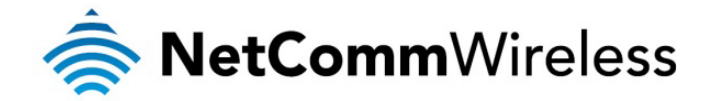

#### Certificate Authentication

a) In the Certificate upload section at the bottom of the screen, click the **Browse** button and locate the certificate file you downloaded when you configured the OpenVPN server. When it has been selected, click the Upload button to send it to the router.

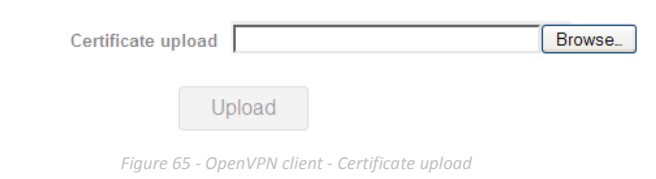

#### Username / Password Authentication

a) Enter the username and password to authenticate with the OpenVPN server.

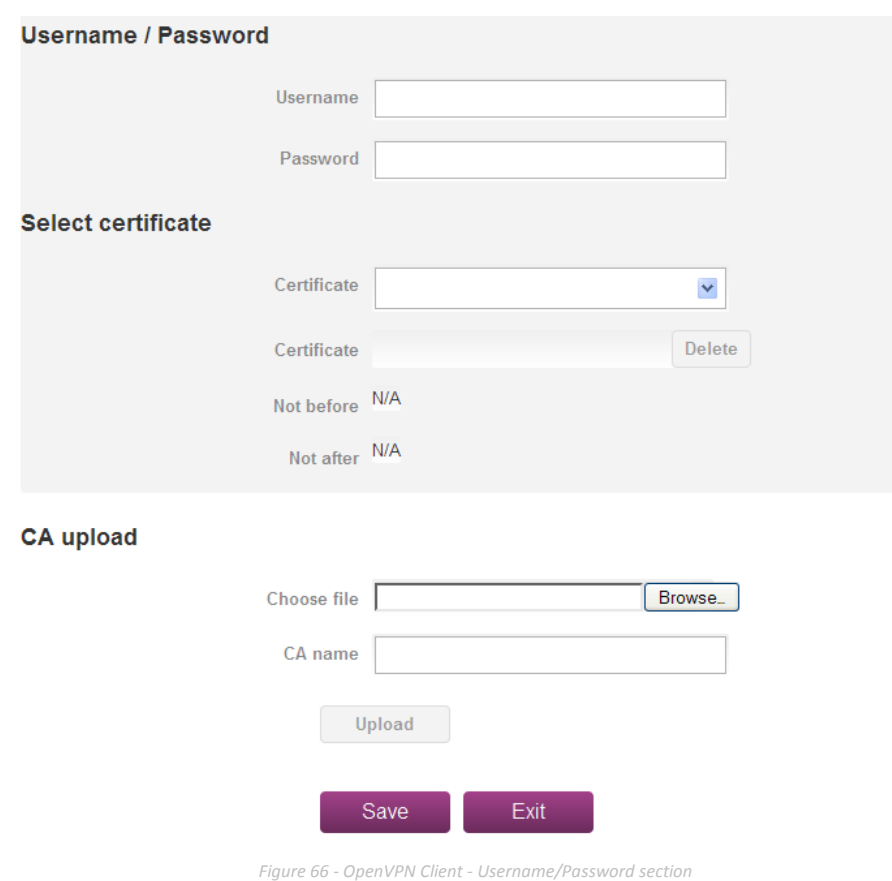

- b) Use the Browse button to locate the CA certificate file you saved from the OpenVPN Server and then press the Upload button to send it to the router.
- 7. Click the **Save** button to complete the OpenVPN Client configuration.

# Configuring an OpenVPN P2P Connection

To configure an OpenVPN peer-to-peer connection:

- 1. Set Click the OpenVPN profile toggle key to switch it to the ON position.
- 2. In the Profile name field, type a name for the OpenVPN P2P profile you are creating.
- 3. On the router designated as the master, leave the Server IP address field empty. On the router designated as the slave, enter the WAN IP address of the master.

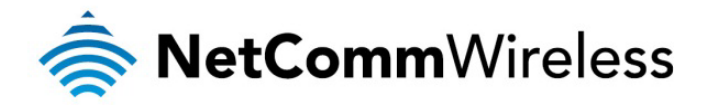

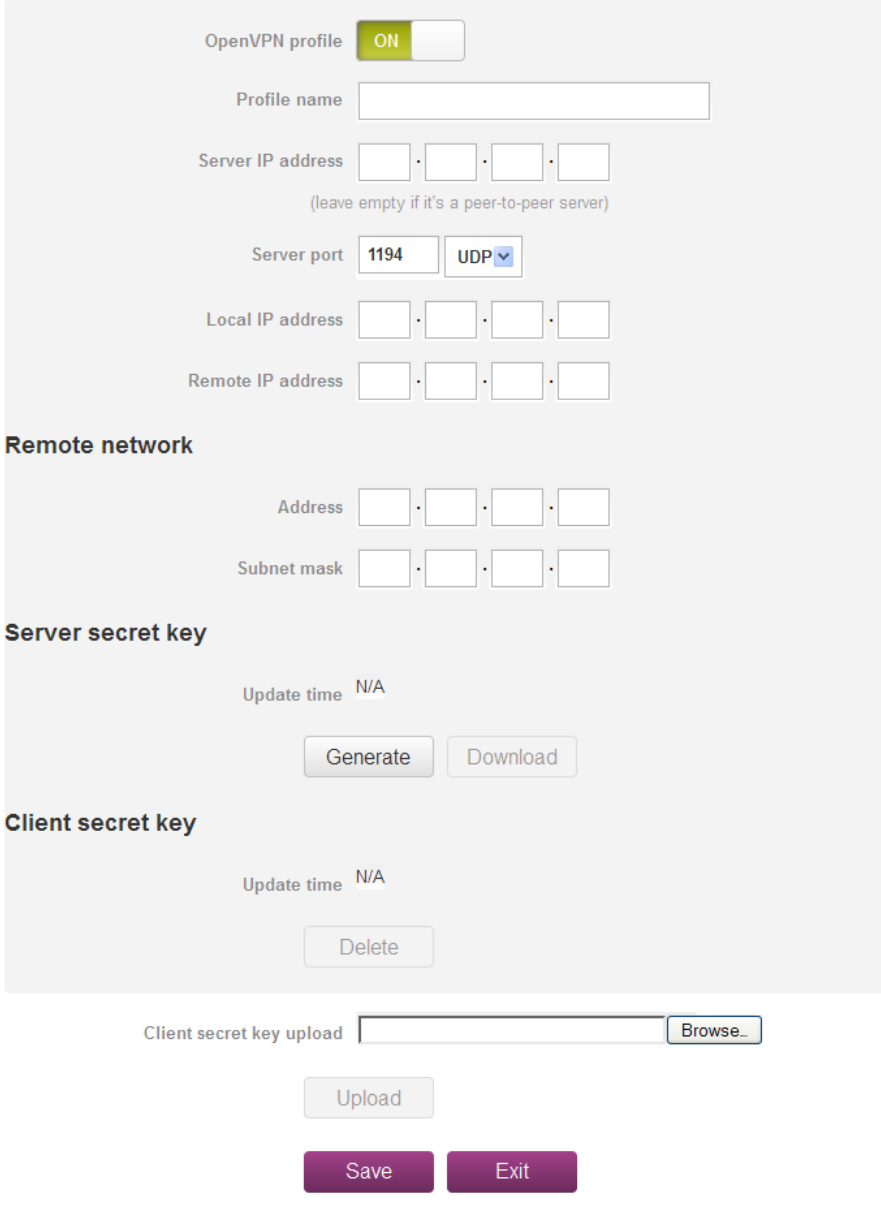

*Figure 67 - OpenVPN P2P mode settings*

- 4. Use the Server port field to select a port number and then use the drop down list to select a packet type to use for the OpenVPN server. The default OpenVPN port is 1194 and default packet type is UDP.
- 5. In the Local IP address and Remote IP address fields, enter the respective local and remote IP addresses to use for the OpenVPN tunnel. The slave should have the reverse settings of the master.
- 6. Under the Remote network section, enter the network Address and network Subnet mask. The Network Address and Network Mask fields inform the Master node of the LAN address scheme of the slave.
- 7. Press the Generate button to create a secret key to be shared with the slave. When the timestamp appears, you can click the Download button to save the file to exchange with the other router.
- 8. When you have saved the secret key file on each router, use the **Browse** button to locate the secret key file for the master and then press the Upload button to send it to the slave. Perform the same for the other router, uploading the slave's secret key file to master.
- 9. When they are uploaded click the **Save** button to complete the peer-to-peer OpenVPN configuration.

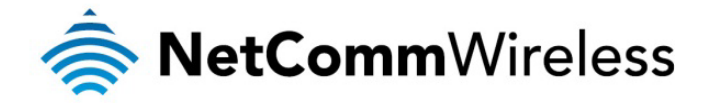

### PPTP client

The Point-to-Point Tunnelling Protocol (PPTP) is a method for implementing virtual private networks using a TCP and GRE tunnel to encapsulate PPP packets. PPTP operates on Layer 2 of the OSI model and is included on Windows computers.

# Configuring the PPTP Client

To configure the PPTP client:

1. From the menu bar at the top of the screen, click Networking and then from the VPN section on the left side of the screen, click PPTP client. The PPTP client list is displayed.

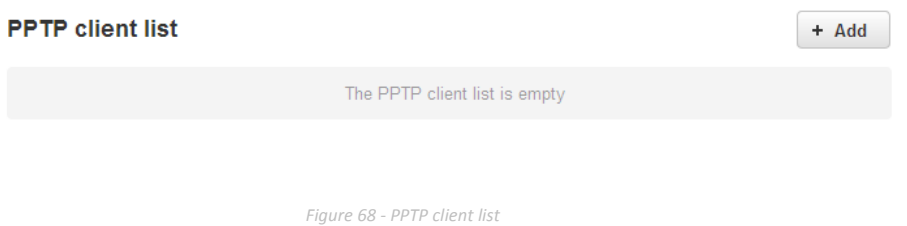

2. Click the +Add button to begin configuring a new PPTP client profile. The PPTP client edit screen is displayed.

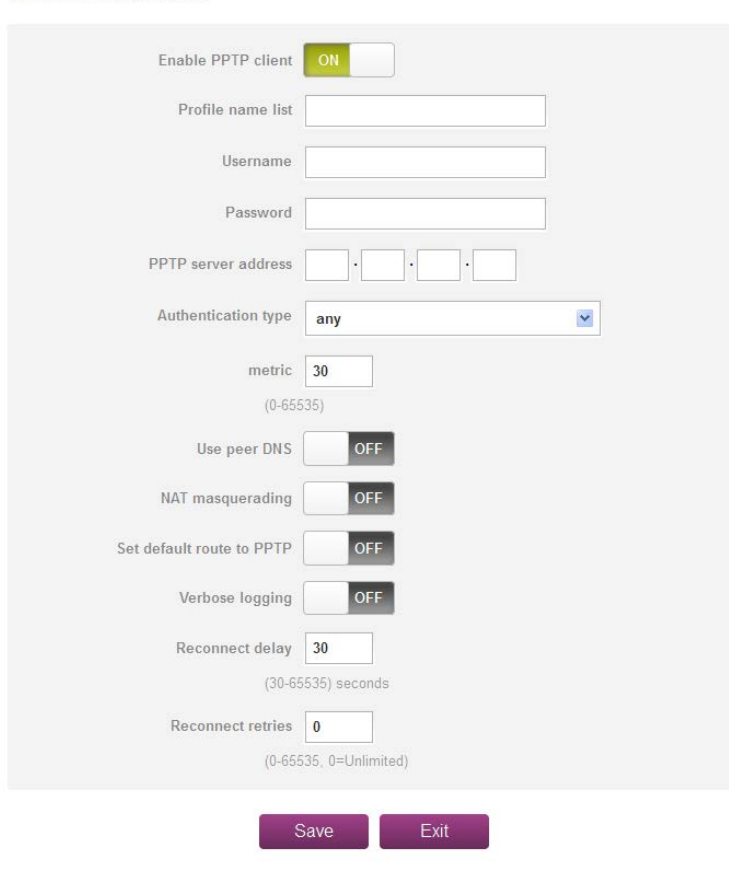

**VPN PPTP client edit** 

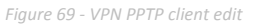

- 3. Click the Enable PPTP client toggle key to switch it to the ON position.
- 4. In the **Profile name list**, enter a profile name for the tunnel. This may be anything you like and is used to identify the tunnel on the router.
- 5. Use the Username and Password fields to enter the username and password for the PPTP account.
- 6. In the PPTP server address field, enter the IP address of the PPTP server.

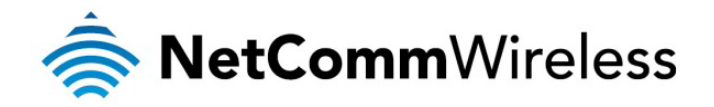

- 7. From the **Authentication type** drop down list, select the Authentication type used on the server. If you do not know the authentication method used, select any and the router will attempt to determine the correct authentication type for you. There are 5 authentication types you can choose from:
- 8. CHAP uses a three way handshake to authenticate the identity of a client.
- 9. MS-CHAP v1 This is the Microsoft implementation of the Challenge Handshake Authentication Protocol for which support was dropped in Windows® Vista.
- 10. MS-CHAP v2 This is the Microsoft implementation of the Challenge Handshake Authentication Protocol which was introduced in Windows® NT 4.0 and is still supported today.
- 11. PAP The Password Authentication Protocol uses a password as a means of authentication and as such, is commonly supported. PAP is not recommended because it transmits passwords unencrypted and is not secure.
- 12. EAP Extensible Authentication Protocol. An Authentication protocol commonly used in wireless networks.
- 13. The metric value helps the router to prioritise routes and must be a number between 0 and 65535. The default value is 30 and should not be modified unless you are aware of the effect your changes will have.
- 14. The Use peer DNS option allows you to select whether the remote clients will use the Domain Name Server of the PPTP server. Click the toggle key to set this to ON or OFF as required.
- 15. NAT masquerading allows the router to modify the packets sent and received to inform remote computers on the internet that packets originating from a machine behind the router actually originated from the WAN IP address of the router's internal NAT IP address. Click the toggle key to switch this to the ON position if you want to use this feature.
- 16. Set default route to PPTP sets all outbound data packets to go out through the PPTP tunnel. Click the toggle key to switch this to the ON position if you want to use this feature.
- 17. The Verbose logging option sets the router to output detailed logs regarding the PPTP connection in the System Log section of the router interface.
- 18. The Reconnect delay is the time in seconds that the router will wait before attempting to connect to the PPTP server in the event that the connection is broken. The minimum time to wait is 30 seconds so as to not flood the PPTP server with connection requests, while the maximum time to wait is 65335 seconds.
- 19. The Reconnect retries is the number of connection attempts that the router will make in the event that the PPTP connection goes down. If set to 0, the router will retry the connection indefinitely, otherwise the maximum number of times to retry cannot be greater than 65335.
- 20. Click the Save button to save the changes. The VPN will attempt to connect after your click Save. Click the Status button at the top left of the interface to return to the status window and monitor the VPN's connection state.

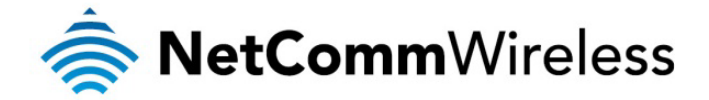

### GRE tunnelling

The Generic Route Encapsulation (GRE) protocol is used in addition to Point-to-Point Tunnelling Protocol (PPTP) to create VPNs (virtual private networks) between clients and servers or between clients only. Once a PPTP control session establishes the VPN tunnel GRE is used to securely encapsulate the data or payload.

# Configuring GRE tunnelling

To configure GRE tunnelling:

1. From the menu bar at the top of the screen, click Networking and then from the VPN section on the left side of the screen, click PPTP client. The PPTP client list is displayed.

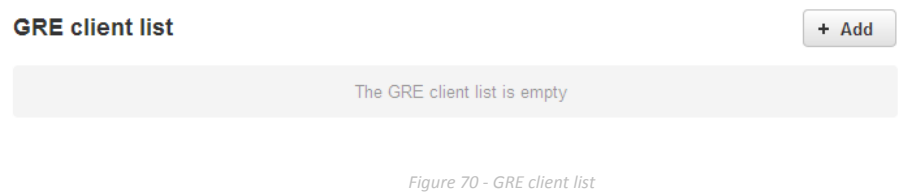

2. Click the +Add button to begin configuring a new GRE tunnelling client profile. The GRE client edit screen is displayed.

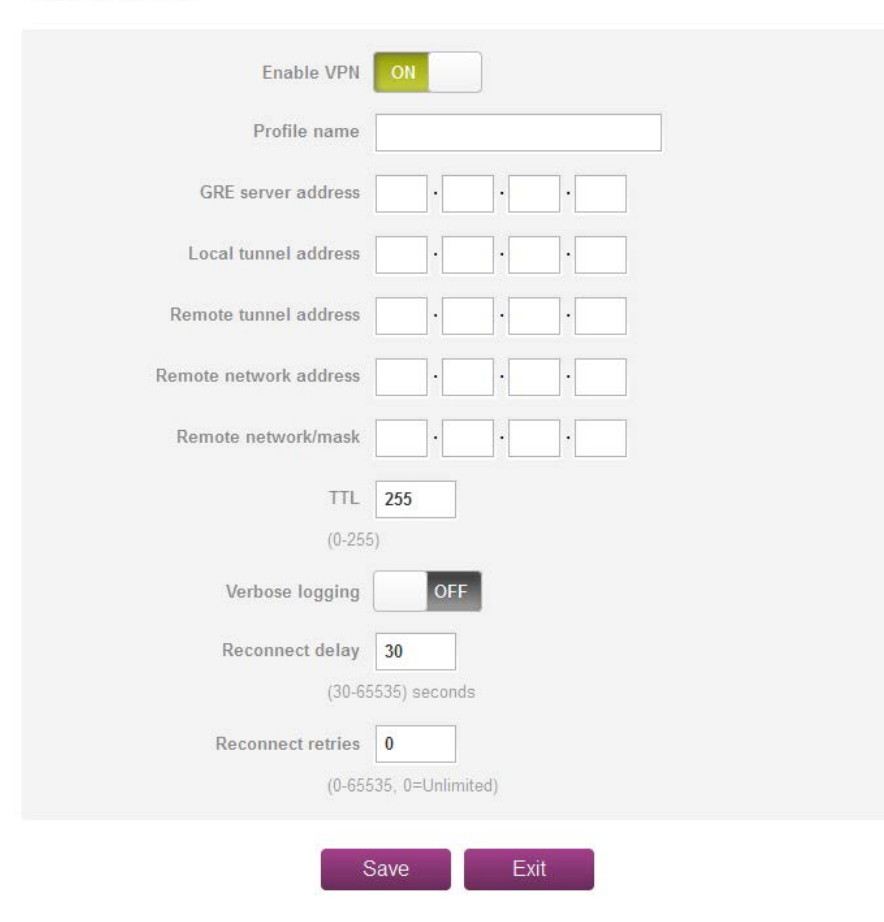

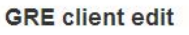

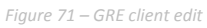

- 3. Click the Enable VPN toggle key to switch it to the ON position.
- 4. In the Profile name, enter a profile name for the tunnel. This may be anything you like and is used to identify the tunnel on the router.
- 5. In the GRE server address field, enter the IP address of the GRE server.
- 6. In the Local tunnel address field, enter the IP address you want to assign the tunnel locally.

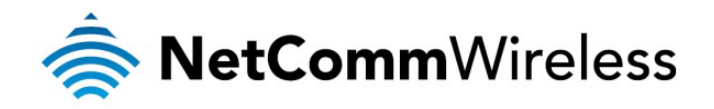

- 7. In the Remote tunnel address field, enter the IP address you want to assign to the remote tunnel.
- 8. In the Remote network address field, enter the IP address scheme of the remote network.
- 9. In the Remote network/mask field, enter the subnet mask of the remote network.
- 10. The TTL (Time To Live) field is an 8-bit field used to remove an undeliverable data packet from a network to avoid unnecessary network traffic across the internet. The default value of 255 is the upper limit on the time that an IP datagram can exist. The value is reduced by at least one for each hop the data packet takes to the next router on the route to the datagram's destination. If the TTL field reaches zero before the datagram arrives at its destination the data packet is discarded and an error message is sent back to the sender.
- 11. The Reconnect delay is the time in seconds that the router will wait before attempting to connect to the GRE server in the event that the connection is broken. The minimum time to wait is 30 seconds so as to not flood the GRE server with connection requests, while the maximum time to wait is 65335 seconds.
- 12. The Reconnect retries is the number of connection attempts that the router will make in the event that the GRE connection goes down. If set to 0, the router will retry the connection indefinitely, otherwise the maximum number of times to retry cannot be greater than 65335.
- 13. Click the Save button to save the changes. The VPN will attempt to connect after your click Save. Click the Status button at the top left of the interface to return to the status window and monitor the VPN's connection state.

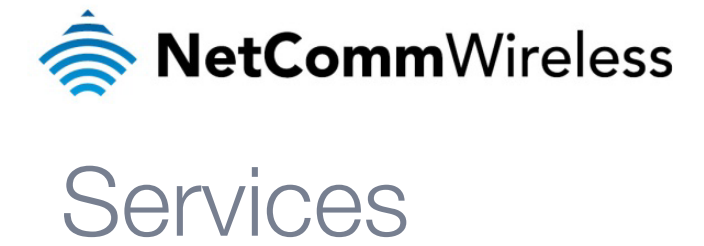

# Dynamic DNS

The DDNS page is used to configure the Dynamic DNS feature of the router. A number of Dynamic DNS hosts are available from which to select.

#### **DDNS** configuration

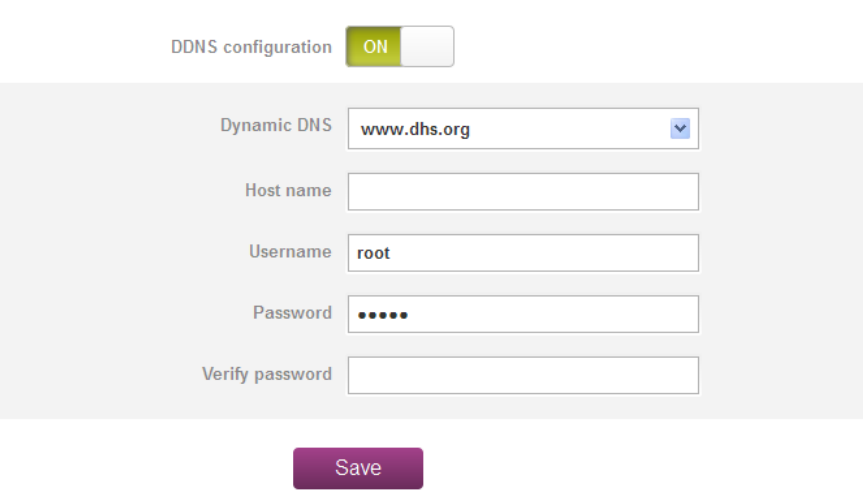

*Figure 72 – Dynamic DNS settings*

Dynamic DNS provides a method for the router to update an external name server with the current WAN IP address.

To configure dynamic DNS:

- 1. Click the DDNS configuration toggle key to switch it to the ON position.
- 2. From the Dynamic DNS drop down list, select the Dynamic DNS service that you wish to use. The available DDNS services available are:
	- **[www.dhs.org](http://www.dhs.org/)**
	- **[www.dyndns.org](http://www.dyndns.org/)**
	- **[www.dyns.cx](http://www.dyns.cx/)**
	- [www.easydns.com](http://www.easydns.com/)
	- [www.justlinux.com](http://www.justlinux.com/)
	- [www.ods.org](http://www.ods.org/)
	- [www.tzo.com](http://www.tzo.com/)
	- [www.zoneedit.com](http://www.zoneedit.com/)
- 3. In the Username and Password fields, enter the logon credentials for your DDNS account. Enter the password for the account again in the Verify password field.
- 4. Click the **Save** button to save the DDNS configuration settings.

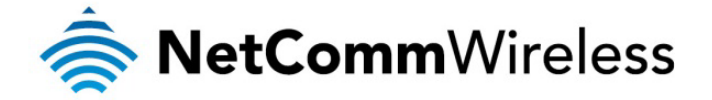

# Network time (NTP)

The NTP (Network Time Protocol) settings page allows you to configure the Vodafone MachineLink 3G to synchronise its internal clock with a global Internet Time server and specify the time zone for the location of the router. This provides an accurate timekeeping function for features such as System Log entries and Firewall settings where the current system time is displayed and recorded.

Any NTP server available publicly on the internet may be used. The default NTP server is 0.netcomm.pool.ntp.org.

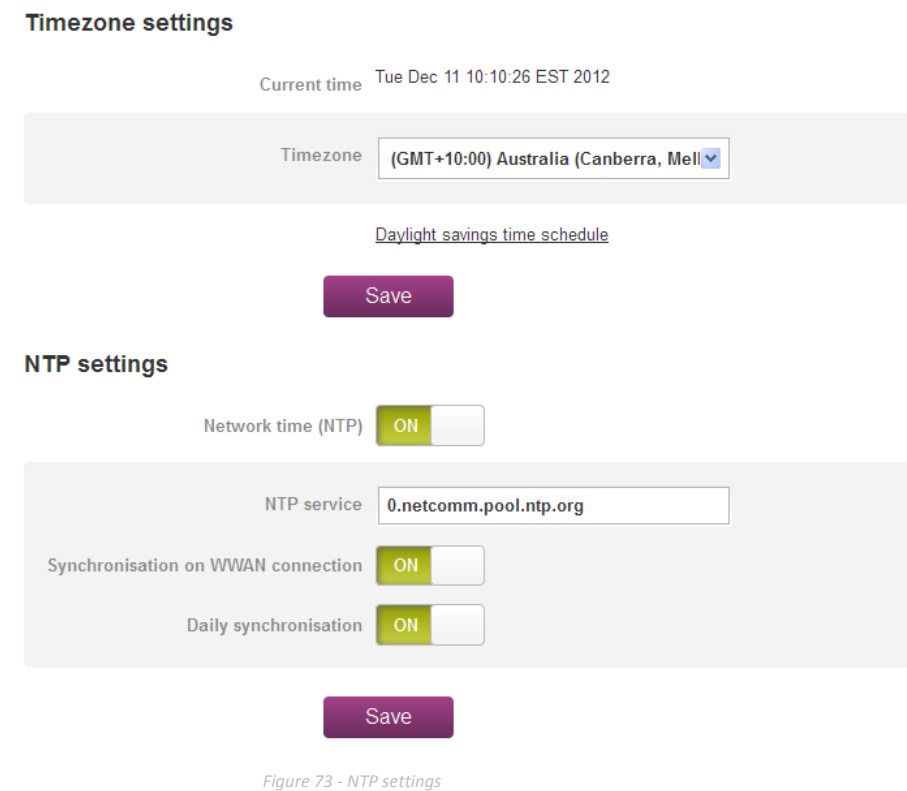

# Configuring Timezone settings

To configure time zone settings:

- 1. The Current time field shows the time and date configured on the router. If this is not accurate, use the Time zone drop down list to select the correct time zone for the router. If the selected zone observes daylight savings time, a **Daylight** savings time schedule link appears below the drop down list. Click the link to see the start and end times for daylight savings.
- 2. When you have selected the correct time zone, click the **Save** button to save the settings.

# Configuring NTP settings

To configure NTP settings:

- 1. Click the **Network time (NTP)** toggle key to switch it to the ON position.
- 2. In the NTP service field, enter the address of the NTP server you wish to use.
- 3. The Synchronisation on WWAN connection toggle key enables or disables the router from performing a synchronisation of the time each time a mobile broadband connection is established.
- 4. The Daily synchronisation toggle key enables or disables the router from performing a synchronisation of the time each day.
- 5. When you have finished configuring NTP settings, click the Save button to save the settings.

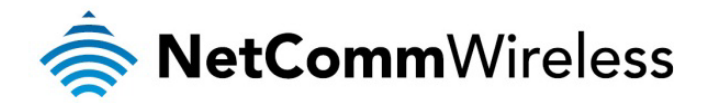

# Ping watchdog

The Ping watchdog page is used to configure the behaviour of the Periodic Ping monitor function.

When configured, the Ping watchdog feature transmits controlled ping packets to 1 or 2 user specific IP addresses. Should the watchdog not receive responses to the pings, it will reboot the device in a last resort attempt to restore connectivity.

Please be very careful when considering using this feature in situations where the device is intentionally offline for a particular reason (e.g. user configured PDP session disconnect, or the Connect on demand feature enabled). This is because the ping watchdog feature expects to be able to access the internet at all times and will always eventually reboot the router if access isn't restored by the time the various timers and retries expire.

It is due to the nature of the ping watchdog being a last resort standalone backup mechanism that it will continue to do its job and reboot the device even when the Connect on demand session is idle, or the PDP context is disabled by the user. Therefore, it is recommended to disable this feature if Connect on demand is configured, or if the PDP context will be intentionally disconnected on the occasion.

The feature operates as follows:

- A. After every "Periodic Ping Timer" configured interval, the router sends 3 consecutive pings to the "First destination address".
- B. If all 3 pings fail the router sends 3 consecutive pings to the "Second address".
- C. The router then sends 3 consecutive pings to the "Destination address" and 3 consecutive pings to the "Second address" every "Periodic Ping Accelerated Timer" configured interval.
- D. If all accelerated pings in step C above fail then number of time configured in "Fail Count", the router reboots.
- E. If any ping succeeds, the router returns to step A and does not reboot.

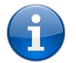

Note: The "Periodic Ping Timer" should not be to a value of less than 60 seconds to allow the router time to reconnect to the cellular network following a reboot.

To disable the periodic ping reset monitor, set Fail count to 0.

P

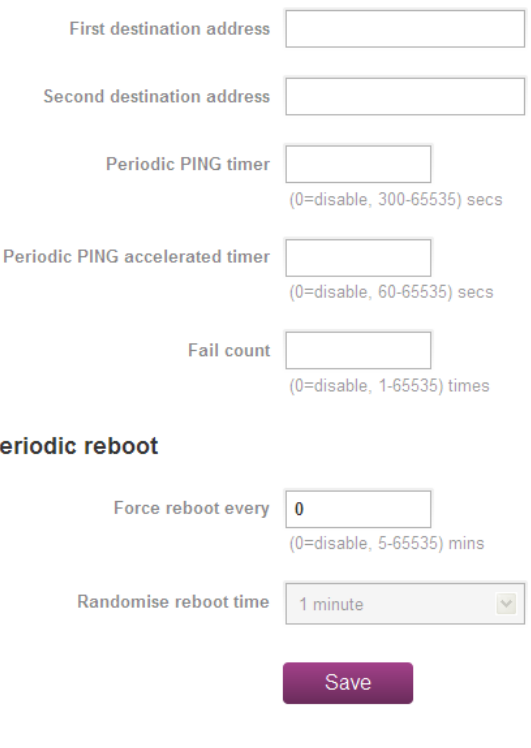

*Figure 74 – Ping watchdog settings*

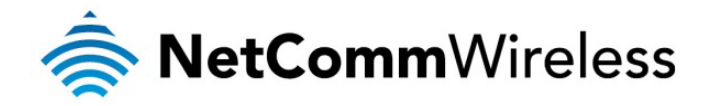

# Configuring Periodic PING settings

The Periodic PING settings configure the router to transmit controlled ping packets to 2 specified IP addresses. If the router does not receive responses to the pings, the router will reboot.

This works as follows:

- 1. After every Periodic Ping Timer configured interval, the router sends 3 consecutive pings to the First destination address.
- 2. If all 3 pings fail, the router sends 3 consecutive pings to the Second destination address.
- 3. The router then sends 3 consecutive pings to the First destination address and 3 consecutive pings to the Second destination address every Periodic PING accelerated timer configured interval.
- 4. If all accelerated pings in step 3 above fail, the number of times configured in Fail count, the router reboots.
- 5. If any ping succeeds the router returns to step 1 and does not reboot.

### Disabling the Periodic Ping reset function

To disable the Periodic Ping reset function, set Fail Count to 0.

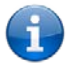

Note: The traffic generated by the periodic ping feature is usually counted as chargeable data usage. Please keep this in mind when selecting how often to ping.

# Configuring a Periodic reboot

The router can be configured to automatically reboot after a period of time specified in minutes. While this is not necessary, it does ensure that in the case of remote installations, the router will reboot if some anomaly occurs.

- 1. In the Force reboot every field, enter the time in minutes between forced reboots. The default value is 0 which disables the Periodic reboot function. The minimum period between reboots is 5 minutes while the maximum value is 65535 minutes.
- 2. If you have configured a forced reboot time, you can use the Randomise reboot time drop down list to select a random reboot timer. Randomising the reboot time is useful for preventing a large number of devices from rebooting simultaneously and flooding the network with connection attempts. The router will wait for the configured Force reboot every time and then randomly reboot within the configured Randomise reboot time.
- 3. Click the **Save** button to save the settings.

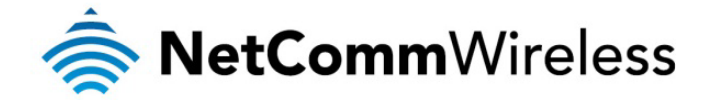

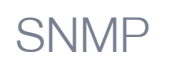

## SNMP configuration

The SNMP page is used to configure the SNMP features of the router.

#### **SNMP** configuration

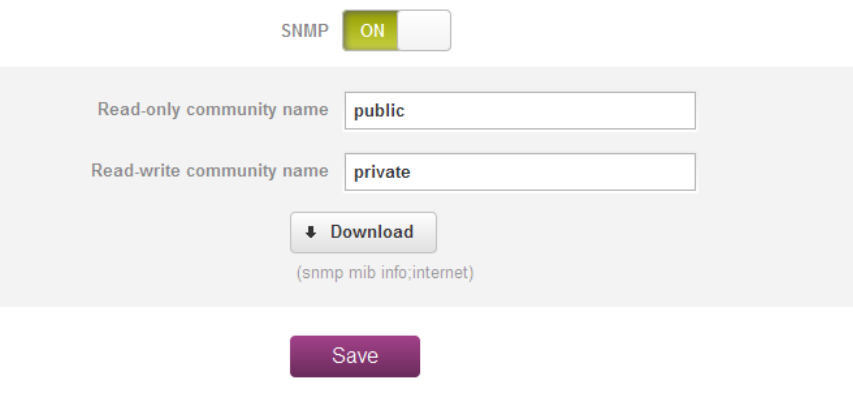

*Figure 75 - SNMP configuration*

SNMP (Simple Network Management Protocol) is used to remotely monitor the router for conditions that may warrant administrative attention. It can be used to retrieve information from the router such as the signal strength, the system time, the interface status, etc.

To configure SNMP:

- 1. Click the **SNMP** toggle key to switch it to the ON position.
- 2. Enter Read-only community name and Read-write community name which are used for client authentication.

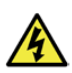

Community names are used as a type of security to prevent access to reading and/or writing to the routers configuration. It is recommended to change the Community names to something other than the default settings when using this feature.

- 3. Click the **Save** button to save any changes to the settings.
- 4. The Download button displays the Management information base (MIB) of the router. The MIB displays all the objects of the router that can have their values set or report their status. The MIB is formatted in the SNMP-related standard RFC1155.

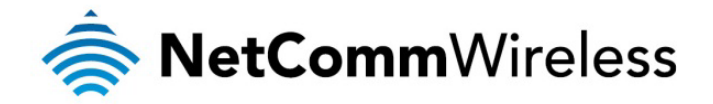

# SNMP traps

SNMP traps are messages from the router to the Network Management System sent as UDP packets. They are often used to notify the management system of any significant events such as whether the link is up or down.

## Configuring SNMP traps

#### To configure SNMP traps:

- 1. In the Trap destination field, enter the IP address to which SNMP data is to be sent.
- 2. In the Heartbeat interval field, enter the number of seconds between SNMP heartbeats.
- 3. Use the Trap persistence field to specify the time in seconds that an SNMP trap persists.
- 4. Use the Trap retransmission time to specify the length of time in seconds between SNMP trap retransmissions.

#### **SNMP** traps

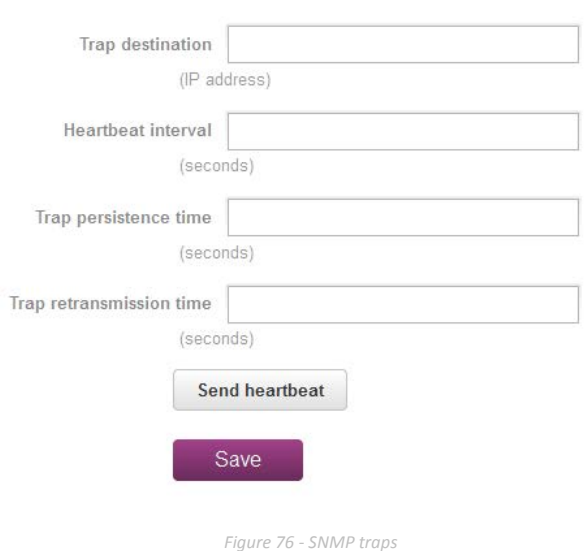

To send a manual SNMP Heartbeat, click the Send heartbeat button.

When you have finished configuring the SNMP traps, click the Save button to save the settings.

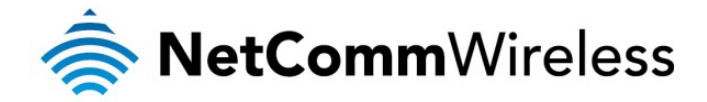

# TR-069

The TR-069 (Technical Report 069) protocol is a technical specification also known as CPE WAN Management Protocol (CWMP). It is a framework for remote management and auto-configuration of end-user devices such as customer-premises equipment (CPE) and Auto Configuration Servers (ACS). It is particularly efficient in applying configuration updates across networks to multiple CPEs.

TR-069 uses a bi-directional SOAP/HTTP-based protocol based on the application layer protocol and provides several benefits for the maintenance of a field of CPEs:

- Simplifies the initial configuration of a device during installation
- **Enables easy restoration of service after a factory reset or replacement of a faulty device**
- **Firmware and software version management**
- **Diagnostics and monitoring**

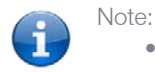

- You must have your own compatible ACS infrastructure to use TR-069.
- In order to access and configure the TR-069 settings you must be logged into the router as the root user.

# TR-069 configuration

To configure TR-069:

- 1. Click the Enable TR-069 toggle key to switch it to the ON position.
- 2. In the ACS URL field, enter the Auto Configuration Server's full domain name or IP address.
- 3. Use the ACS username field to specify the username for the Auto Configuration Server.
- 4. In the ACS password and Verify ACS password fields, enter the Auto Configuration Server password.
- 5. In the Connection request username field, enter the username to use for the connection requests.
- 6. In the Connection request password and Verify password fields, enter the connection request password.
- 7. The inform message acts as a beacon to inform the ACS of the existence of the router. Click the Enable periodic ACS informs toggle key to turn on the periodic ACS inform messages.
- 8. In the Inform period field, enter the number of seconds between the inform messages.
- 9. Click the Save button to save the settings.

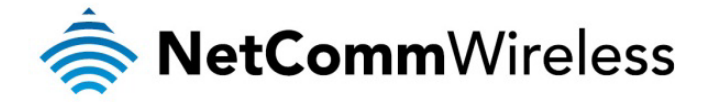

#### TR-069 configuration

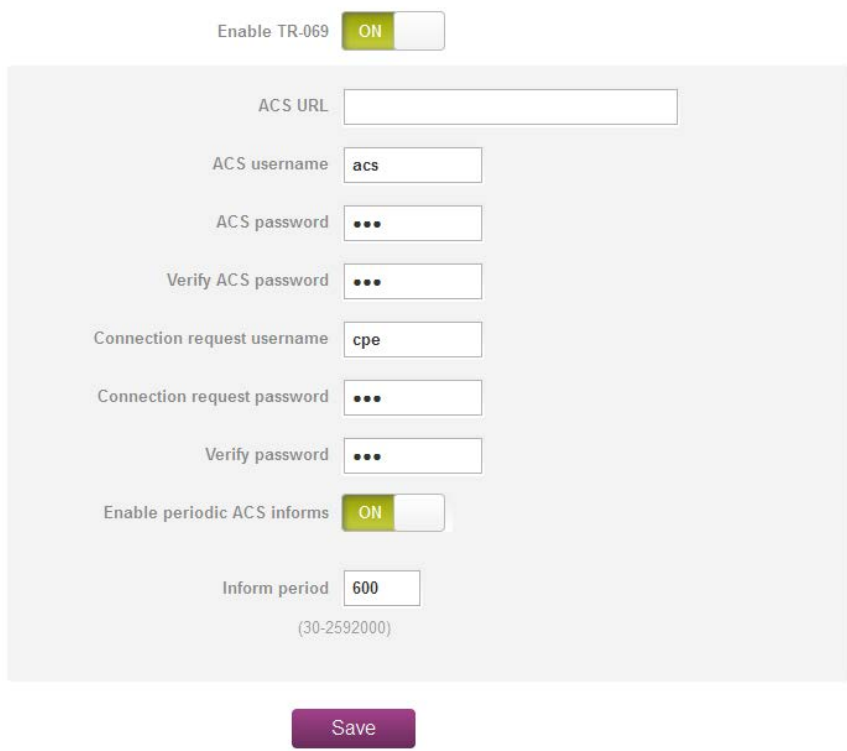

*Figure 77 - TR-069 configuration*

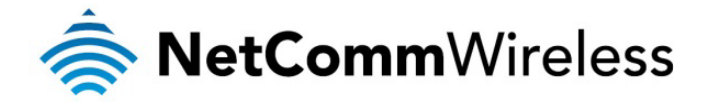

# SMS Diagnostics and Commands

### SMS messaging

The MachineLink 3G offers an advanced SMS feature set, including sending messages, receiving messages, redirecting incoming messages to another destination, as well as supporting remote commands and diagnostics messages.

Some of the functions supported include:

- Ability to send a text message via a 2G/3G network and store it in permanent storage.
- Ability to receive a text message via a 2G/3G network and store it in permanent storage.
- Ability to forward incoming text messages via a 3G network to another remote destination which may be a TCP/UDP server or other mobile devices.
- Ability to receive run-time variables from the device (e.g. uptime) on request via SMS
- Ability to change live configuration on the device (e.g. connection APN) via SMS.
- Ability to execute supported commands (e.g. reboot) via SMS
- Ability to trigger the MachineLink 3G to download and install a firmware upgrade
- Ability to trigger the MachineLink 3G to download and apply a configuration file

To access the SMS messaging functions of the MachineLink 3G, click on the Services menu item from the top menu bar, and then select one of the options under the SMS messaging section on the left hand menu.

#### Setup

The Setup page provides the options to enable or disable the SMS messaging functionality and SMS forwarding functionalities of the router. SMS messaging is enabled by default.

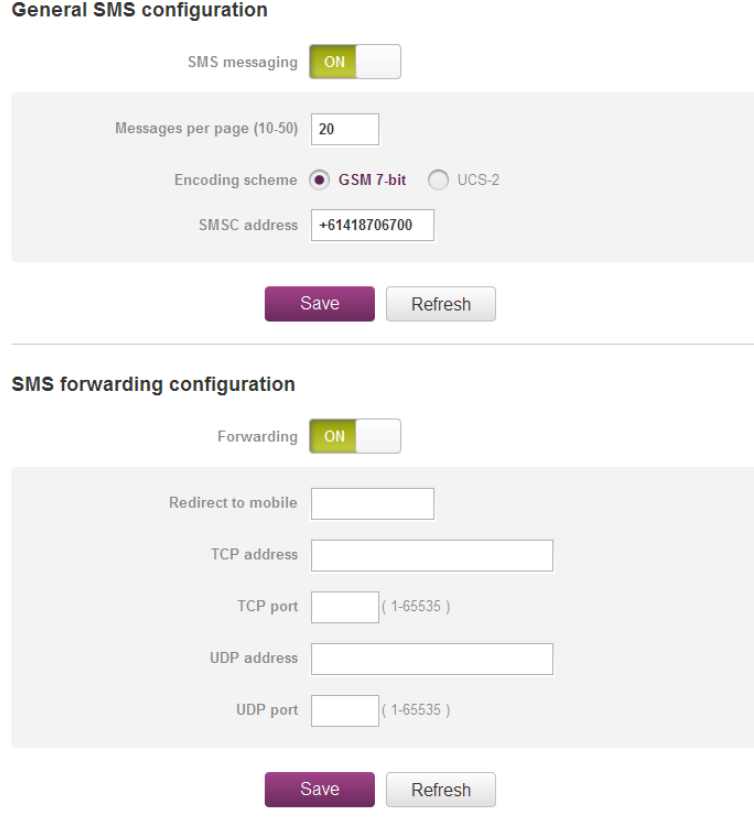

*Figure 78 - SMS Function Setup*

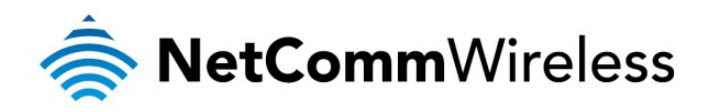

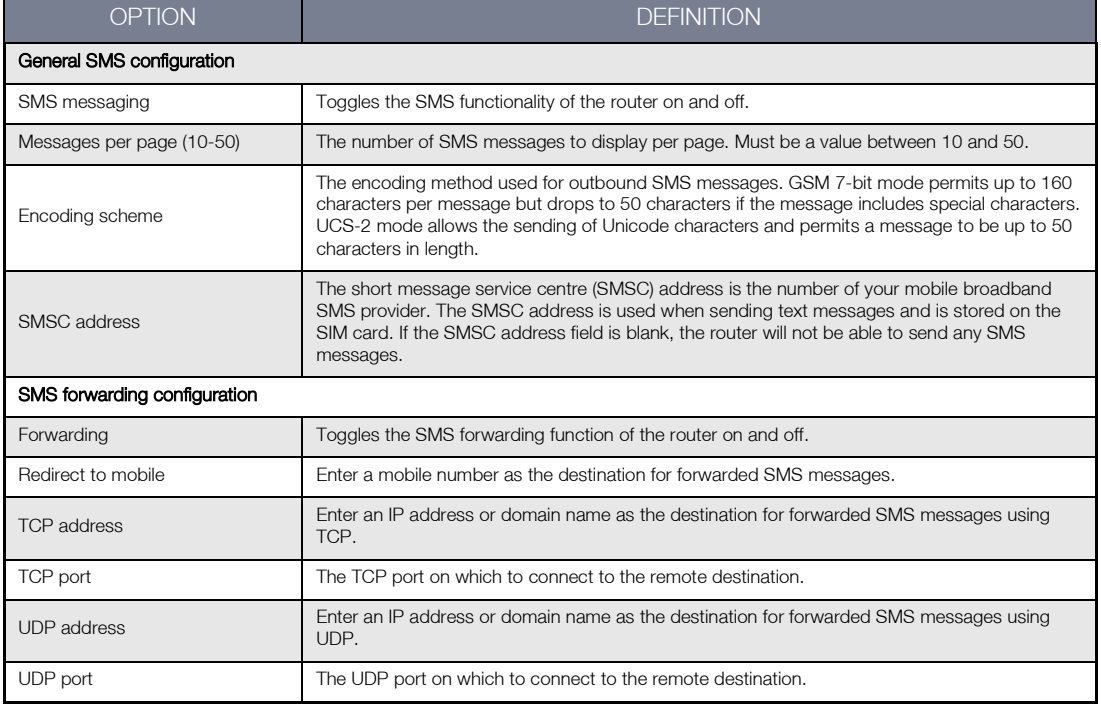

*Table 15 - SMS Setup Settings*

# SMS forwarding configuration

Incoming text messages can be redirected to another mobile device and/or a TCP/UDP message server.

#### Redirect to mobile

You can forward incoming text messages to a different destination number. This destination number can be another mobile phone or a 3G router phone number.

#### For Example:

If someone sends a text message and Redirect to mobile is set to "0412345678", this text message is stored on the router and forwarded to "0412345678" at the same time.

To disable redirection to a mobile, clear the Redirect to mobile field and click the Save button.

#### Redirect to TCP / UDP address

You can also forward incoming text messages to a TCP/UDP based destination. The TCP or UDP server can be any kind of public or private server if the server accepts incoming text-based message.

The TCP/UDP address can be an IP address or domain name. The port number range is from 1 to 65535. Please refer to your TCP/UDP based SMS server configuration for which port to use.

#### For Example:

If someone sends a text message and TCP address is set to "192.168.20.3" and TCP port is set to "2002", this text message is stored in the router and forwarded to "192.168.20.3" on port "2002" at the same time.

To disable redirection to a TCP or UDP address, clear the TCP address and UDP address fields and click the Save button.

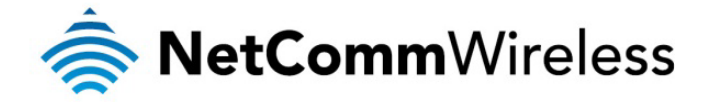

#### New message

The New message page can be used to send SMS text messages to a single or multiple recipients.

#### New message

The 160  $\ln 1$ 

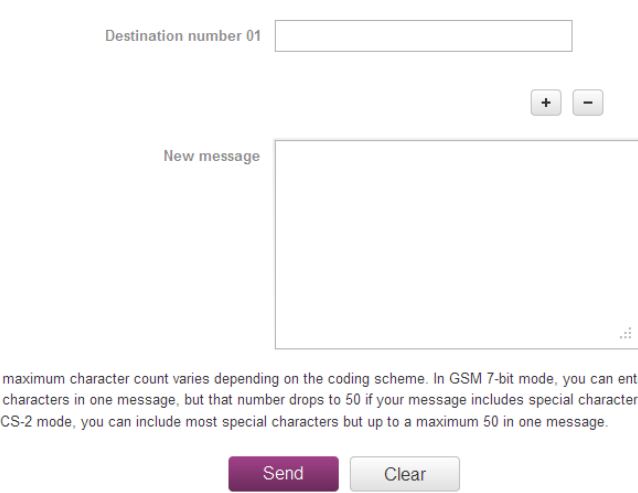

*Figure 79 - New SMS message*

A new SMS message can be sent to a maximum of 100 recipients at the same time. After sending the message, the result is displayed next to the destination number as "Success" or "Failure" if the message failed to send. By default, only one destination number field is displayed. Additional destination numbers may be added one at a time after entering a valid number for the current destination number field. To add a destination number, click the **button and to remove the last destination in the list**, click the  $\Box$  button.

International destination numbers should begin with the "+" symbol. To send a message to an international number, enter the "+" symbol followed by the international country code and then the destination number.

#### For example:

To send a message to a mobile destination number 0412345678 in Australia from a network outside of Australia, enter

#### "+61412345678".

To send a message to a mobile destination number 0412345678 in Australia from a network in Australia, you may enter either "+61412345678" or "0412345678".

After entering the required recipient numbers, type your SMS message in the **New message** field. As you type your message, a counter shows how many characters you have entered out of the total number available for your chosen encoding scheme. When you have finished typing your message and you are ready to send it, click the **Send** button.
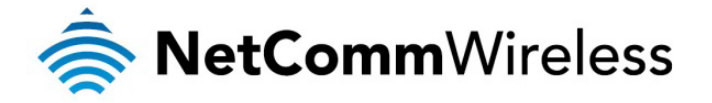

#### Inbox / Outbox

The Inbox displays all received messages that are stored on the router while the Outbox displays all sent messages.

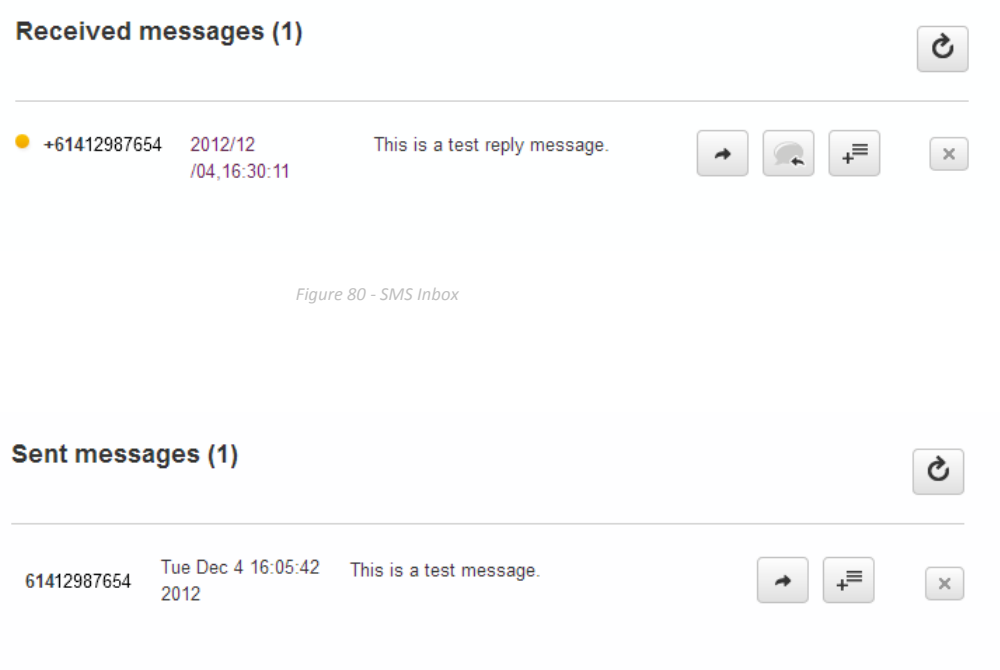

 *Figure 81 - SMS Outbox*

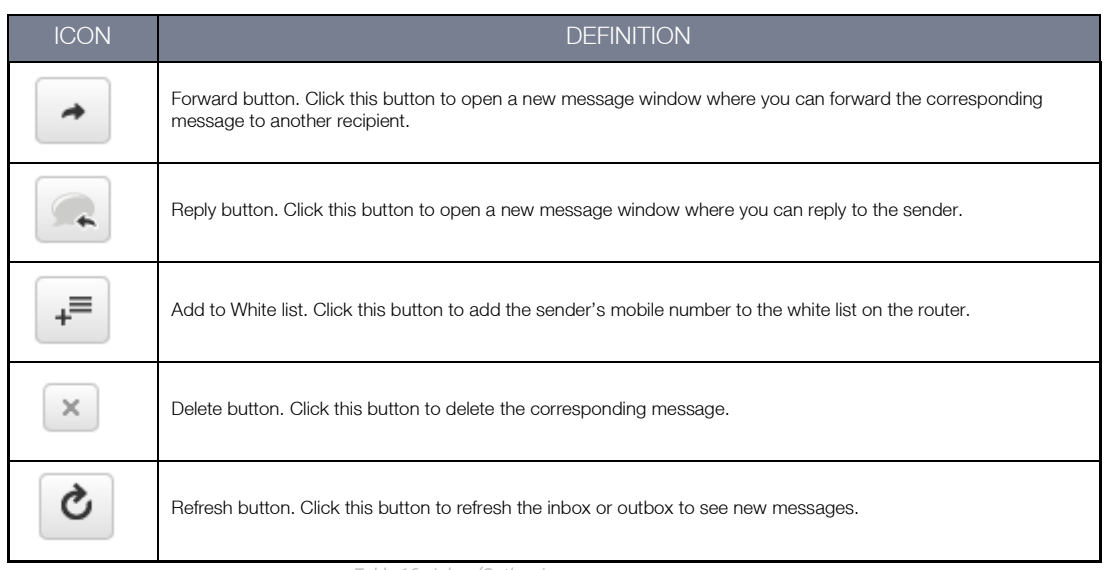

<span id="page-72-0"></span>*Table 16 - Inbox/Outbox icons*

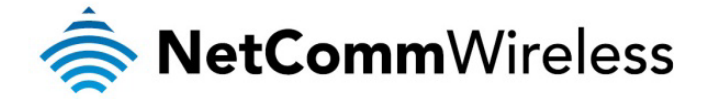

## **Diagnostics**

The Diagnostics page is used to configure the SMS diagnostics and command execution configuration. This enables you to change the configuration, perform functions remotely and check on the status of the router via SMS commands.

SMS diagnostics and command execution configuration

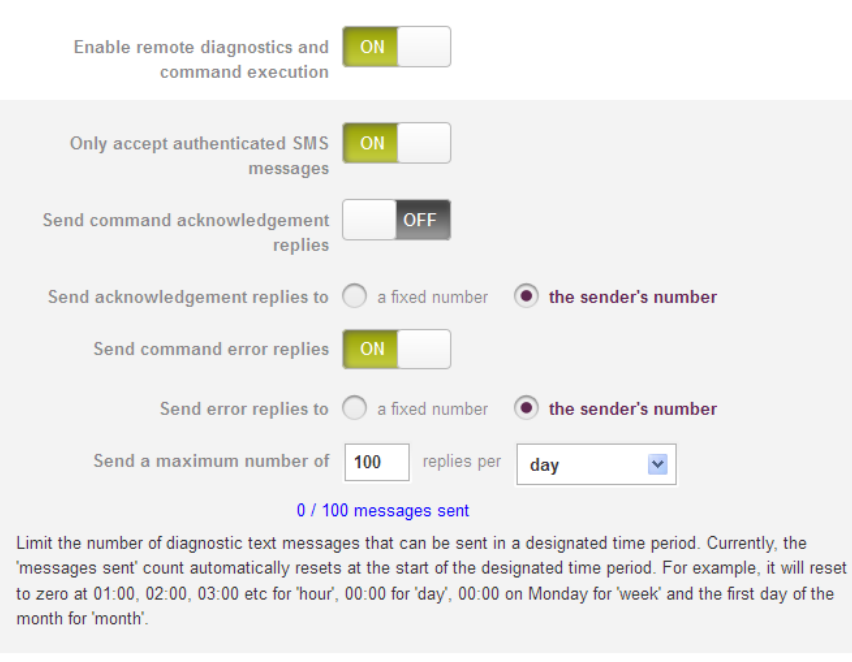

#### SMS diagnostics and command execution configuration

*Figure 82 - SMS diagnostics and command execution configuration*

The options on this page are described below.

#### Enable remote diagnostics and command execution

Enables or disables the remote diagnostics feature. If this setting is enabled all incoming text messages are parsed and tested for remote diagnostics commands.

If remote diagnostics commands are found, the router executes those commands. This feature is enabled by default. All remote diagnostic commands that are received are stored in the Inbox.

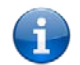

Note: It is possible to adjust settings and prevent your router from functioning correctly using remote diagnostics. If this occurs, you will need to perform a factory reset in order to restore normal operation.

It is highly recommended that you use the white list and a password when utilising this feature to prevent unauthorised access. See th[e White list](#page-75-0) description for more information.

#### Only accept authenticated SMS messages

Enables or disables checking the sender's phone number against the allowed sender white list for incoming diagnostics and command execution SMS messages.

If authentication is enabled, the router will check if the sender's number exists in the white list. If it exists, the router then checks the password (if configured) in the incoming message against the password in the white list for the corresponding sending number. If they match, the diagnostic or command is executed.

If the number does not exist in the white list or the password does not match, the router does not execute the incoming diagnostic or command in the SMS message.

This is enabled by default and it is strongly advised that you leave this feature enabled to maintain security.

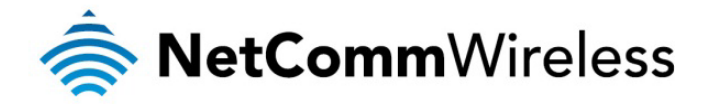

#### Send command acknowledgment replies

Enables or disables sending an acknowledgment message after execution of a set command. If disabled the router does not send any acknowledgement after execution of a set command. All acknowledgment replies are stored in the Outbox after they have been sent.

This can be useful to determine if a command was received and executed by the router. This option is disabled by default.

#### Send acknowledgment replies to

This option allows you to specify where to send acknowledgment messages after the execution of a set, or exec command.

If a fixed number is selected, the acknowledgement message will be sent to the number defined in the Fixed number to send replies to field. If the sender's number is selected, the acknowledgement message will be sent to the number that the SMS diagnostic or command message originated from. The default setting is to use the sender's number.

#### Fixed number to send replies to

This field defines the destination number to which acknowledgement messages are sent after the execution of a set, or exec command.

#### Send command error replies

Enables or disables the sending of an error message resulting from the execution of a *get, set*, or exec command. All error replies are stored in the Outbox after they have been sent.

If disabled, the router does not send any error notifications after the execution of a get, set, or exec command. This function is enabled by default.

#### Send error replies to

This option allows you to specify where to send error messages from the execution of a get, set, or exec command.

If a fixed number is selected, any error messages will be sent to the number defined in the fixed number to send error replies to field. If the sender's number is selected, any error messages will be sent to the number that the SMS diagnostic or command message originated from. The default setting is to use the sender's number.

#### Fixed number to send error replies to

This field defines the destination number to which error messages are sent after the execution of a get, set, or exec command.

#### Send a maximum of replies per

You can set the maximum number of acknowledgement and error messages sent when an SMS diagnostic or command is executed. The maximum limit can be set per hour, day, week or month. The router will send a maximum of 100 replies by default.

The number of messages sent is shown below the options. The total transmitted message count resets after a reboot or at the beginning of the time frame specified.

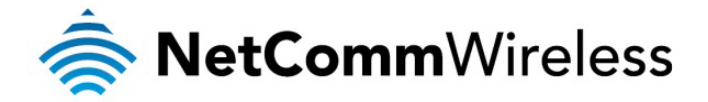

#### <span id="page-75-0"></span>White list for diagnostic or execution SMS

The white list is a list of mobile numbers that you can create which are considered "friendly" to the router. If Only accept authenticated SMS messages is enabled in the diagnostics section, the router will compare the mobile number of all incoming diagnostic and command messages against this white list to determine whether the diagnostic or command should be executed. You may optionally configure a password for each number to give an additional level of security. When a password is specified for a number, the SMS diagnostic or command message is parsed for the password and will only be executed if the number and password match.

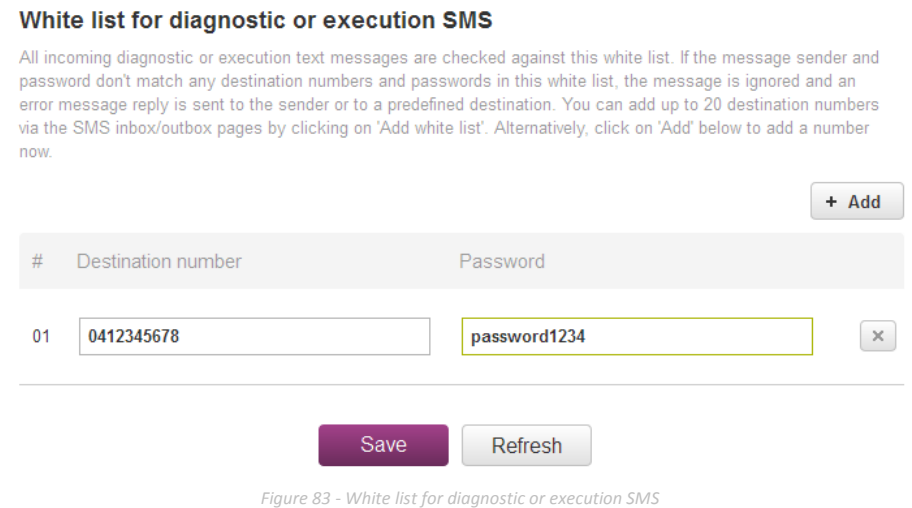

A maximum of 20 numbers can be stored on the router in the white list.

One blank entry is shown by default and you can add a number by clicking the "+Add" button. The White List numbers and

passwords can be cleared by pressing the  $\frac{1}{x}$  button to the right of each entry. To add a number to the white list, enter it in the Destination number field and optionally define a password in the Password field. When you have finished adding numbers click the Save button to save the entries.

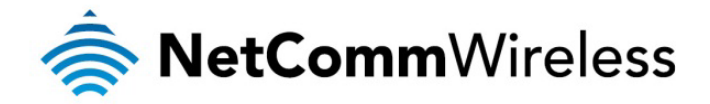

## Sending an SMS diagnostic command

Follow the steps below to configure the router to optionally accept SMS diagnostic commands only from authenticated senders and learn how to send SMS diagnostic commands to the router.

- 1. Navigate to the **Services > SMS messaging > Diagnostics** page
- 2. Confirm that the Enable remote diagnostics and command execution toggle key is set to the ON position. If it is set to OFF click the toggle key to switch it to the ON position.
- 3. If you wish to have the router only accept commands from authenticated senders, ensure that Only accept authenticated SMS messages is set to the ON position. This is the default setting. In the White list for diagnostic or execution SMS section, click the +Add button and enter the sender's number in international format into the Destination number field that appears. If you wish to also configure a password, enter the password in the Password field corresponding to the destination number.

If you would prefer to accept SMS diagnostic commands from any sender, set the Only accept authenticated SMS messages toggle key to the OFF position.

Note: An alternative method of adding a number to the white list is to send an SMS message to the router, navigate to

Services > SMS messaging > Inbox and then click the  $\begin{bmatrix} 6 \\ 8 \end{bmatrix}$  button next to the message which corresponds to the sender's number.

4. Click the Save button.

#### Types of SMS diagnostic commands

There are three types of commands that can be sent; execute, get and set. The basic syntax is as follows:

- 1. execute COMMAND
- 2. get VARIABLE
- 3. set VARIABLE=VALUE

If authentication is enabled, each command must be preceded by the password:

- 1. PASSWORD execute COMMAND
- 2. PASSWORD get VARIABLE
- 3. PASSWORD set VARIABLE=VALUE

The following are some examples of SMS diagnostic commands:

- 1. password6657 execute reboot
- 2. get rssi
- 3. set apn1=testAPNvalue

#### SMS Acknowledgment replies

The router automatically replies to get commands with a value and execute commands with either a success or error response. Set commands will only be responded to if the Send Set command acknowledgement replies toggle key is set to ON. If the Send command error replies toggle key is set to ON, the router will send a reply if the command is correct but a variable or value is incorrect, for example, due to misspelling.

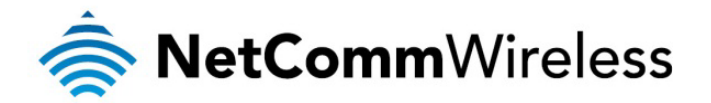

SMS Command format Generic Format for reading variables: get VARIABLE PASSWORD get VARIABLE

Generic Format for writing to variables: set VARIABLE=VALUE PASSWORD set VARIABLE=VALUE

Generic Format for executing a command: Execute COMMAND PASSWORD execute COMMAND

#### **Replies**

Upon receipt of a successfully formatted, authenticated (if required) command, the gateway will reply to the SMS in the following format:

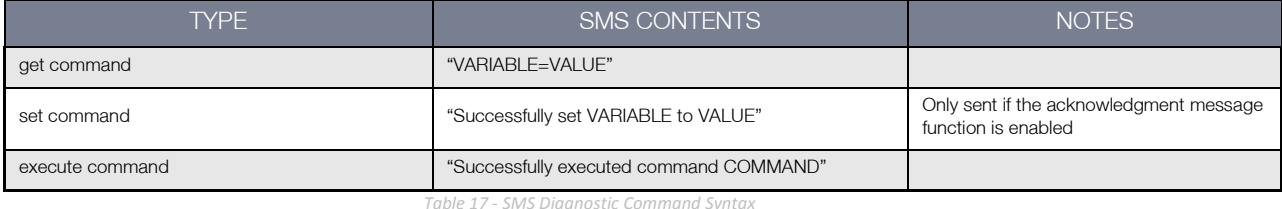

<span id="page-77-0"></span>Where "VARIABLE" is the name of the value to be read

Where "VARIABLE (x)" is the name of another value to be read

Where "VALUE" is the content to be written to the "VARIABLE"

Where "COMMAND" is a supported command to be executed by the device (e.g. reboot)

Where "PASSWORD" is the password (if configured) for the corresponding sender number specified in the White List

Multiple commands can be sent in the same message, if separated by a semicolon.

#### For Example:

get VARIABLE1; get VARIABLE2; get VARIABLE3 PASSWORD get VARIABLE1; get VARIABLE2 set VARIABLE=VALUE1 ; set VARIABLE2=VALUE2 PASSWORD set VARIABLE1=VALUE1; set VARIABLE2=VALUE2; set VARIABLE3=VALUE3

If required, values can also be bound by an apostrophe, double apostrophe or back tick.

#### For Example:

"set VARIABLE='VALUE'" "set VARIABLE="VALUE"" "set VARIABLE=`VALUE`" "get VARIABLE"

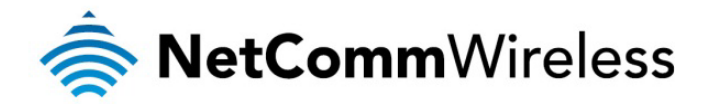

A password (if required), only needs to be specified once per SMS, but can be prefixed to each command if desired.

"PASSWORD get Variable1"; "get VARIABLE2" "PASSWORD set VARIABLE1=VALUE1"; "set VARIABLE2=VALUE2"

If the command sent includes the "reboot" command and has already passed the white list password check, the device keeps this password and executes the remaining command line after the reboot with this same password.

#### For Example:

"PASSWORD execute reboot; getVariable1"; "get VARABLE2" "PASSWORD execute reboot; PASSWORD get Variable1"; "get VARABLE2"

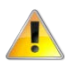

Note: Commands, variables and values are case sensitive.

#### List of valid commands

A list of valid commands which can be used in conjunction with the execute command are listed below:

"pdpcycle", "pdpdown" and "pdpup" commands can have a profile number suffix 'x' added. Without the suffix specified, the command operates against the default profile configured on the profile list page of the Web-UI.

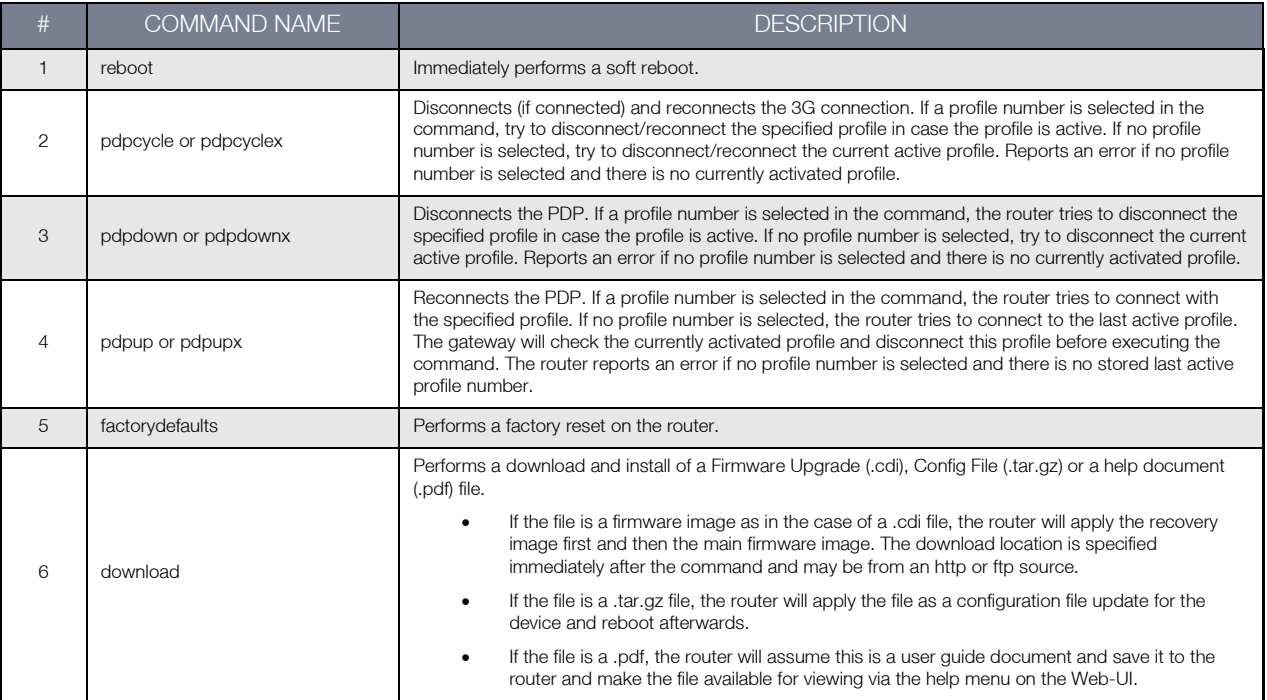

<span id="page-78-0"></span>*Table 18 - List of Valid SMS diagnostic commands*

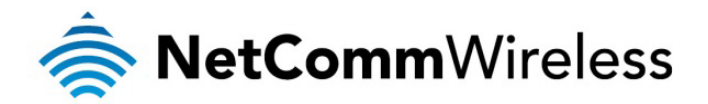

The following table lists valid variables where "x" is a profile number (1-6). If no profile is specified, variables are read from or written to for the current active profile. If a profile is specified, variables are read from or written to for the specified profile number ('x').

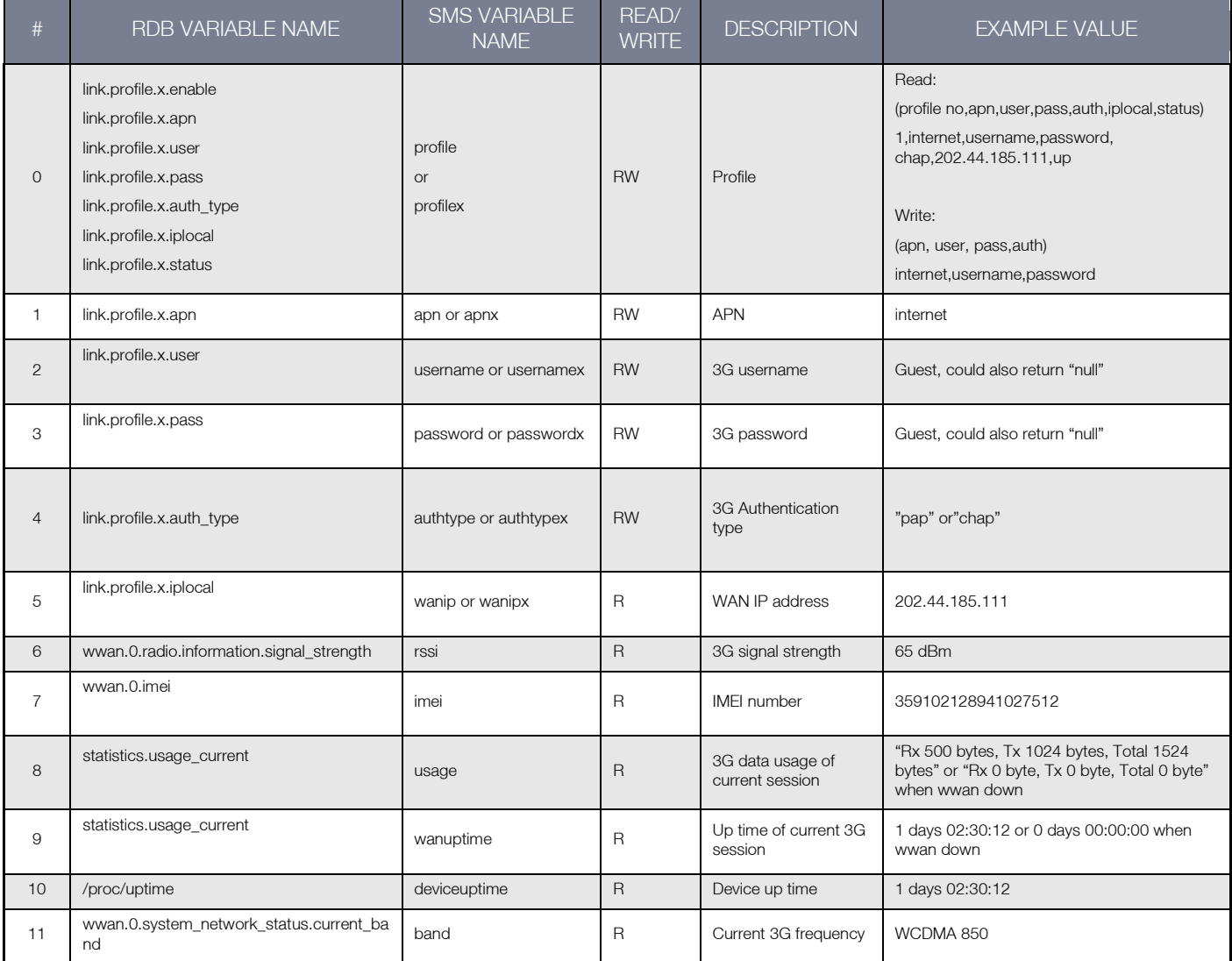

*Table 19 - List of SMS diagnostics variables*

#### <span id="page-79-0"></span>Network scan and manual network selection by SMS

#### Performing a network scan

The get plmnscan SMS command enables you to perform a scan of the cellular networks available at the time of the scan.

It returns the following semi-colon separated information for each network in range:

- MCC
- MNC
- **Network Type (3G, 2G)**
- **Provider's Name**
- Operator Status (available, forbidden, current)

The following is an example of a response from the get plmnscan SMS command:

plmnscan:505,3,7,vodafone AU,4;505,3,1,vodafone AU,1;505,2,7,YES OPTUS,1;505,2,1,YES OPTUS,1;505,1,1,Telstra Mobile,1;505,1,7,Telstra Mobile,1

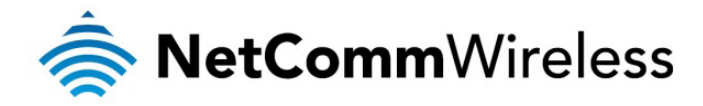

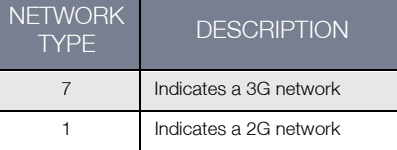

*Table 20 - Network types returned by get plmnscan SMS command*

<span id="page-80-0"></span>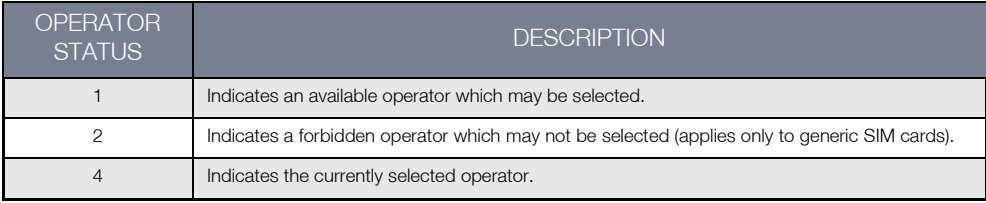

*Table 21 - Operator status codes returned by get plmnscan SMS command*

<span id="page-80-1"></span>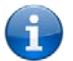

Notes about the network connection status when using the **get plmnscan** command:

- If the connection status is Up and connection mode is Always on, the get plmnscan SMS will cause the connection to disconnect, perform the scan, send the result through SMS and then bring the connection back up again. If the connection status is Down, the router will perform the PLMN scan, send the result and keep the connection status down.
- If the connection status is Waiting and connection mode is Connect on demand, the get plmnscan SMS will change the connection status to Down, perform the scan, send the result through SMS and then restore the connection status to the Waiting state.
- If the connection status is Up and connection mode is Connect on demand, the get plmnscan SMS will cause the connection to disconnect, perform the scan, send the result through SMS, and then restore the connection status to the Waiting state unless there is a traffic which triggers a connection in which case the connection status will be set to Up.

#### Setting the router to connect to a network

The router can be instructed by SMS to connect to one of the networks returned by the get plmnscan command. The set forceplmn command forces the router to connect to a specified operator network (if available) while the get forceplmn command retrieves the currently configured network on the router.

#### Command format:

set forceplmn=0|MCC,MNC| MCC,MNC,Network Type

#### For example:

#### set forceplmn=0

Sets the selection of operator and network type to automatic mode.

#### set forceplmn=505,3

Sets the operator to a manual selection made by the user where "505" is the Mobile Country Code for Australia and "3" is the Mobile Network Code for Vodafone. As no network type (i.e. 3G or 2G) is specified, it is selected automatically.

#### set forceplmn=505,3,7

Sets the operator and network type to a manual selection made by the user where "505" is the Mobile Country Code for Australia, "3" is the Mobile Network Code for Vodafone and "7" is the 3G network type.

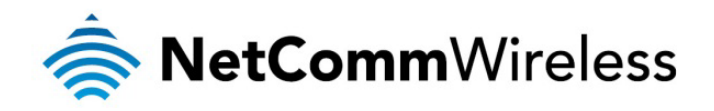

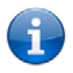

#### Notes about the set forceplmn command:

- 1. If the manual selection fails, the device will fall back to the previous 'good' network.
- 2. When enabled, the SMS acknowledgement reply reflects the success or failure of the manual selection with respect to the set command and includes the final MNC/MCC that was configured.

#### Confirming the currently configured operator and network type

You can retrieve the currently configured operator and network type using the get forceplmn command.

The get forceplmn command returns the operator and network type selection mode (Automatic/Manual), in addition to the MCC and MNC values, for example:

Automatic,505,3

This response indicates that the operator/network selection mode is Automatic, and the network used is Vodafone AU.

#### SMS diagnostics examples

The examples below demonstrate various combinations of supported commands. This is not an exhaustive list and serves as an example of possibilities only.

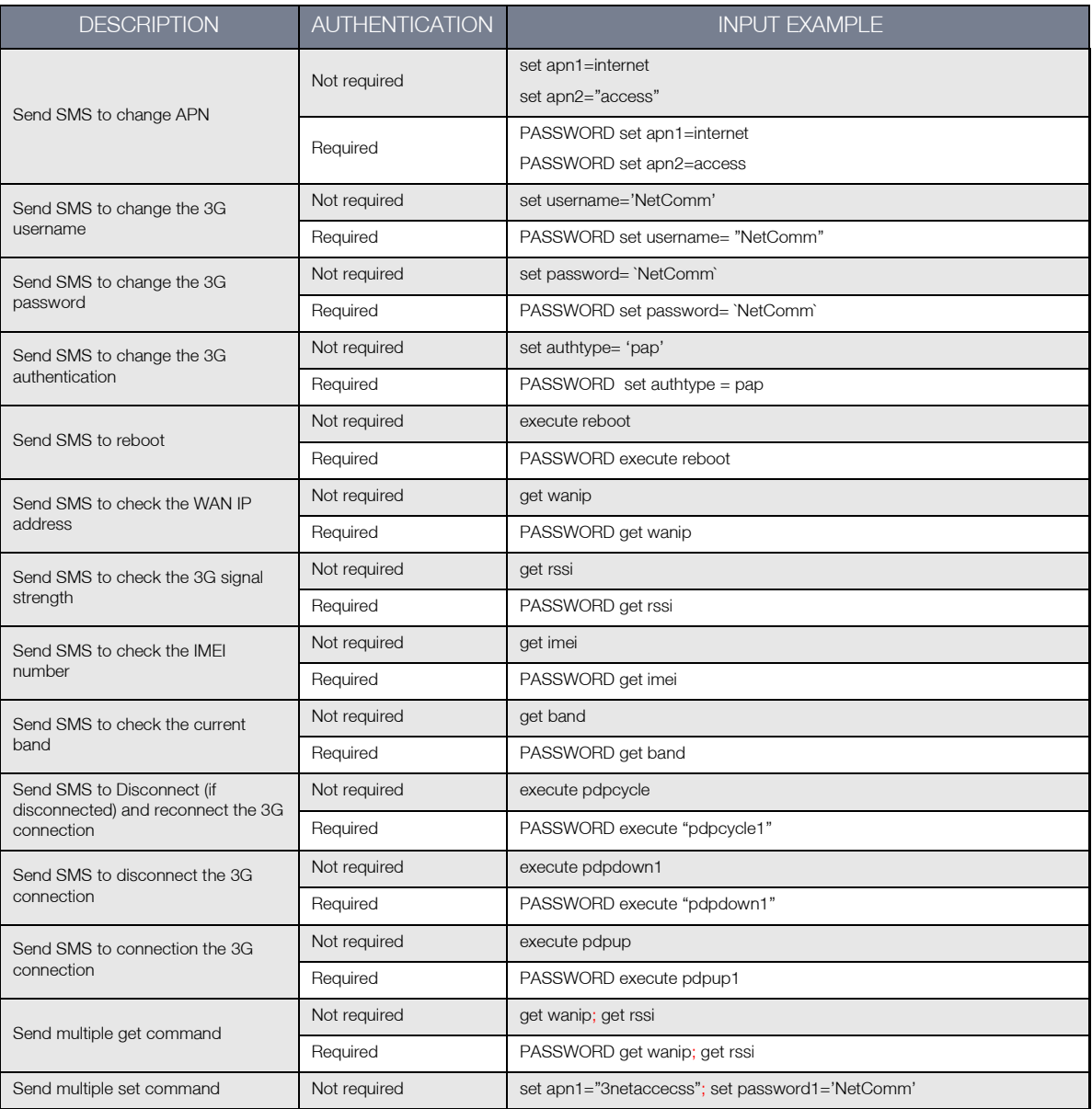

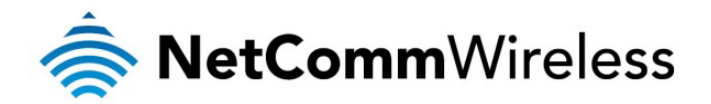

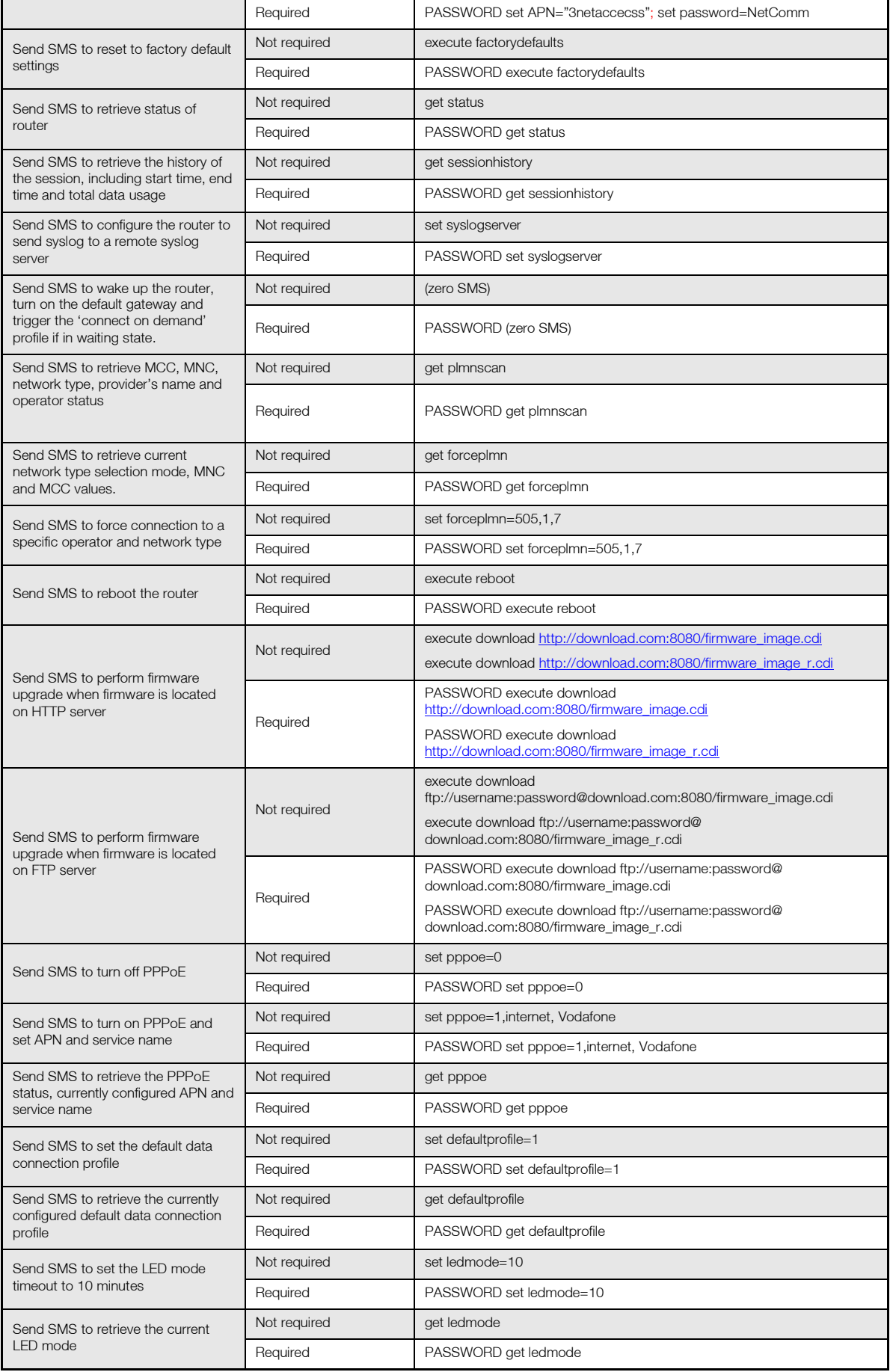

<span id="page-82-0"></span>*Table 22 - SMS diagnostics example commands*

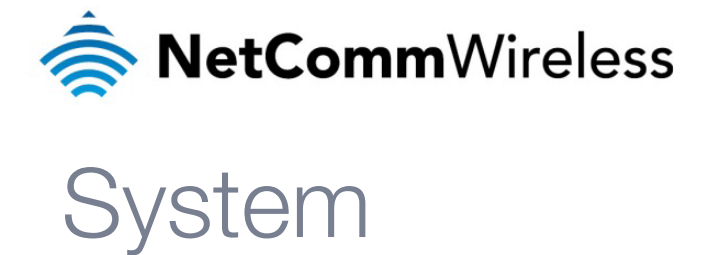

### Log

The Log pages are used to display or download the System log and IPSec logs on the router.

#### System log

The System Log enables you to troubleshoot any issues you may be experiencing with your MachineLink 3G router.

Log data is stored in RAM and therefore, when the unit loses power or is rebooted it will lose any log information stored in RAM. To ensure that log information is accessible between reboots of the router there are two options:

- 1. Enable the Log to non-volatile memory option
- 2. Use a remote syslog server

#### Enable log to non-volatile memory

When the router is configured to log to non-volatile memory, the log data is stored in flash memory, making it accessible after a reboot of the router. Up to 512kb of log data will be stored before it is overwritten by new log data. Flash memory has a finite number of program-erase operations that it may perform to the blocks of memory. While this number of program-erase operations is quite large, we recommend that you do not enable this option for anything other than debugging to avoid excessive wear on the memory.

#### Use a remote syslog server

The router can be configured to output log data to a remote syslog server. This is an application running on a remote computer which accepts and displays the log data. Most syslog servers can also save the log data to a file on the computer on which it is running allowing you to ensure that no log data is lost between reboots.

To configure the MachineLink 3G to output log data to a remote syslog server:

- 1. Click on the System menu from the top menu bar. The System log item is displayed.
- 2. Click on the **Administration settings** item from the menu on the left.
- 3. Under the Remote syslog server section, enter the IP address or hostname of the syslog server in the IP / Hostname [:PORT] field. You can also specify the port number after the IP or hostname by entering a semi-colon and then the port number e.g. 192.168.1.102:514. If you do not specify a port number, the router will use the default UDP port 514.
- 4. Click the **Save** button to save the configuration.

#### Log file

The Log to non-volatile memory option, when enabled, stores the log data in a file in flash memory making it available after a reboot.

Use the Display level drop-down list to select a message level to be displayed. The message levels are described in the table below.

To download the System log for offline viewing, right-click the Download button and choose Save as.. to save the file. To clear the System log, click the Clear button. The downloaded log file is in Linux text format with carriage return (CR) only at the end of a line, therefore in order to be displayed correctly with new lines shown, it is recommended to use a text file viewer which displays this format correctly (e.g. Notepad++).

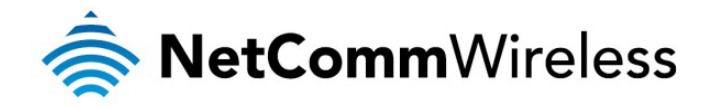

#### Log file

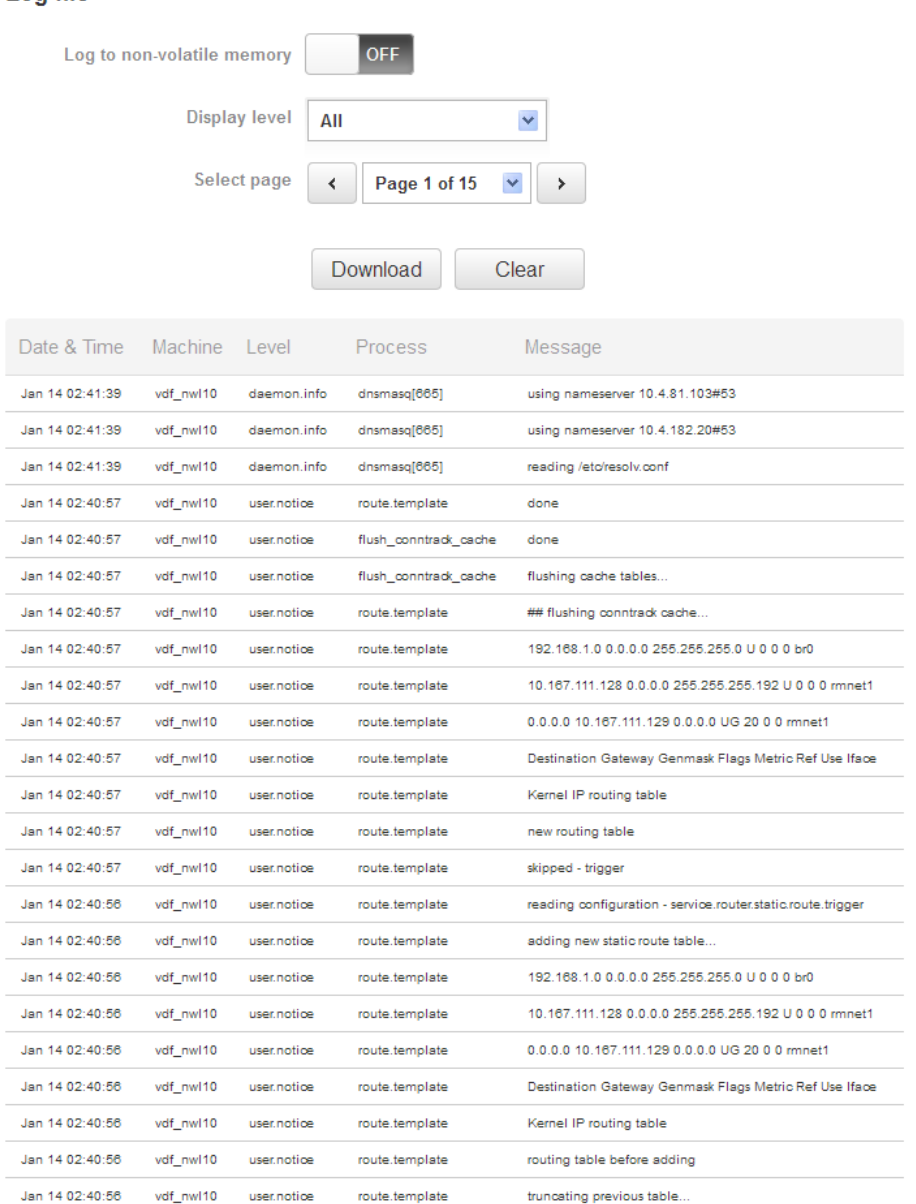

*Figure 84 - System log*

<span id="page-84-0"></span>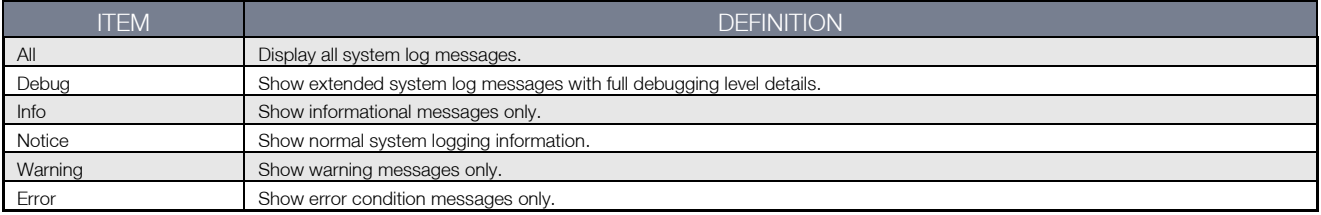

*Table 23 - System log detail levels*

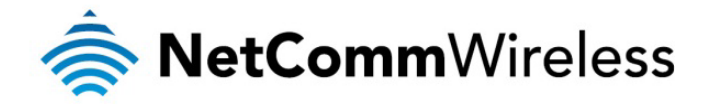

**IPSeclog** 

#### IPSec log

The IPSec log section provides the ability for you to download the log for the IPSec VPN function. This can assist in troubleshooting any problems you may have with the IPSec VPN.

Use the Log level drop down list to specify the type of detail you want to capture in the log and then click the Save button. When you change the logging level, any active IPSec VPN tunnels will be disconnected as a change in logging level requires the IPSec service to be restarted.

To download the IPSec log, click the IPSec log download button and you will be prompted to save the file.

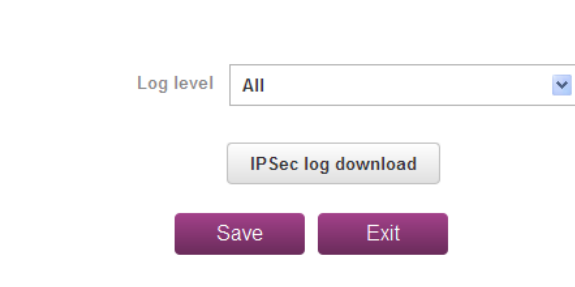

*Figure 85 - IPSec log*

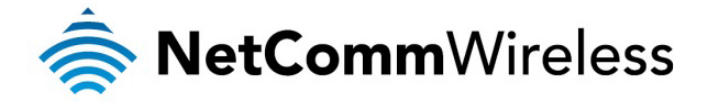

## System configuration

#### Settings backup and restore

The settings backup and restore page is used to backup or restore the router's configuration or to reset it to factory defaults. In order to view the settings page you must be logged into the web user interface as **root** using the password **admin**. The backup and restore functions can be used to easily configure a large number of MachineLink 3G Routers by configuring one router with your desired settings, backing them up to a file and then restoring that file to multiple MachineLink 3G Routers.

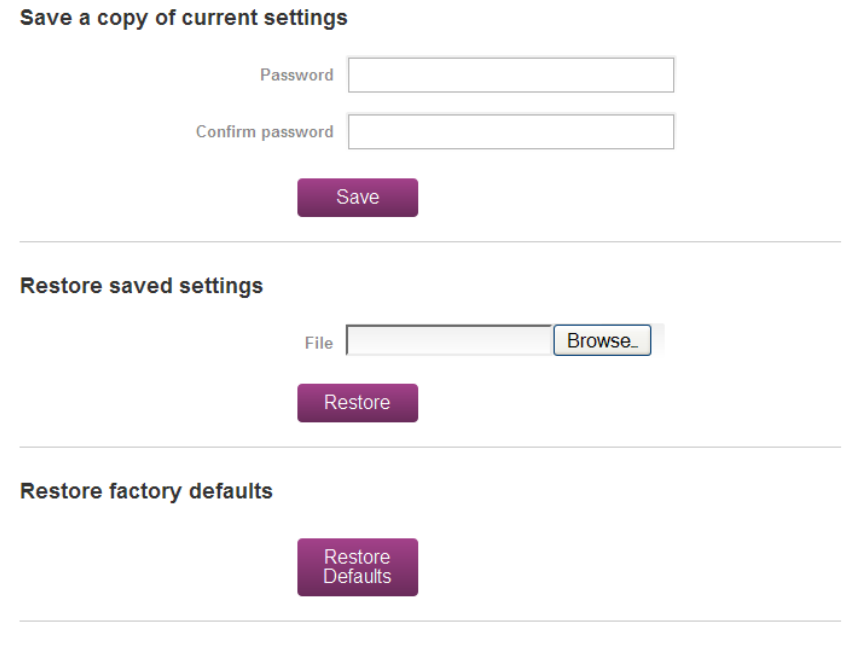

*Figure 86 – Settings backup and restore*

#### Back up your router's configuration

Log in to the web configuration interface, click on the System menu and select Settings backup and restore.

If you want to password protect your backup configuration files, enter your password in the fields under Save a copy of current settings and click on Save. If you don't want to password protect your files, just click on Save. The router will then prompt you to select a location to save the settings file.

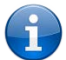

Note: The following conditions apply:-

- It is NOT possible to edit the contents of the file downloaded; if you modify the contents of the configuration file in any way you will not be able to restore it later.
- You may change the name of the file if you wish but the filename extension must remain as ".cfg"

#### Restore your backup configuration

In the web configuration interface click on the System System menu and select Settings backup and restore.

From the Restore saved settings section, click on Browse and select the backup configuration file on your computer.

Click Restore to copy the settings to the new Vodafone MachineLink 3G router. The router will apply these settings and inform you it will reboot - click on **OK**.

#### Restoring the router's factory default configuration

Click the Restore defaults button to restore the factory default configuration. The router asks you to confirm that you wish to restore factory default settings. If you wish to continue with the restoring of factory defaults, click OK.

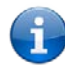

Note: All current settings on the router will be lost when performing a restore of factory default settings. The device IP address will change to 192.168.1.1 and the default username **root** and default password **admin** will be configured.

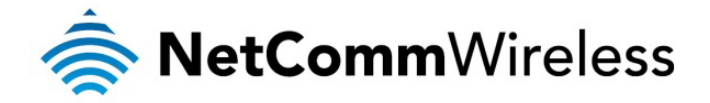

#### <span id="page-87-0"></span>Upload

The Upload page allows you to upload firmware files, HTTPS certificates or user created application packages to the Vodafone MachineLink 3G. When firmware files have been uploaded, they can also be installed from this page. PDF files, such as this user guide may also be uploaded for access on the router's help page.

For more information on application development, contact NetComm Wireless about our Software Development Kit.

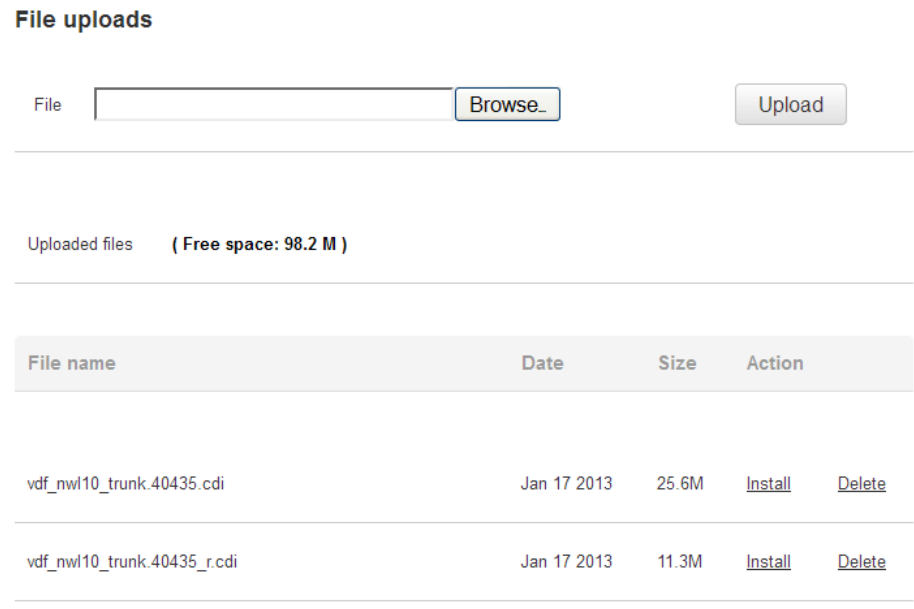

*Figure 87 - Upload page*

#### Updating the Firmware

The firmware update process involves first updating the recovery image firmware, rebooting into the recovery mode of the router and then updating the main firmware image.

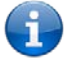

Note: In order to perform an update, you must be logged into the router with the root manager account (see the Logging on [to the MachineLink 3G router](#page-17-0) section for more details).

To update the MachineLink 3G firmware:

- 1. Under the File uploads section, click the Browse button. Locate the recovery firmware image file on your computer and click Open.
- 2. Click the Upload button. The recovery firmware image is uploaded to the storage on the router.

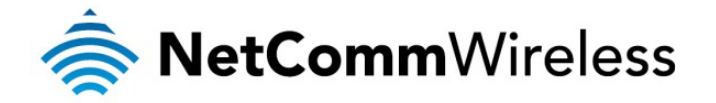

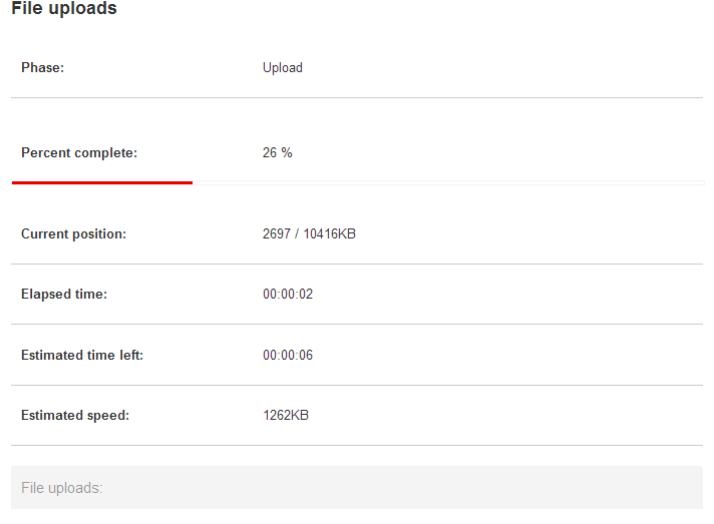

*Figure 88 - File upload*

The recovery firmware image is listed in the Uploaded files section. Click the **Install** link to begin installing the recovery firmware image and then click OK on the confirmation window that appears.

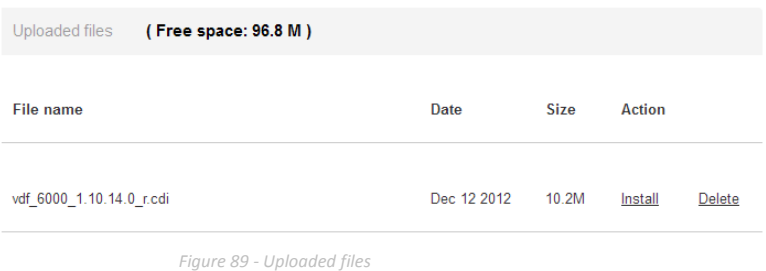

3. The recovery firmware image is flashed and when it is complete, the router displays "The firmware update was successful" and returns to the main Upload screen.

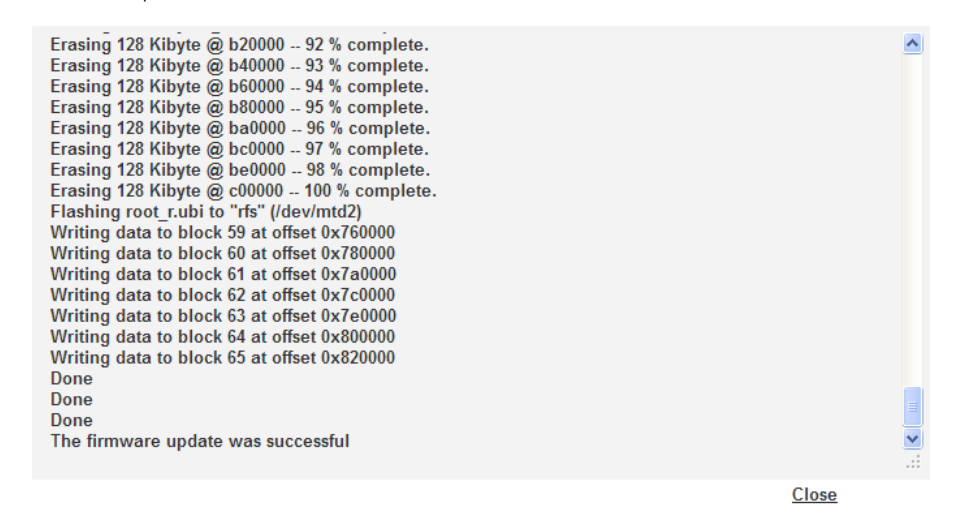

*Figure 90 - Recovery firmware flash process*

- 4. Press and hold the reset button on the interface panel of the router for between 5 and 15 seconds until the all LEDs on the front of the router start to flash on and off then release it. The router boots into the system recovery mode.
- 5. When the router has finished booting, navigate t[o http://192.168.1.1/](http://192.168.1.1/) in your web browser. The router recovery console is displayed.

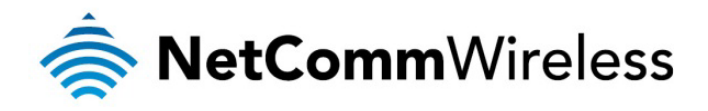

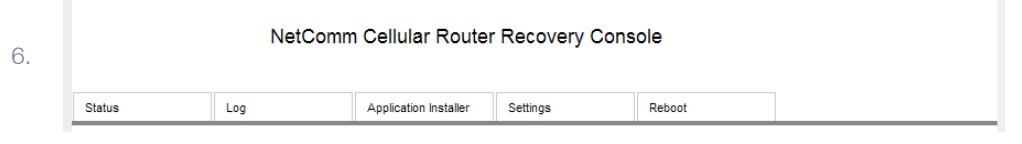

- *Figure 91 - MachineLink 3G Recovery console banner*
- 7. Click the **Application installer** link from the menu bar at the top then click the **Browse** button. Locate the main firmware image file on your computer and click Open. Click the Upload button to begin the firmware upload.

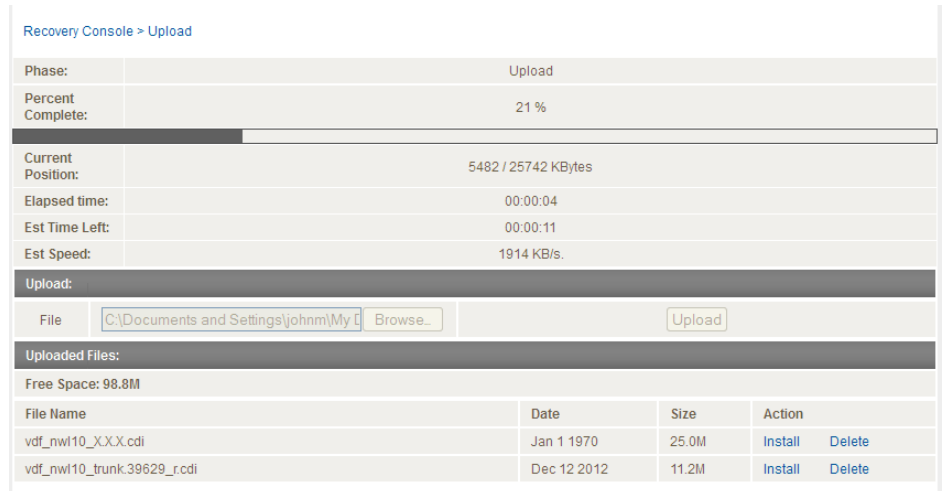

*Figure 92 - Recovery console - Upload main firmware image*

- 8. When the upload has completed, the screen refreshes to display the list of files on the router's storage. Click the **Install** link to the right of the main firmware image you uploaded and then click OK to confirm that you want to continue with the installation.
- 9. The installation is complete when you see the words "Done" as per the screenshot below.

|      |                            |  | Writing data to block 84 at offset 0xa80000 |                                               |
|------|----------------------------|--|---------------------------------------------|-----------------------------------------------|
|      |                            |  | Writing data to block 85 at offset 0xaa0000 |                                               |
|      |                            |  | Writing data to block 86 at offset 0xac0000 |                                               |
|      |                            |  | Writing data to block 87 at offset 0xae0000 |                                               |
|      |                            |  | Writing data to block 88 at offset 0xb00000 |                                               |
|      |                            |  | Writing data to block 89 at offset 0xb20000 |                                               |
|      |                            |  | Writing data to block 90 at offset 0xb40000 |                                               |
|      |                            |  | Writing data to block 91 at offset 0xb60000 |                                               |
|      |                            |  | Writing data to block 92 at offset 0xb80000 |                                               |
|      | Writing data to block 93 a |  |                                             |                                               |
|      |                            |  |                                             | Writing data to block 170 at offset 0x1540000 |
|      |                            |  |                                             | Writing data to block 171 at offset 0x1560000 |
|      |                            |  |                                             | Writing data to block 172 at offset 0x1580000 |
|      |                            |  |                                             | Writing data to block 173 at offset 0x15a0000 |
|      |                            |  |                                             | Writing data to block 174 at offset 0x15c0000 |
|      |                            |  |                                             | Writing data to block 175 at offset 0x15e0000 |
|      |                            |  |                                             | Writing data to block 176 at offset 0x1600000 |
| Done |                            |  |                                             |                                               |
| Done |                            |  |                                             |                                               |
| Done |                            |  |                                             |                                               |
|      |                            |  |                                             |                                               |
|      |                            |  |                                             |                                               |
|      |                            |  |                                             |                                               |
|      |                            |  |                                             |                                               |

*Figure 93 - Recovery console – installing main firmware image*

10. Click the Reboot menu item from the top menu bar then click the Reboot button. Click OK to confirm the reboot of the router. The MachineLink 3G router boots up with the updated firmware.

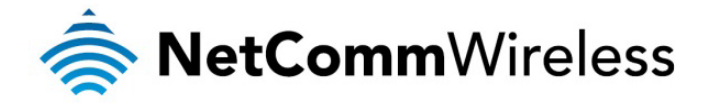

#### Software applications manager

The Software applications manager page is used to provide details of any user installed packages on the router and allow them to be uninstalled.

For more information on application development, contact NetComm Wireless about our Software Development Kit.

| Software applications manager |         |              |                                               |                 |           |  |  |  |  |  |
|-------------------------------|---------|--------------|-----------------------------------------------|-----------------|-----------|--|--|--|--|--|
| <b>Application name</b>       | Version | Architecture | <b>Time installed</b>                         |                 |           |  |  |  |  |  |
| sshd                          | 1.0     | install      | Wednesday, 12<br>December 2012<br>11:54:48 AM | Package details | Uninstall |  |  |  |  |  |
|                               |         |              |                                               |                 |           |  |  |  |  |  |

*Figure 94 – Software applications manager*

The Application name, Version number of the application, the architecture type and time of installation are all displayed. Clicking the Package details link will display a pop-up window with further details of the package.

To uninstall any software applications, click the **Uninstall** link.

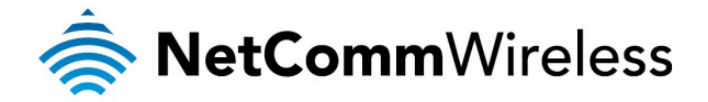

#### Administration settings

The Administration settings page is used to enable or disable the firewall, remote access control, telnet access, ping responses and logging to a remote syslog server.

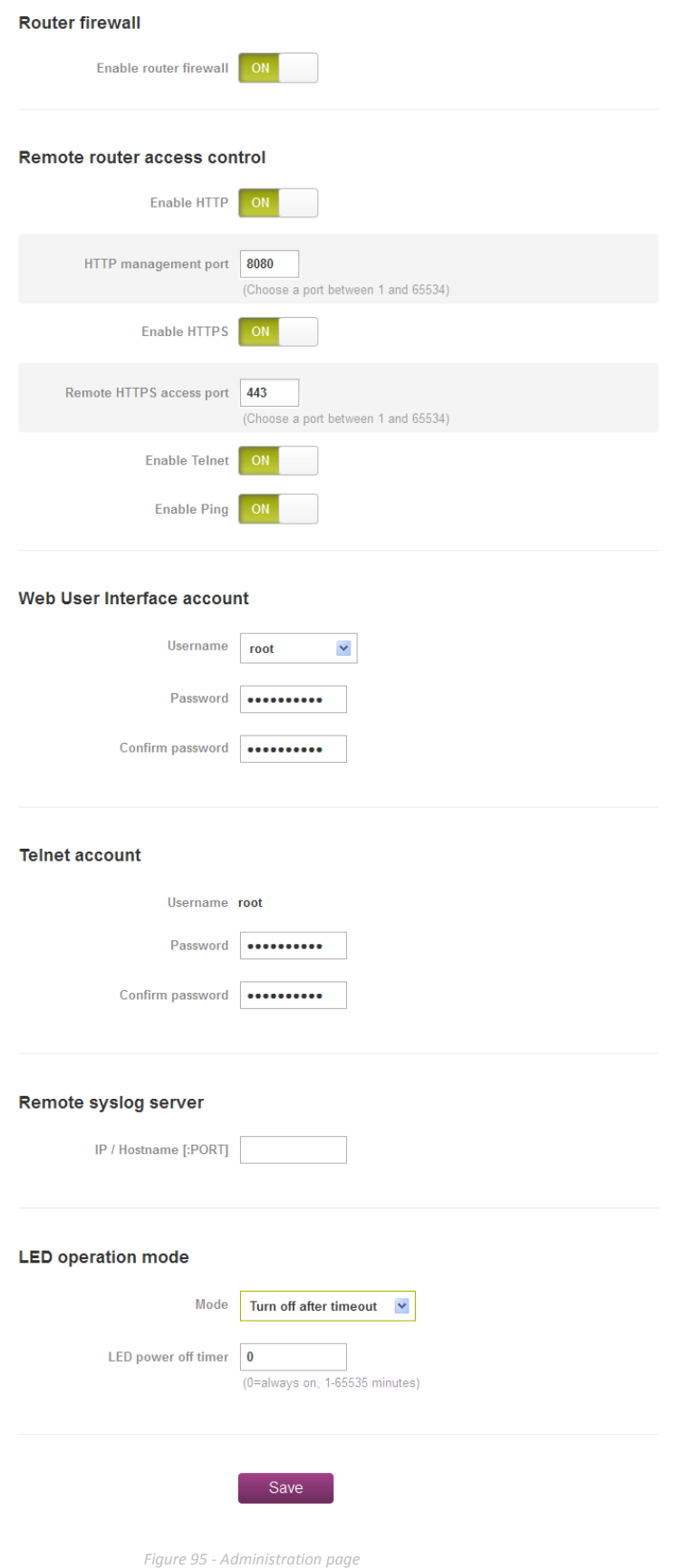

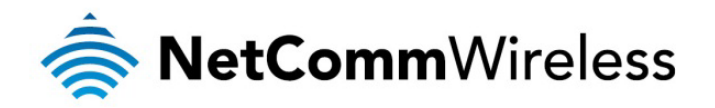

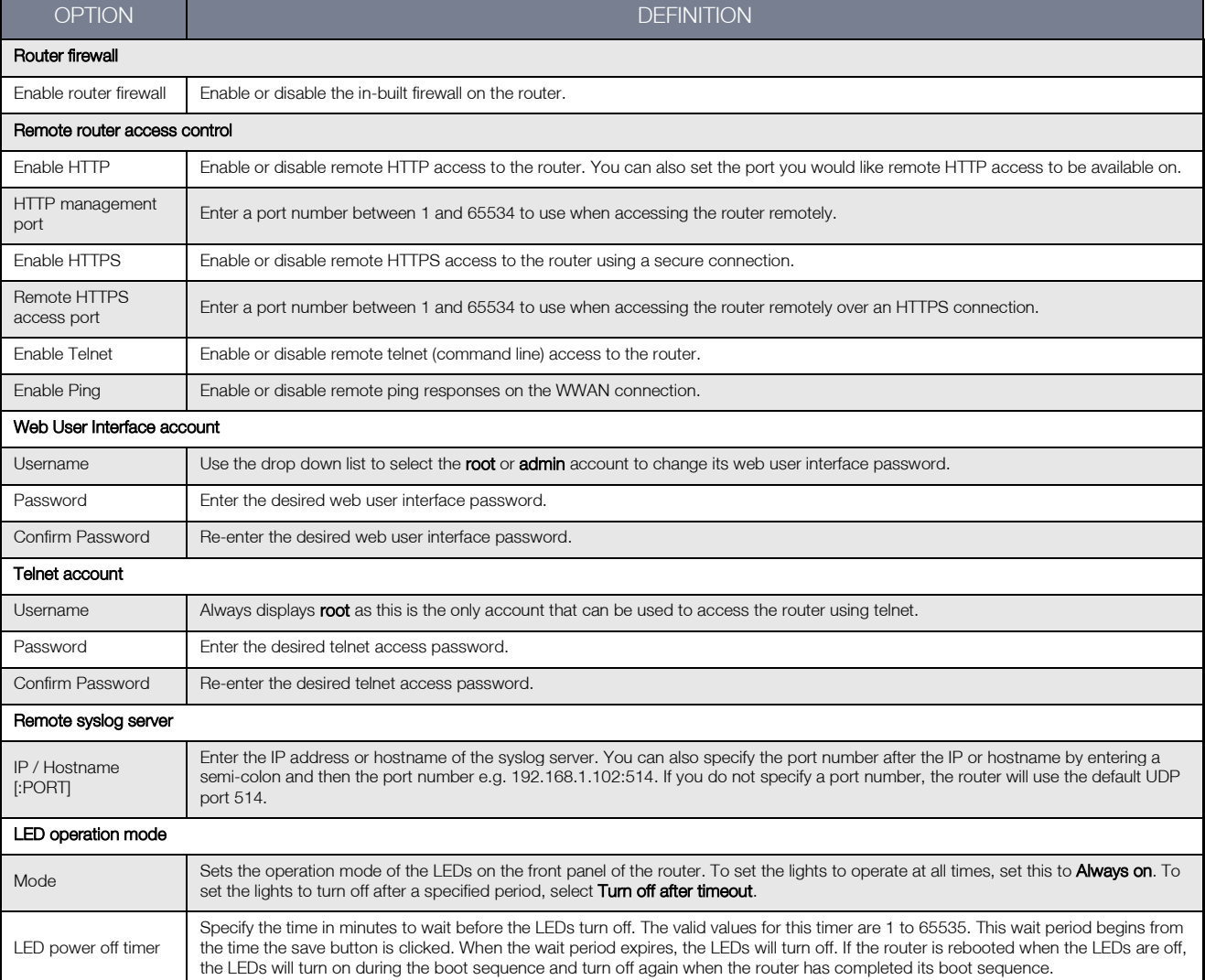

*Table 24 - Administration configuration options*

#### <span id="page-92-0"></span>To access the router's configuration pages remotely:

1. Open a new browser window and navigate to the WAN IP address and assigned port number of the router, for example [http://123.209.130.249:8080](http://123.209.130.249:8080/)

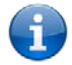

Note: You can find the router's WAN IP address by clicking on the "Status" menu. The Local field in the WWAN section shows the router's WAN IP address.

2. Enter the username and password to login to the router and click Log in.

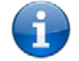

Note: To perform functions like Firmware upgrade, device configuration backup and to restore and reset the router to factory defaults, you must be logged in with the root manager account.

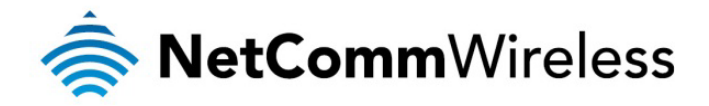

#### Reboot

The reboot option in the System section performs a soft reboot of the router. This can be useful if you have made configuration changes you want to implement.

To reboot the router:

- 1. Click the System menu item from the top menu bar.
- 2. Click the Reboot button from the menu on the left side of the screen.

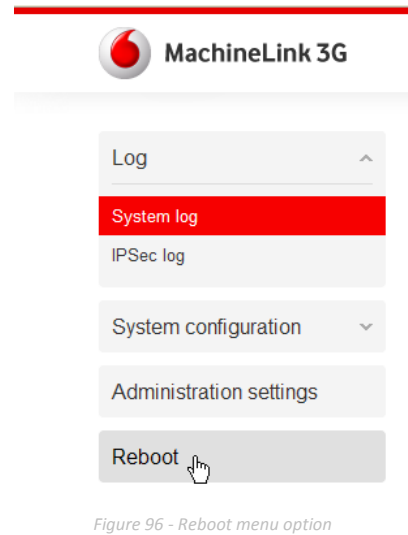

3. The router displays a warning that you are about to perform a reboot. If you wish to proceed, click the Reboot button then click OK on the confirmation window which appears.

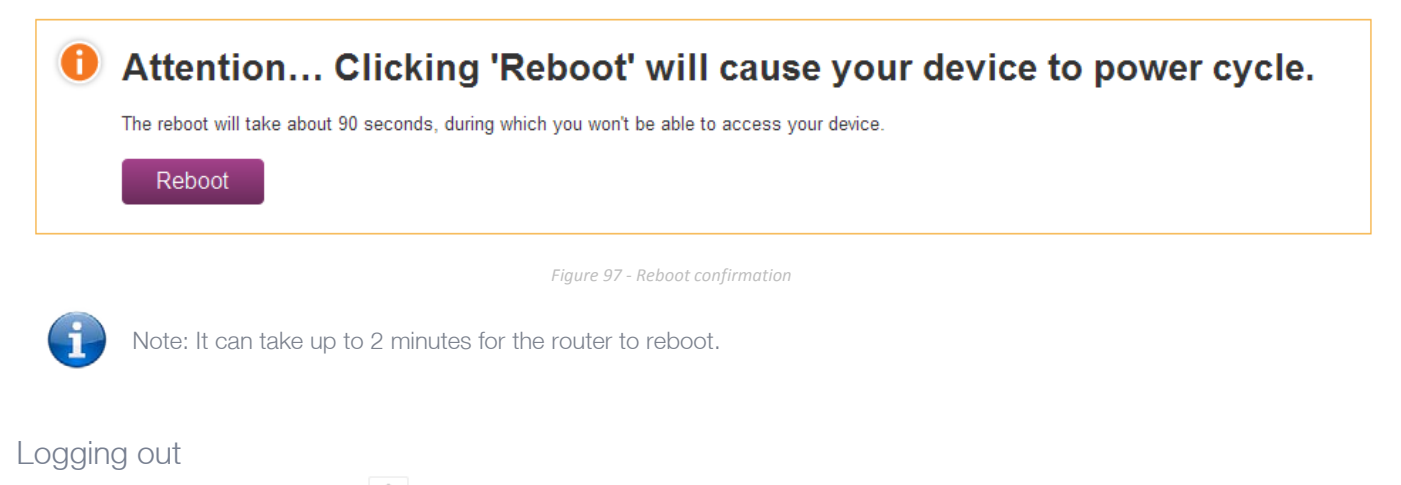

To log out of the router, click the **interface** icon at the top right corner of the web user interface.

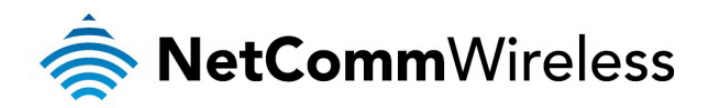

# Appendix A: Tables

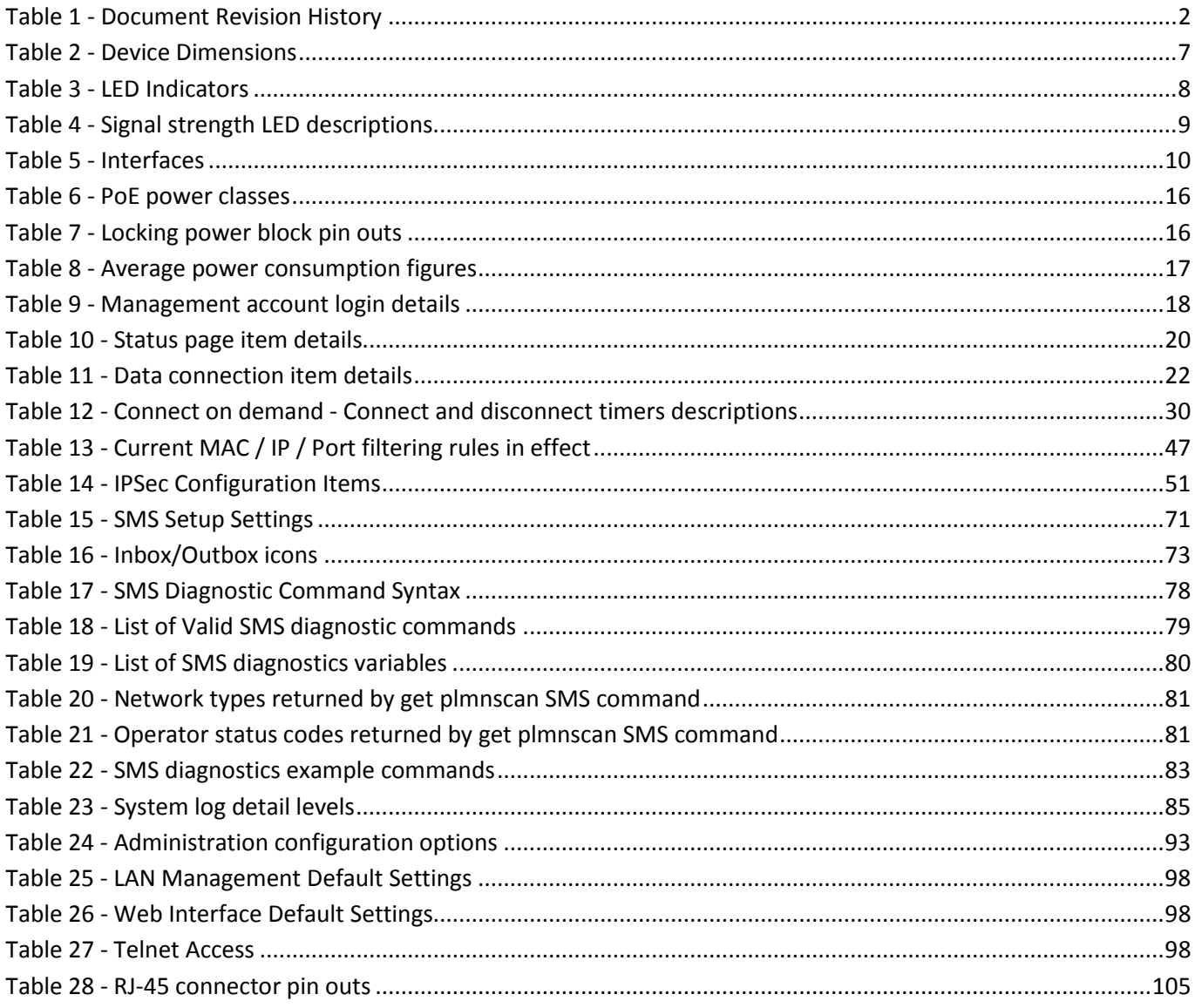

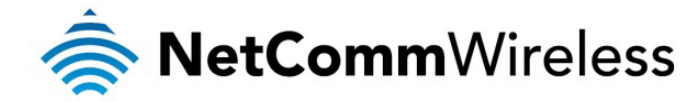

# Appendix B: Device Mounting **Dimensions**

The image below is at 100% scale and may be used as a template for mounting the device. All dimensions shown are in millimetres.

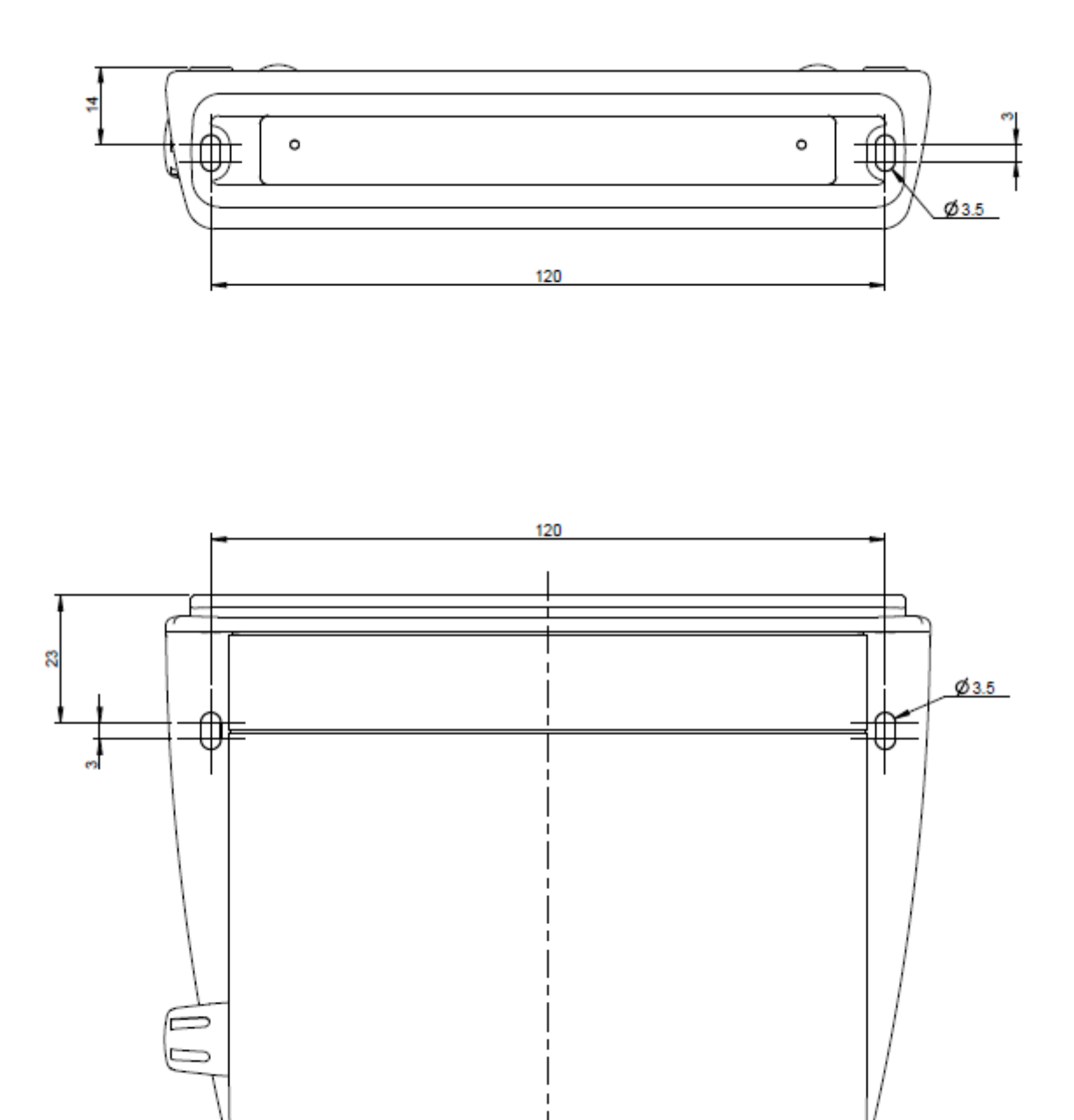

*Figure 98 - Device mounting dimensions*

കര

ممممه

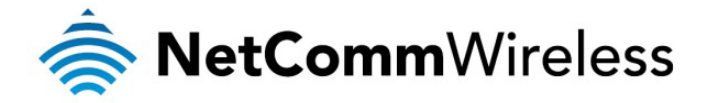

## Appendix C: Mounting Bracket

The image below is at 100% scale and may be used as a template for mounting the bracket. All dimensions shown are in millimetres.

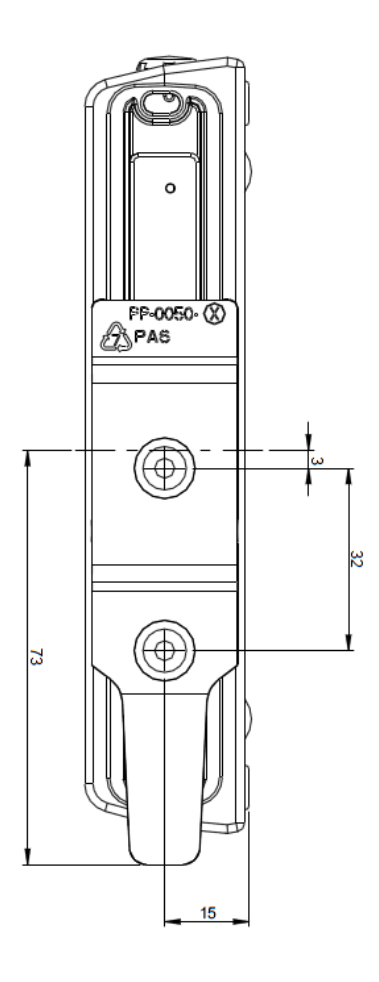

*Figure 99 - Mounting bracket*

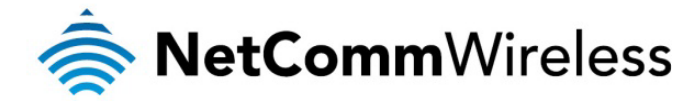

# Appendix D: Default Settings

<span id="page-97-0"></span>The following tables list the default settings for the Vodafone MachineLink 3G.

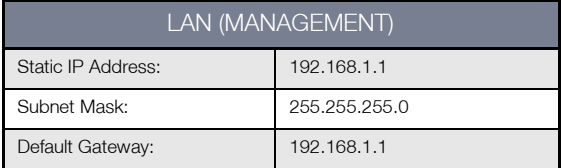

*Table 25 - LAN Management Default Settings*

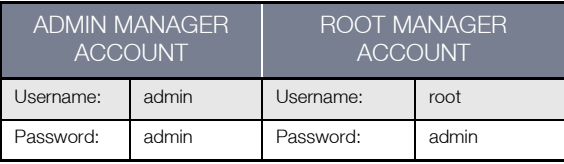

*Table 26 - Web Interface Default Settings*

<span id="page-97-2"></span><span id="page-97-1"></span>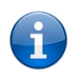

Note: The admin manager account allows you to manage all settings of the router except functions such as firmware upgrade, device configuration backup and restore and reset to factory default settings, which are privileged only to the root manager account.

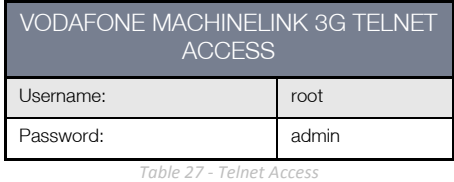

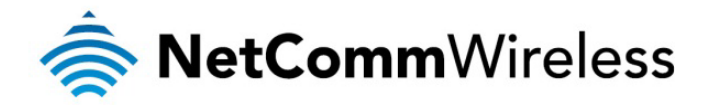

## Restoring factory default settings

Restoring factory defaults will reset the Vodafone MachineLink 3G to its factory default configuration. You may encounter a situation where you need to restore the factory defaults on your Vodafone MachineLink 3G such as:

- You have lost your username and password and are unable to login to the web configuration page;
- **You are asked to perform a factory reset by support staff.**

There are two methods you can use to restore factory default settings on your Vodafone MachineLink 3G:

- Using the web-based user interface
	- Using the reset button on the interface panel of the router

#### Using the web-based user interface

To restore your router to its factory default settings, please follow these steps:

- 1. Open a browser window and navigate to the IP address of the router (default address i[s http://192.168.1.1\)](http://192.168.1.1/). Login to the router using **root** as the User Name and **admin** as the password.
- 2. Click the System item from the top menu bar, then System configuration on the left menu and then click Settings backup and restore.
- 3. Under the Restore factory defaults section, click the Restore defaults button. The router asks you to confirm that you wish to restore factory defaults. Click OK to continue. The router sets all settings to default. Click OK again to reboot the router.
- 4. When the Power light returns to a steady red, the reset is complete. The default settings are now restored.

#### Using the reset button on the interface panel of the router

Use a pen to depress the Reset button on the device for 15-20 seconds. The router will restore the factory default settings and reboot.

When you have reset your Vodafone MachineLink 3G Router to its default settings you will be able to access the device's configuration web interface usin[g http://192.168.1.1](http://10.0.0.138/) with username **admin** or **root** and password **admin**.

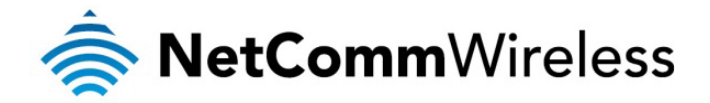

## Recovery mode

The Vodafone MachineLink 3G features two independent operating systems, each with its own file systems. These two systems are referred to as 'Main' and 'Recovery'. It is always possible to use one in order to restore the other in the event that one system becomes damaged or corrupted (such as during a firmware upgrade failure).

Both systems have Web interfaces that can be used to manipulate the other inactive system. The MachineLink 3G starts up by default in the Main system mode, however the router may be triggered to start in recovery mode if desired.

To start the router in recovery mode:

- 1. Press and hold the physical reset button on the interface panel of the router for 5 to 15 seconds. When the LEDs on the front panel change to amber and countdown in a sequence, release the reset button. The router then boots into recovery mode.
- 2. In your browser, navigate to [http://192.168.1.1.](http://192.168.1.1/) The router's recovery mode is hardcoded to use this address regardless of the IP address that was configured in the main system. The router's recovery console is displayed.

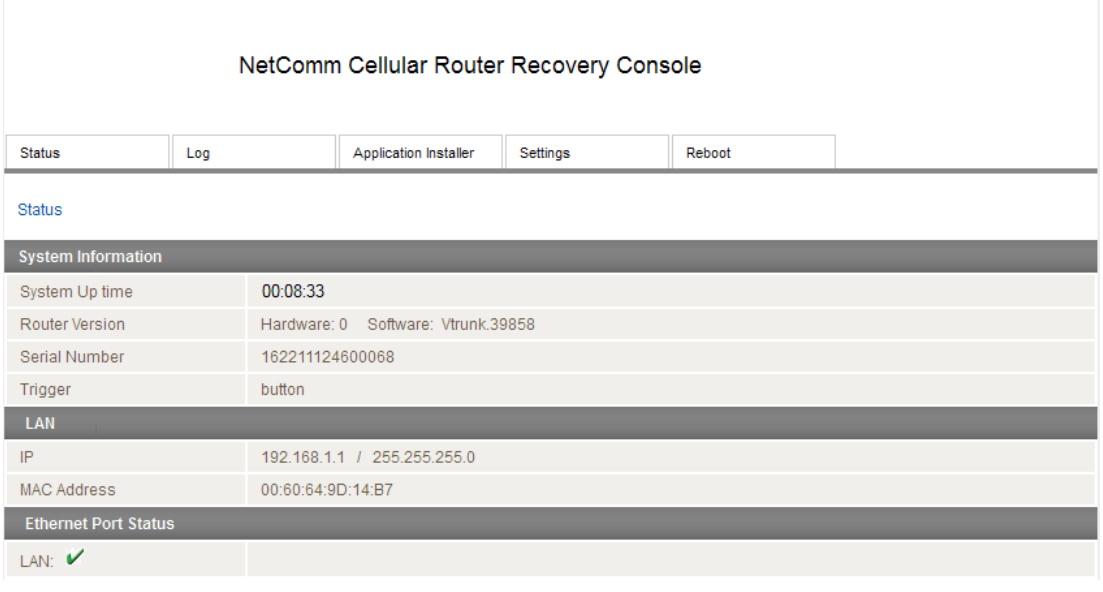

*Figure 100 - Recovery console*

The recovery console provides limited functionality. Basic status information is available, as well as access to the System log for troubleshooting. The Application Installer can be used to upload and install different firmware, allowing you to roll back to a previous firmware in the event that an upgrade fails. The Settings menu provides the ability to reset the router to factory default settings and the Reboot tab allows you to perform a soft reboot of the router.

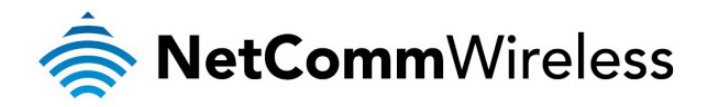

# Appendix E: HTTP Secure

## What is HTTP Secure?

HTTP Secure or HTTPS is the use of the HTTP protocol over a SSL/TLS protocol. It is used primarily to protect against eavesdropping of communication between a web browser and the web site to which it is connected. This is especially important when you wish to have a secure connection over a public network such as the internet. HTTPS connections are secured through the use of certificates issued by trusted certificate authorities such as VeriSign. When a web browser makes a connection attempt to a secured web site, a digital certificate is sent to the browser so that it can verify the authenticity of the site using a built-in list of trusted certificate authorities.

There are two main differences between how HTTPS and HTTP connections work:

- 1. HTTPS uses port 443 while HTTP uses port 80 by default.
- 2. Over an HTTPS connection, all data sent and received is encrypted with SSL while over an HTTP connection, all data is sent unencrypted.

The encryption is achieved through the use of a pair of public and private keys on both sides of the connection. In cryptography, a key refers to a numerical value used by an algorithm to alter information (encrypt it), making the information secure and visible only to those who have the corresponding key to recover (decrypt) the information. The public key is used to encrypt information and can be distributed freely. The private key is used to decrypt information and must be secret by its owner.

Each Vodafone MachineLink 3G Router contains a self-signed digital certificate which is identical on all MachineLink 3G units. For a greater level of security, the router also supports generating your own unique key. Additionally, you may use third party software to generate your own self-signed digital certificate or purchase a signed certificate from a trusted certificate authority and then upload those certificates to the router.

### Generating your own self-signed certificate

To generate your own self-signed certificate:

- 1. Click the **Services** item from the top menu bar, then **HTTPS** from the side menu bar.
- 2. Enter the certificate details using the appropriate fields. Each field must be completed in order to generate a certificate.

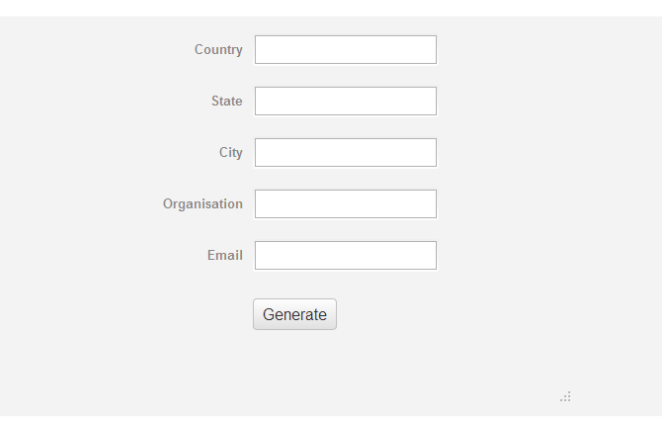

#### Generate self signed HTTPS certificate

*Figure 101 - Generate self signed HTTPS certificate*

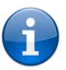

Note: The Country field must contain a code for the desired country from the list below.

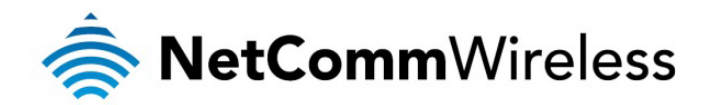

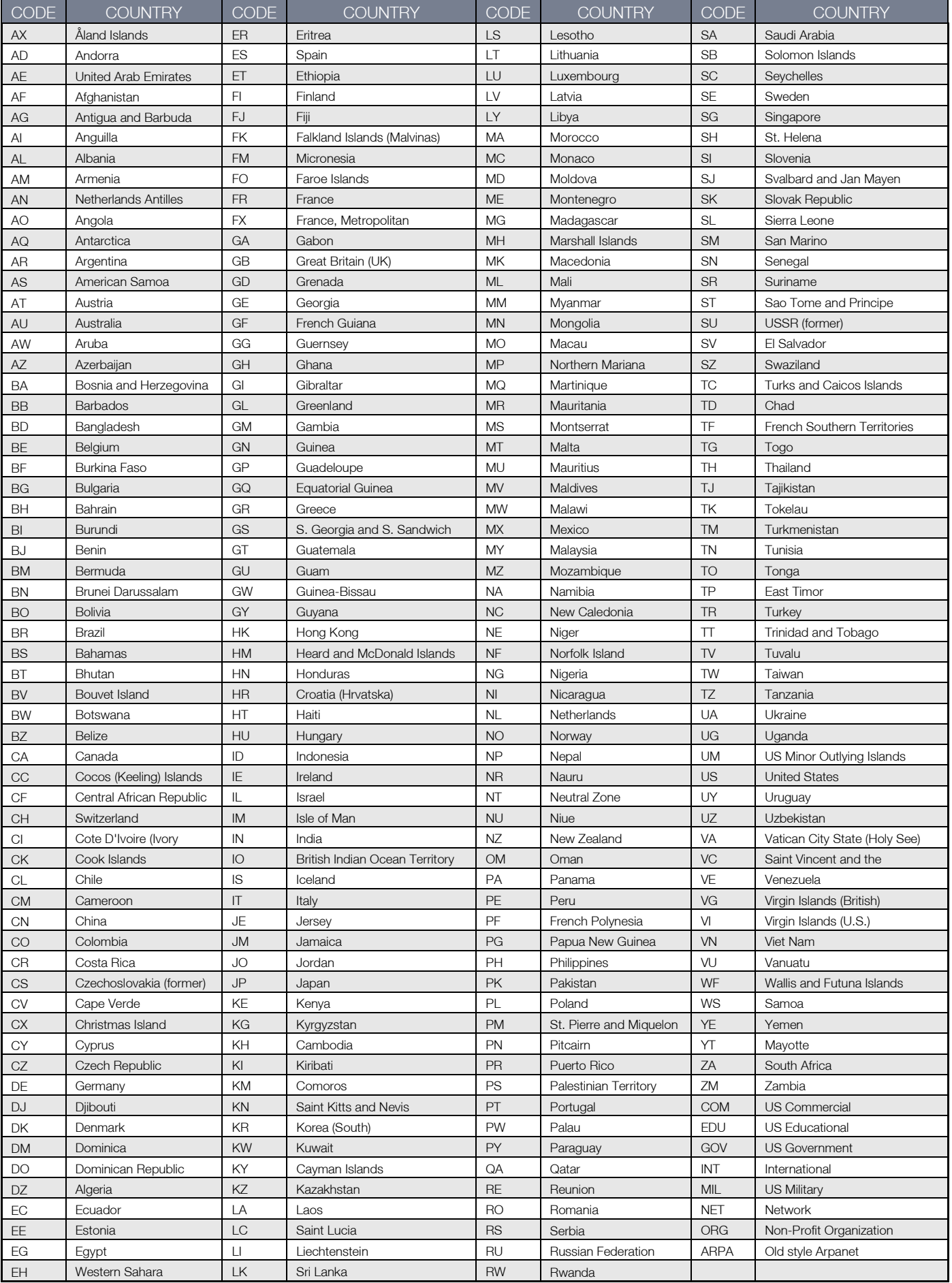

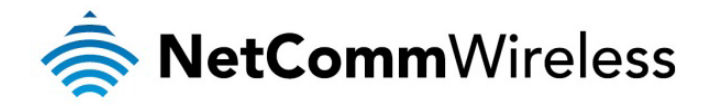

3. When you have entered all the required details, press the Generate button. The certificate takes several minutes to generate. When the certificate has been generated, you are informed that it has been successfully generated and installed. The web server on the router restarts and you are logged out of the router. Click OK to be taken back to the login screen.

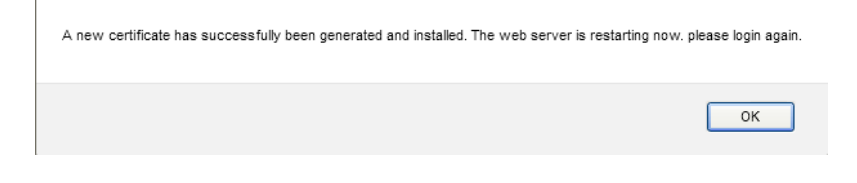

### Uploading a self-signed certificate

**File uploads** 

If you have your own self-signed certificate or one purchased elsewhere and signed by a Certificate Authority, you can upload it to the MachineLink 3G Router using the [Upload](#page-87-0) page.

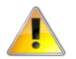

Note: Your key and certificate files must be named server.key and server.crt respectively otherwise they will not work.

To upload your certificate:

1. Click on the System item from the top menu bar. From the side menu bar, select System configuration and then Upload. The file upload screen is displayed.

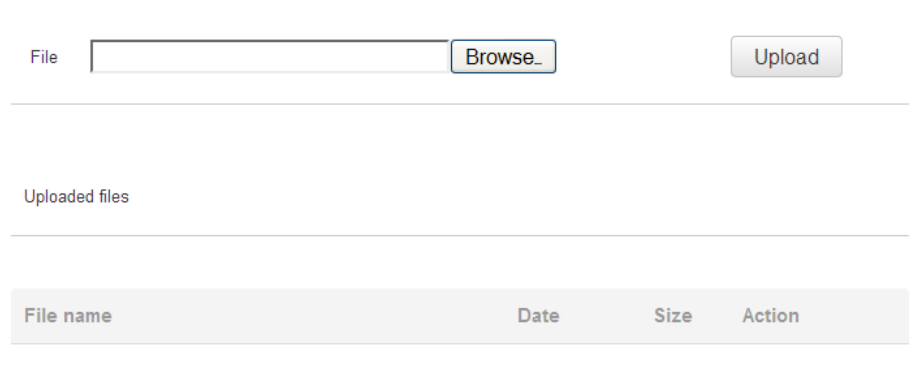

*Figure 102 - Upload page*

2. Click the **Browse** button and locate your server certificate file and click Open.

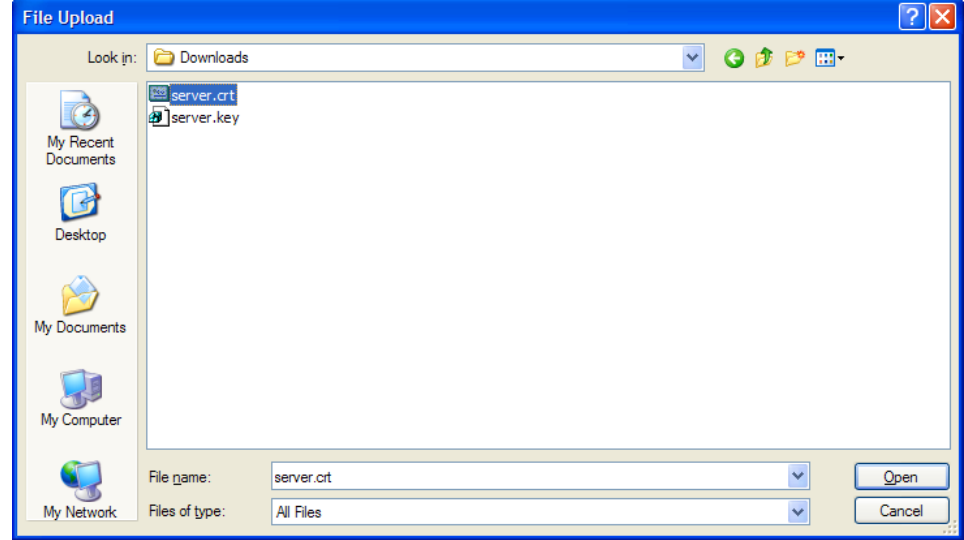

*Figure 103 - Browse for server.crt*

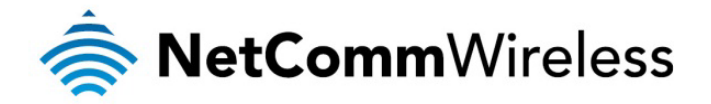

3. Click the Upload button to begin uploading it to the router. The file appears in the list of files stored on the router.

#### **File uploads**

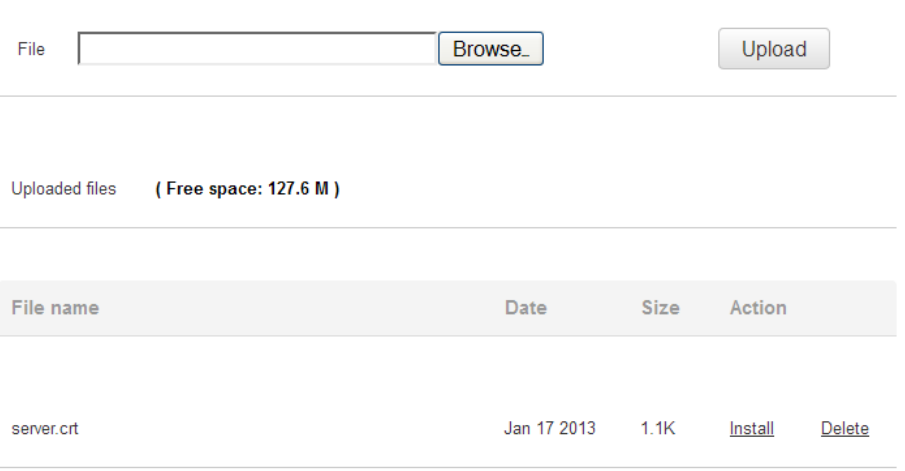

*Figure 104 - Server certificate file uploaded*

- 4. Repeat steps 2 and 3 for the server key file.
- 5. Click the Install link next to the server.crt file then click OK on the prompt that is displayed. The certificate file is installed. Repeat this for the key file. When each file is installed it is removed from the list of stored files.

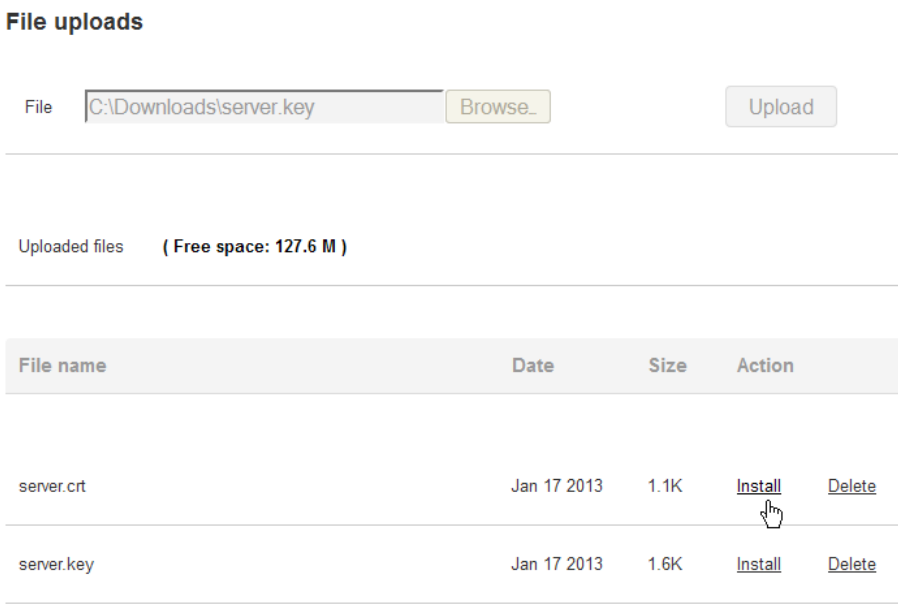

*Figure 105 - Installing the server.crt file*

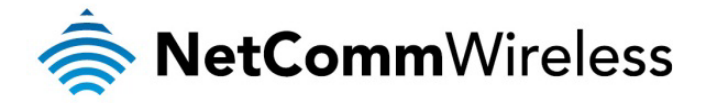

## Appendix F: RJ-45 connector

The RJ-45 connector provides an interface for a data connection and for device input power using the pin layout shown below.

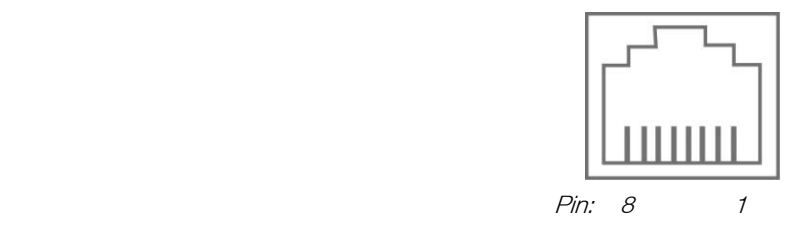

*Figure 106 -The RJ-45 connector*

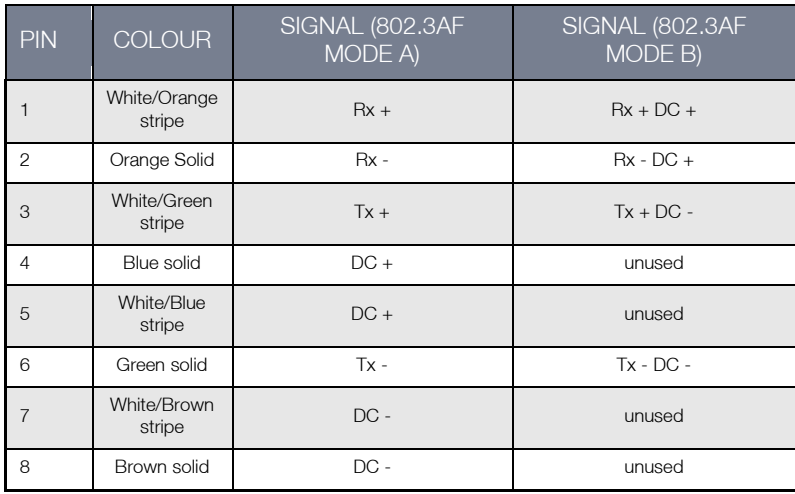

<span id="page-104-0"></span> *Table 28 - RJ-45 connector pin outs*

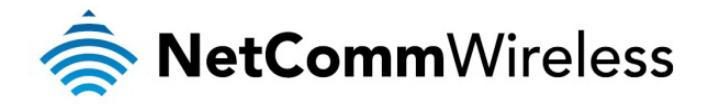

## Safety and product care

## RF Exposure

Your device contains a transmitter and a receiver. When it is on, it receives and transmits RF energy. When you communicate with your device, the system handling your connection controls the power level at which your device transmits.

This device meets the government's requirements for exposure to radio waves.

This device is designed and manufactured not to exceed the emission limits for exposure to radio frequency (RF) energy set by the Federal Communications Commission of the U.S. Government.

This device complies with FCC radiation exposure limits set forth for an uncontrolled environment. To ensure compliance with RF exposure guidelines the device must be used with a minimum of 20cm separation from the body. Failure to observe these instructions could result in your RF exposure exceeding the relevant guideline limits.

Any optional external antenna used for this transmitter must be installed to provide a separation distance of at least 20 cm from all persons and must not be co-located or operating in conjunction with any other antenna or transmitter.

Any external antenna gain must meet RF exposure and max radiated output power limits of the applicable rule section. The maximum antenna gain for this device as reported to the FCC is: 3.92 dBi (850MHz) and 2.5 dBi (1900MHz).

#### External antenna

If an external antenna is fitted to the device, both the device and antenna must be used with a minimum of 20cm separation from the body to ensure compliance with RF exposure guidelines. Please consult the health and safety guide of the chosen antenna for specific body separation guidelines as a greater distance of separation may be required for high-gain antennas.

## CE Approval

This device has been tested to and conforms to the regulatory requirements of the European Union and attained CE Marking. The CE Mark is a conformity marking consisting of the letters "CE." The CE Mark applies to the products regulated by the central European health, safety and environmental protection legislation. The CE Mark is obligatory for products it applies to: the manufacturer affixes the marking in order to be allowed to sell their product in the European market.

The wireless device is approved to be used in the member states of the EU. NetComm Wireless declares that the wireless device is in compliance with the essential requirements and other relevant provisions of the Radio and Telecommunications Terminal Equipment Directive 1999/5/EC (R&TTE Directive). Compliance with this directive implies conformity to the following European Norms – N 60950 – Product Safety, EN 301 489 EMC, EN301511 GSM RF, EN301908 UMTS RF, EN 62311 SAR Technical requirement for radio equipment. A notified body has determined that this device has properly demonstrated that the requirements of the directive have been met and has issued a favourable certificate of expert opinion. As such the device will bear the notified body number 0682 after the CE mark.

The CE Marking is not a quality mark. Foremost, it refers to the safety rather than to the quality of the product. Secondly, CE Marking is mandatory for the product it applies to whereas most quality markings are voluntary.

Marking: The product shall bear the CE mark, the notified body number(s) as depicted to the right. CE0682.

This product has also passed the following certification standards –

CE SAR- EN62311/EN50385

CE RF – EN301511, EN301908-1/-2,

CE EMC – EN301489-1/-7/-24, EN55022/EN55024

CE Safety – EN60950

NOTE: It is highly recommended that the device must be kept at least 20cm away from the human body.

This is a regulatory requirement and applies to all 3G capable devices meeting standard regulatory compliance such as the compliance standards listed above.

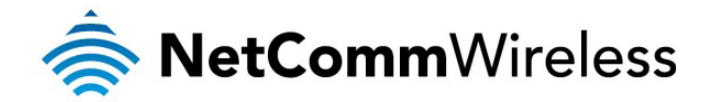

## FCC Statement

#### FCC compliance

Federal Communications Commission Notice (United States): Before a wireless device model is available for sale to the public, it must be tested and certified to the FCC that it does not exceed the limit established by the government-adopted requirement for safe exposure.

#### FCC regulations

This device complies with part 15 of the FCC Rules. Operation is subject to the following two conditions: (1) This device may not cause harmful interference, and (2) this device must accept any interference received, including interference that may cause undesired operation.

This device has been tested and found to comply with the limits for a Class B digital device, pursuant to Part 15 of the FCC Rules. These limits are designed to provide reasonable protection against harmful interference in a residential installation. This equipment generates, uses and can radiate radio frequency energy and, if not installed and used in accordance with the instructions, may cause harmful interference to radio communications. However, there is no guarantee that interference will not occur in a particular installation. If this equipment does cause harmful interference to radio or television reception, which can be determined by turning the equipment off and on, the user is encouraged to try to correct the interference by one or more of the following measures:

- 1. Reorientate or relocate the receiving antenna.
- 2. Increase the separation between the equipment and receiver.
- 3. Connect the equipment into an outlet on a circuit different from that to which the receiver is connected.
- 4. Consult the dealer or an experienced radio/TV technician for help.

Changes or modifications not expressly approved by the party responsible for compliance could void the user's authority to operate the equipment.

## IC regulations

This device complies with Industry Canada licence-exempt RSS standard(s). Operation is subject to the following two conditions:

(1) this device may not cause interference, and

(2) this device must accept any interference, including interference that may cause undesired operation of the device.

Le présent appareil est conforme aux CNR d'Industrie Canada applicables aux appareils radio exempts de licence. L'exploitation est autorisée aux deux conditions suivantes:

(1) l'appareil ne doit pas produire de brouillage, et

(2) l'utilisateur de l'appareil doit accepter tout brouillage radioélectrique subi, même si le brouillage est susceptible d'en compromettre le fonctionnement."

This Class B digital apparatus complies with Canadian ICES-003.

Cet appareil numérique de la classe B est conforme à la norme NMB-003 du Canada.

#### IMPORTANT NOTE:

#### IC radiation exposure statement:

This equipment complies with IC RSS-102 radiation exposure limits set forth for an uncontrolled environment. This equipment should be installed and operated with minimum distance 20cm between the radiator and users body.

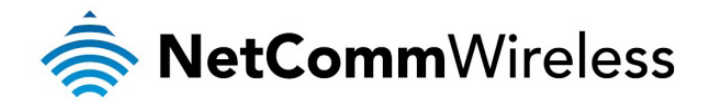

## Electrical safety

#### **Accessories**

Only use approved accessories. Do not connect with incompatible products or accessories.

#### Connection to a car

Seek professional advice when connecting a device interface to the vehicle electrical system.

## **Distraction**

#### Operating machinery

Full attention must be given to operating the machinery in order to reduce the risk of an accident.

## Product handling

You alone are responsible for how you use your device and any consequences of its use.

You must always switch off your device wherever the use of a mobile phone is prohibited. Do not use the device without the clip-on covers attached, and do not remove or change the covers while using the device. Use of your device is subject to safety measures designed to protect users and their environment.

- 5. Always treat your device and its accessories with care and keep it in a clean and dust-free place.
- 6. Do not expose your device or its accessories to open flames or lit tobacco products.
- 7. Do not expose your device or its accessories to liquid, moisture or high humidity.
- 8. Do not drop, throw or try to bend your device or its accessories.
- 9. Do not use harsh chemicals, cleaning solvents, or aerosols to clean the device or its accessories.
- 10. Do not paint your device or its accessories.
- 11. Do not attempt to disassemble your device or its accessories, only authorised personnel must do so.
- 12. Do not use or install this product in extremely hot or cold areas. Ensure that the device is installed in an area where the temperature is within the supported operating temperature range (-20°C to 65°C)
- 13. Do not use your device in an enclosed environment or where heat dissipation is poor. Prolonged use in such space may cause excessive heat and raise ambient temperature, which will lead to automatic shutdown of your device or the disconnection of the mobile network connection for your safety. To use your device normally again after such shutdown, cool it in a well-ventilated place before turning it on.
- 14. Please check local regulations for disposal of electronic products.
- 15. Do not operate the device where ventilation is restricted
- 16. Installation and configuration should be performed by trained personnel only.
- 17. Do not use or install this product near water to avoid fire or shock hazard. Avoid exposing the equipment to rain or damp areas.
- 18. Arrange power and Ethernet cables in a manner such that they are not likely to be stepped on or have items placed on them.
- 19. Ensure that the voltage and rated current of the power source match the requirements of the device. Do not connect the device to an inappropriate power source.
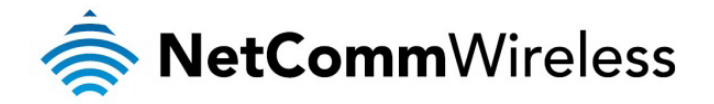

## Small children

Do not leave your device and its accessories within the reach of small children or allow them to play with it.

They could hurt themselves or others, or could accidentally damage the device.

Your device contains small parts with sharp edges that may cause an injury or which could become detached and create a choking hazard.

### Emergency situations

This device, like any wireless device, operates using radio signals, which cannot guarantee connection in all conditions. Therefore, you must never rely solely on any wireless device for emergency communications.

## Device heating

Your device may become warm during normal use.

### WEEE approval

The wireless device is approved to be used in the member states of the EU. NetComm Wireless declares that the wireless device is in compliance with the essential requirements and other relevant provisions of the Waste Electrical and Electronic Equipment Directive 2002/96/EC (WEEE Directive).

## Faulty and damaged products

Do not attempt to disassemble the device or its accessories.

Only qualified personnel must service or repair the device or its accessories.

If your device or its accessories have been submerged in water punctured or subjected to a severe fall, do not use until they have been checked at an authorised service centre.

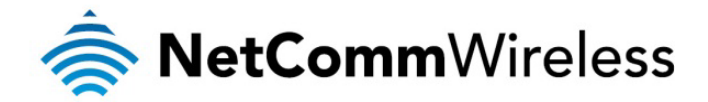

# Interference

Care must be taken when using the device in close proximity to personal medical devices, such as pacemakers and hearing aids.

#### Pacemakers

Pacemaker manufacturers recommend that a minimum separation of 15cm be maintained between a device and a pacemaker to avoid potential interference with the pacemaker.

#### Hearing aids

People with hearing aids or other cochlear implants may experience interfering noises when using wireless devices or when one is nearby.

The level of interference will depend on the type of hearing device and the distance from the interference source, increasing the separation between them may reduce the interference. You may also consult your hearing aid manufacturer to discuss alternatives.

#### Medical devices

Please consult your doctor and the device manufacturer to determine if operation of your device may interfere with the operation of your medical device.

#### **Hospitals**

Switch off your wireless device when requested to do so in hospitals, clinics or health care facilities. These requests are designed to prevent possible interference with sensitive medical equipment.

#### Interference in cars

Please note that because of possible interference to electronic equipment, some vehicle manufacturers forbid the use of devices in their vehicles unless an external antenna is included in the installation.

## Explosive environments

#### Petrol stations and explosive atmospheres

In locations with potentially explosive atmospheres, obey all posted signs to turn off wireless devices such as your device or other radio equipment.

Areas with potentially explosive atmospheres include fuelling areas, below decks on boats, fuel or chemical transfer or storage facilities, areas where the air contains chemicals or particles, such as grain, dust, or metal powders.

#### Blasting caps and areas

Turn off your device or wireless device when in a blasting area or in areas posted turn off "two-way radios" or "electronic devices" to avoid interfering with blasting operations.